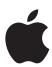

# iPhone User Guide

For iOS 4.2 Software

# Contents

9

| 11 | Buttons                                      |
|----|----------------------------------------------|
| 14 | iPhone Apps                                  |
| 17 | Status Icons                                 |
| 10 | Chapter 2: Cetting Started                   |
| 19 | Chapter 2: Getting Started                   |
| 19 | Viewing the User Guide on iPhone             |
| 19 | What You Need                                |
| 20 | Installing the SIM Card                      |
| 20 | Activating iPhone                            |
| 21 | Setting Up iPhone                            |
| 21 | Disconnecting iPhone from Your Computer      |
| 22 | Connecting to the Internet                   |
| 25 | Adding Mail, Contacts, and Calendar Accounts |
| 28 | Chapter 3: Basics                            |
| 28 | Using Apps                                   |
| 32 | Customizing the Home Screen                  |
| 36 | Typing                                       |
| 44 | Printing                                     |
| 46 | Searching                                    |
| 47 | Voice Control                                |
| 49 | Apple Earphones with Remote and Mic          |
| 50 | Bluetooth Devices                            |
| 51 | Battery                                      |
| 53 | Security Features                            |
| 54 | Cleaning iPhone                              |
| 54 | Restarting or Resetting iPhone               |
|    | Chapter 4. Syncing and File Sharing          |
| 55 | Chapter 4: Syncing and File Sharing          |
| 55 | About Syncing                                |
| 55 | Syncing Accounts                             |
| 56 | Syncing with iTunes                          |
|    |                                              |

Chapter 1: iPhone at a Glance iPhone Overview

- 57 iPhone Settings Panes in iTunes
- 60 Automatic iTunes Syncing
- 61 Manually Managing Content
- 61 Transferring Purchased Content to Another Computer
- **62** File Sharing

### 63 Chapter 5: Phone

- 63 Phone Calls
- 70 Visual Voicemail
- **72** Contacts
- **72** Favorites
- 73 Ringtones and the Ring/Silent Switch
- 74 International Calls

### 76 Chapter 6: Mail

- **76** Setting Up Email Accounts
- 77 Checking and Reading Email
- 79 Using Links and Detected Data
- **80** Viewing Attachments
- 81 Printing Messages and Attachments
- 82 Sending Email
- 84 Organizing Email
- 85 Searching Email

# 86 Chapter 7: Safari

- **86** Viewing Webpages
- 89 Searching
- 89 Printing Webpages, PDFs, and Other Documents
- 90 Bookmarks
- 91 Web Clips

## 92 Chapter 8: iPod

- 92 Getting Music, Videos, and More
- 93 Music and Other Audio
- 102 Videos
- **106** Setting a Sleep Timer
- 106 Changing the Browse Buttons

### 107 Chapter 9: Messages

- 107 Sending and Receiving Messages
- 109 Searching Messages
- 109 Sharing Photos and Videos
- 110 Sending Voice Memos
- 110 Editing Conversations

- 110 Using Contact Information and Links
- 111 Managing Previews and Alerts

### 112 Chapter 10: Calendar

- 112 About Calendar
- 112 Syncing Calendars
- 113 Viewing Your Calendars
- 114 Searching Calendars
- 114 Adding and Updating Events on iPhone
- 115 Responding to Meeting Invitations
- 117 Subscribing to Calendars
- 117 Importing Calendar Files from Mail
- 117 Alerts

### 118 Chapter 11: Photos

- 118 About Photos
- 118 Syncing Photos and Videos with Your Computer
- 119 Viewing Photos and Videos
- 121 Deleting Photos and Videos
- 121 Slideshows
- 121 Viewing Photos, Videos, and Slideshows on a TV
- 122 Sharing Photos and Videos
- 124 Printing Photos
- **124** Assigning a Photo to a Contact
- 125 Wallpaper

# 126 Chapter 12: Camera

- 126 About Camera
- 127 Taking Photos and Recording Videos
- 128 Viewing and Sharing Photos and Videos
- **129** Trimming Videos
- 129 Uploading Photos and Videos to Your Computer

# 130 Chapter 13: YouTube

- 130 Finding and Viewing Videos
- 131 Controlling Video Playback
- 132 Managing Videos
- 133 Getting More Information
- 134 Using YouTube Account Features
- 135 Changing the Browse Buttons
- 135 Sending Videos to YouTube

# 136 Chapter 14: Stocks

136 Viewing Stock Quotes

#### 137 Getting More Information

- 138 Chapter 15: Maps
- 139 Finding and Viewing Locations
- 143 Getting Directions
- **145** Showing Traffic Conditions
- 145 Finding and Contacting Businesses
- **146** Sharing Location Information
- **146** Bookmarking Locations
- 147 Chapter 16: Weather
- **147** Viewing Weather Summaries
- 148 Getting More Weather Information
- 149 Chapter 17: Notes
- 149 About Notes
- 149 Syncing Notes
- 150 Writing and Reading Notes
- **151** Searching Notes
- **151** Emailing Notes
- 152 Chapter 18: Clock
- 152 World Clocks
- 153 Alarms
- 153 Stopwatch
- 154 Timer
- 155 Chapter 19: Calculator
- 155 Using the Calculator
- **155** Standard Memory Functions
- 156 Scientific Calculator Keys
- 158 Chapter 20: Compass
- 158 Getting Compass Readings
- 159 Compass and Maps
- 161 Chapter 21: Voice Memos
- **161** Recording Voice Memos
- **162** Listening to Voice Memos
- 163 Managing Voice Memos
- **164** Trimming Voice Memos
- 164 Sharing Voice Memos
- **165** Syncing Voice Memos

- 166 Chapter 22: iTunes Store
- 166 About the iTunes Store
- 167 Finding Music, Videos, and More
- 168 Following Artists and Friends
- 170 Purchasing Ringtones
- 170 Purchasing Music or Audiobooks
- 171 Purchasing or Renting Videos
- 172 Streaming or Downloading Podcasts
- 173 Checking Download Status
- 173 Syncing Purchased Content
- 173 Changing the Browse Buttons
- 174 Viewing Account Information
- 174 Verifying Downloads

### 175 Chapter 23: App Store

- 175 About the App Store
- 176 Browsing and Searching
- 177 Info Screen
- 178 Downloading Apps
- 179 Deleting Apps
- 179 Writing Reviews
- 180 Updating Apps
- 180 Syncing Purchased Apps

### 181 Chapter 24: Game Center

- 181 About Game Center
- 181 Setting Up Game Center
- 183 Games
- 187 Friends
- 189 Your Status and Account Information

# 190 Chapter 25: Settings

- 190 Airplane Mode
- 192 Wi-Fi
- 193 VPN
- 193 Notifications
- 193 Carrier
- 194 Sounds and the Ring/Silent Switch
- 194 Brightness
- 195 Wallpaper
- 195 General
- 205 Mail, Contacts, Calendars
- 209 Phone

- 211 Safari
- 213 Messages
- **213** iPod
- 214 Photos
- 215 Notes
- **215** Store
- 215 Nike + iPod

### 216 Chapter 26: Contacts

- 216 About Contacts
- 216 Adding Contacts
- 217 Searching Contacts
- 218 Managing Contacts on iPhone
- 219 Using Contact Information
- 220 Unified Contacts

### 222 Chapter 27: Nike + iPod

- 222 Activating Nike + iPod
- 223 Linking a Sensor
- 223 Working Out with Nike + iPod
- 224 Sending Workouts to Nikeplus.com
- 224 Calibrating Nike + iPod
- 225 Nike + iPod Settings

# 226 Chapter 28: iBooks

- 226 About iBooks
- 227 Syncing Books and PDFs
- 227 Using the iBookstore
- 228 Reading Books
- 229 Reading PDFs
- 229 Changing a Book's Appearance
- 230 Searching Books and PDFs
- 230 Looking up the Definition of a Word
- 230 Having a Book Read to You
- 230 Printing or Emailing a PDF
- 231 Organizing the Bookshelf
- 231 Bookmark and Note Syncing

# 232 Chapter 29: Accessibility

- 232 Universal Access Features
- 233 VoiceOver
- **245** Zoom
- 246 Large Text

- 246 White on Black
- 247 Mono Audio
- **247** Speak Auto-text
- 247 Triple-Click Home
- 248 Closed Captioning and Other Helpful Features
- 250 Appendix A: Support and Other Information
- 250 Apple iPhone Support Site
- 250 Restarting and Resetting iPhone
- 251 Backing Up iPhone
- 252 Updating and Restoring iPhone Software
- 254 Safety, Software, and Service Information
- 255 Using iPhone in an Enterprise Environment
- 255 Using iPhone with Other Carriers
- 255 Disposal and Recycling Information
- 257 Apple and the Environment
- 257 iPhone Operating Temperature
- 258 Index

iPhone at a Glance

1

# iPhone Overview

#### iPhone 4

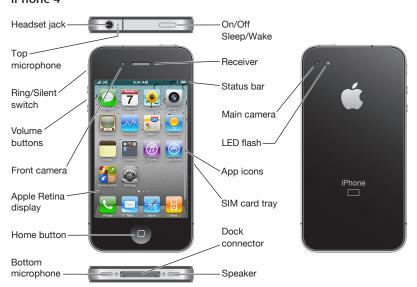

9

#### iPhone 3GS

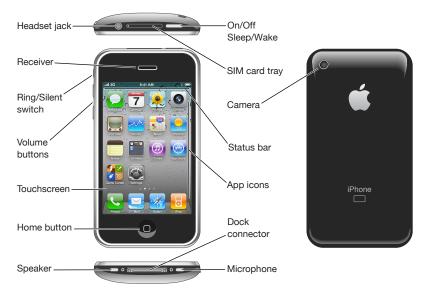

Your Home screen may look different, depending on the model of iPhone you have and whether you have rearranged its icons.

### Accessories

The following accessories are included with iPhone:

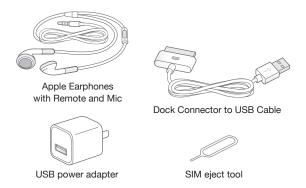

*Note:* The SIM eject tool is not included in all countries or regions.

| Item                                                      | What you can do with it                                                                                                    |
|-----------------------------------------------------------|----------------------------------------------------------------------------------------------------|
| Apple Earphones with Remote and Mic                       | Listen to music, videos, and phone calls. Use the built-in microphone to talk. Press the center button to answer or end a call. When listening to iPod, press the button to play or pause a song, or press twice quickly to skip to the next track. Use the + and – buttons to adjust the volume (iPhone 3GS or later). Press and hold the center button to use Voice Control (iPhone 3GS or later). |
| Dock Connector to USB Cable                               | Use the cable to connect iPhone to your computer to sync and charge. The cable can be used with the optional dock or plugged directly into iPhone.                                                                                                    |
| USB power adapter                                         | Connect the power adapter to iPhone using the included cable, then plug it into a standard power outlet to charge iPhone.                                                                                                    |
| SIM eject tool (not included in all countries or regions) | Eject the SIM card tray.                                                                                                    |

### **Buttons**

A few simple buttons make it easy to turn iPhone on or off, adjust the volume, and switch between ring and silent modes.

# On/Off Sleep/Wake Button

When you're not actively using iPhone, you can lock it to turn off the display and save the battery.

When iPhone is locked, nothing happens if you touch the screen. iPhone can still receive calls, text messages, and other updates. You can also:

- listen to music
- adjust the volume using the buttons on the side of iPhone (or on the iPhone earphones) while you're on a phone call or listening to music
- use the center button on iPhone earphones to answer or end a call, or to control audio playback (see "Controlling Audio Playback" on page 94)

By default, iPhone locks if you don't touch the screen for a minute.

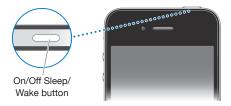

| Lock iPhone                | Press the On/Off Sleep/Wake button.                                                                                                    |
|----------------------------|----------------------------------------------------------------------------------------------------|
| Unlock iPhone              | Press the Home D button or the On/Off Sleep/<br>Wake button, then drag the slider.                                                                                                    |
| Turn iPhone completely off | Press and hold the On/Off Sleep/Wake button for<br>a few seconds until the red slider appears, then<br>drag the slider. When iPhone is off, incoming calls<br>go straight to voicemail. |
| Turn iPhone on             | Press and hold the On/Off Sleep/Wake button until the Apple logo appears.                                                                                                    |

For information about changing how long before iPhone locks, see "Auto-Lock" on page 198. For information about setting iPhone to require a passcode to unlock it, see "Passcode Lock" on page 199.

#### **Home Button**

Press the Home  $\bigcirc$  button at any time to go to the Home screen, which contains your iPhone apps. Tap any app icon to get started. To see apps you've recently used, double-click the Home button (iPhone 3GS or later). See "Opening and Switching Apps" on page 28.

#### **Volume Buttons**

When you're on the phone or listening to songs, movies, or other media, the buttons on the side of iPhone adjust the audio volume. Otherwise, the buttons control the volume for the ringer, alerts, and other sound effects.

*WARNING:* For important information about avoiding hearing loss, see the *Important Product Information Guide* at www.apple.com/support/manuals/iphone.

To adjust the volume, use the buttons on the side of iPhone.

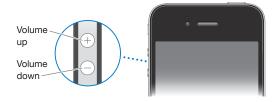

To set a volume limit for music and videos on iPhone, see "Music" on page 213.

# **Ring/Silent Switch**

Flip the Ring/Silent switch to put iPhone in ring \( \bar{a} \) mode or silent \( \bar{a} \) mode.

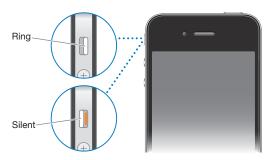

In ring mode, iPhone plays all sounds. In silent mode, iPhone doesn't ring or play alerts and other sound effects.

*Important:* Clock alarms, audio apps such as iPod, and many games still play sounds through the built-in speaker when iPhone is in silent mode.

By default, when you get a call, iPhone vibrates whether it's in ring mode or silent mode. If iPhone is in ring mode, you can silence a call by pressing the On/Off Sleep/Wake button or one of the volume buttons. Press a second time to send the call to voicemail.

For information about changing sound and vibrate settings, see "Sounds and the Ring/Silent Switch" on page 194.

# iPhone Apps

The apps in the following table are included with iPhone.

*Note:* App functionality and availability may vary, depending on the country or region where you purchase and use iPhone.

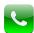

Phone

Make calls, with quick access to recent callers, favorites, and all your contacts. Dial manually using the numeric keypad. Or just use voice dialing. Visual voicemail presents a list of your voicemail messages—just tap to listen to any message, in any order. Make FaceTime video calls to other iPhone 4 or iPod touch (4th generation) users over Wi-Fi. See Chapter 5, "Phone," on page 63.

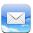

Mail

iPhone works with MobileMe, Microsoft Exchange, and many of the most popular email systems—including Yahool, Google, and AOL—as well as most industry-standard POP3 and IMAP email systems. View and print PDFs and other attachments. Save attached photos and graphics to your Camera Roll album. See Chapter 6, "Mail," on page 76.

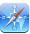

Safari

Browse websites over a cellular data network or over Wi-Fi. Rotate iPhone sideways for widescreen viewing. Double-tap to zoom in or out—Safari automatically fits the webpage column to the iPhone screen for easy reading. Open multiple pages. Sync bookmarks with Safari or Microsoft Internet Explorer on your computer. Add Safari web clips to the Home screen for fast access to favorite websites. Save images from websites to your Photo Library. Print webpages, PDFs, and other documents that open in Quick Look. See Chapter 7, "Safari," on page 86.

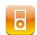

iDod

Listen to your songs, audiobooks, and podcasts. Create playlists, or use Genius to create playlists for you. Listen to Genius Mixes of songs from your library. Watch movies and video podcasts in widescreen. Use AirPlay to stream your music or videos wirelessly to an Apple TV or compatible audio system. See Chapter 8, "iPod," on page 92.

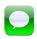

Messages

Send and receive SMS text messages. View a list of your previous conversations, and tap a conversation to see the messages you sent and received. Send photos, video clips (iPhone 3GS or later), contact information, and voice memos to MMS devices. See Chapter 9, "Messages," on page 107.

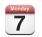

Calendar

View and search your MobileMe, iCal, Microsoft Entourage, Microsoft Outlook, or Microsoft Exchange calendars. Enter events on iPhone and they sync back to the calendar on your computer. Subscribe to calendars. See the birthdays you've entered in Contacts. Set alerts to remind you of events, appointments, and deadlines. See Chapter 10, "Calendar," on page 112.

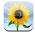

Photos

View photos and videos you take with iPhone, save them from Mail or MMS messages, or sync them from your computer. View videos (iPhone 3GS or later) in portrait or landscape orientation. Zoom in on photos for a closer look, or print them. Watch a slideshow. Email photos and videos, send them in MMS messages, or publish them to a MobileMe gallery. Assign images to contacts, and use them as wallpaper. View photos by place, and if you sync with iPhoto 8.0 (part of iLife '09) or later, view photos by events and faces. See Chapter 11, "Photos," on page 118.

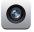

Camera

Take photos, and record videos (iPhone 3GS or later). View them on iPhone, email them, send them in an MMS message, or upload them to your computer. Tap to focus on a specific object or area. Trim and save video clips. Upload videos directly to YouTube. Take a friend's picture and set iPhone to display it when that person calls you. See Chapter 12, "Camera," on page 126.

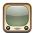

YouTube

Play videos from YouTube's online collection. Search for any video, or browse featured, most viewed, most recently updated, and top-rated videos. Set up and log in to your YouTube account—then rate videos, sync your favorites, view subscriptions, and more. Use AirPlay to stream YouTube videos to an Apple TV. Upload your own videos taken with iPhone. See Chapter 13, "YouTube," on page 130.

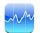

Stocks

Watch your favorite stocks, updated automatically from the Internet. View company news and current trading information, such as opening or average price, trading volume, or market capitalization. Rotate iPhone to see detailed charts in landscape orientation. Drag your finger along the charts to track price points, or use two fingers to see a range between points. See Chapter 14, "Stocks," on page 136.

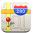

Maps

See a street map, satellite view, or hybrid view of locations around the world. Zoom in for a closer look, or check out the Google Street View. Find and track your current (approximate) location. See which way you're facing (iPhone 3GS or later, using its built-in compass). Get detailed driving, public transit, or walking directions and see current highway traffic conditions. Find businesses in the area and call with a single tap. See Chapter 15, "Maps," on page 138.

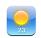

Get current weather conditions and a six-day forecast. Add your favorite cities for a quick weather report anytime. See Chapter 16, "Weather," on page 147.

#### Weather

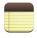

Notes

Jot notes on the go—reminders, grocery lists, brilliant ideas. Send them in email. Sync notes to Mail on your Mac, or Microsoft Outlook or Outlook Express on your PC. Sync notes over the air (iPhone 3GS or later) with your MobileMe, Google, Yahoo!, or IMAP accounts. See Chapter 17, "Notes," on page 149.

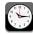

Clock

In the Utilities folder. View the time in cities around the world—create clocks for your favorites. Set one or more alarms. Use the stopwatch, or set a countdown timer. See Chapter 18, "Clock," on page 152.

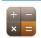

In the Utilities folder. Add, subtract, multiply, and divide. Rotate iPhone sideways to use expanded scientific functions. See Chapter 19, "Calculator," on page 155.

#### Calculator

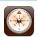

Compass

In the Utilities folder. Use the built-in digital compass (iPhone 3GS or later) to determine your heading. Get your current coordinates. Choose between true north and magnetic north. See Chapter 20, "Compass," on page 158.

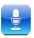

Voice Memos

In the Utilities folder. Record voice memos on iPhone. Play them back on iPhone or sync them with iTunes to listen to voice memos on your computer. Attach voice memos to email or MMS messages. See Chapter 21, "Voice Memos," on page 161.

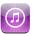

iTunes

Search the iTunes Store for music, movies, TV shows, audiobooks, and more. Browse, preview, and download new releases, or see what's popular in the top charts. Rent movies and TV shows to view on iPhone. Stream and download podcasts. Follow your favorite artists and friends to find out what music they're listening to and talking about. See Chapter 22, "iTunes Store," on page 166.

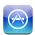

App Store

Search the App Store for iPhone apps you can purchase or download using your Wi-Fi or cellular data network connection. Read reviews or write your own reviews for your favorite apps. Download and install the app on your Home screen. See Chapter 23, "App Store," on page 175.

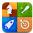

Game Center

Discover new games and share your game experiences with friends around the world (iPhone 3GS or later). Invite a friend, or request a match with other worthy opponents. Check player rankings on the leaderboards. Earn achievements for extras points. See Chapter 24, "Game Center," on page 181.

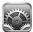

Settings

Set up accounts and adjust all iPhone settings in one convenient place. Set your own volume limit for listening comfort. Set your ringtone, wallpaper, screen brightness, and settings for network, phone, mail, web, music, video, photos, and more. Use Location Services settings to set location privacy options for Maps, Camera, Compass, and applicable third-party apps. Set auto-lock and a passcode for security. Restrict access to explicit iTunes content and certain apps. Reset iPhone. See Chapter 25, "Settings," on page 190.

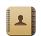

Contacts

Get contact information synced from MobileMe, Mac OS X Address Book, Yahoo! Address Book, Google Contacts, Windows Address Book (Outlook Express), Microsoft Outlook, or Microsoft Exchange. Search, add, change, or delete contacts, which get synced back to your computer. See Chapter 26, "Contacts," on page 216.

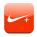

Nike + iPod

Nike + iPod (which appears when you activate it in Settings) turns iPhone into a workout companion. Track your pace, time, and distance from one workout to the next, and choose a song to power through your routine. (iPhone 3GS or later. Requires select Nike shoes and a Nike + iPod Sensor, sold separately.) See Chapter 27, "Nike + iPod," on page 222.

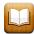

iBooks

Download the free iBooks app from the App Store for a great way to buy and read books. Get everything from classics to best sellers from the built-in iBookstore. Add ePub books and PDFs to your bookshelf using iTunes. Print PDFs. See Chapter 28, "iBooks," on page 226.

# **Status Icons**

The icons in the status bar at the top of the screen give information about iPhone:

| Status icon |                           | What it means                                                                                                    |
|-------------|---------------------------|----------------------------------------------------------------------------------------------------|
| .ali        | Cell signal*              | Shows whether you're in range of the cellular network and can make and receive calls. The more bars, the stronger the signal. If there's no signal, the bars are replaced with "No service." |
| +           | Airplane mode             | Shows that airplane mode is on—you cannot use the phone, access the Internet, or use Bluetooth® devices. Non-wireless features are available. See "Airplane Mode" on page 190.               |
| 3 <b>G</b>  | 3G                        | Shows that your carrier's 3G network is available, and iPhone can connect to the Internet over 3G. See "How iPhone Connects to the Internet" on page 22.                                     |
| E           | EDGE                      | Shows that your carrier's EDGE network is available, and iPhone can connect to the Internet over EDGE. See "How iPhone Connects to the Internet" on page 22.                                 |
| 0           | GPRS                      | Shows that your carrier's GPRS network is available, and iPhone can connect to the Internet over GPRS. See "How iPhone Connects to the Internet" on page 22.                                 |
| <u></u>     | Wi-Fi*                    | Shows that iPhone is connected to the Internet over a Wi-Fi network. The more bars, the stronger the connection. See "Joining a Wi-Fi Network" on page 22.                                   |
| \$14        | Network activity          | Shows over-the-air syncing or other network activity. Some third-party apps may also use the icon to show an active process.                                                                 |
| (+          | Call Forwarding           | Shows that Call Forwarding is set up on iPhone. See "Call Forwarding" on page 209.                                                                                                    |
| VPN         | VPN                       | Shows that you're connected to a network using VPN.<br>See "Network" on page 196.                                                                                                    |
|             | Lock                      | Shows that iPhone is locked. See "On/Off Sleep/Wake<br>Button" on page 11.                                                                                                    |
| <u> </u>    | TTY                       | Shows that iPhone is set to work with a TTY machine.<br>See "Using iPhone with a Teletype (TTY) Machine" on<br>page 210.                                                                     |
| •           | Play                      | Shows that a song, audiobook, or podcast is playing. See "Playing Songs and Other Audio" on page 93.                                                                                         |
| <b>@</b>    | Portrait orientation lock | Shows that the iPhone screen is locked in portrait orientation. See "Viewing in Portrait or Landscape Orientation" on page 31.                                                               |
| 9           | Alarm                     | Shows that an alarm is set. See "Alarms" on page 153.                                                                                                    |
|             |                           |                                                                                                    |

| Status icon |                   | What it means                                                                                                    |  |
|-------------|-------------------|----------------------------------------------------------------------------------------------------|--|
| 1           | Location services | Shows that some app is using location services. See "Location Services" on page 197.                                                                                                    |  |
| *           | Bluetooth*        | Blue or white icon: Bluetooth is on and a device, such as a headset or car kit, is connected. Gray icon: Bluetooth is on, but no device is connected. No icon: Bluetooth is turned off. See "Bluetooth Devices" on page 50. |  |
| 7           | Battery           | Shows battery level or charging status. See "Battery" on page 51.                                                                                                    |  |

<sup>\*</sup> The use of certain accessories with iPhone may affect wireless performance.

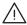

*WARNING:* To avoid injury, read all operating instructions in this guide and safety information in the *iPhone Important Product Information Guide* at www.apple.com/support/manuals/iphone before using iPhone.

# Viewing the User Guide on iPhone

The *iPhone User Guide*, optimized for viewing on iPhone, is available at help.apple.com/iphone.

**View the guide on iPhone:** Download it from the iBookstore, or in Safari, tap  $\mathfrak{P}$ , then tap the iPhone User Guide bookmark.

Add an icon for the guide to the Home screen: When viewing the guide, tap +, then tap "Add to Home Screen."

The iPhone User Guide is available in many languages.

View the guide in a different language: Tap "Change Language" at the bottom of the screen on the main contents page, then choose the language you want.

# What You Need

To use iPhone, you need:

- A wireless service plan with a carrier that provides iPhone service in your area
- A Mac or a PC with a USB 2.0 port and one of the following operating systems:
  - Mac OS X v10.5.8 or later
  - Windows 7, Windows Vista, or Windows XP Home or Professional (SP3)
- Screen resolution on your computer set to 1024 x 768 or higher
- iTunes 10.1 or later, available at www.itunes.com/download
- QuickTime 7.6.2 or later (for playing videos recorded by iPhone 3GS or later on your computer)
- An Apple ID (such as an iTunes Store account or MobileMe account) for purchases from the iTunes Store or App Store
- An Internet connection for your computer (broadband is recommended)

19

# Installing the SIM Card

If your SIM card was not preinstalled, you must install it before you can use iPhone.

#### Installing the SIM Card in iPhone 4

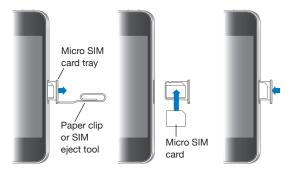

#### Installing the SIM Card in iPhone 3GS

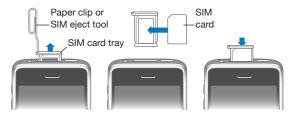

#### Install the SIM card:

- 1 Insert the end of a paper clip or SIM eject tool into the hole on the SIM card tray.

  Push firmly, straight in until the tray pops out.
- 2 Pull out the SIM card tray and place the SIM card in the tray as shown.
- 3 With the tray aligned and the SIM card on top as shown, carefully replace the tray.

# Activating iPhone

You must activate iPhone by signing up for a service plan with an iPhone service carrier in your area and registering iPhone with the network.

Your iPhone may have been activated at the time of purchase. If it isn't activated, contact your iPhone retailer or cellular service provider.

For more information about iPhone, go to www.apple.com/iphone.

# Setting Up iPhone

Before you can use iPhone, you must set it up in iTunes. During setup, you can create a new Apple ID or specify an existing Apple ID for making purchases with iPhone. (The iTunes Store may not be available in all countries or regions.) iTunes also records the serial number of your iPhone in case you need it.

#### Set up iPhone:

- 1 Download and install the latest version of iTunes from www.itunes.com/download.
- 2 Connect iPhone to a USB 2.0 port on your Mac or PC using the cable that came with iPhone.

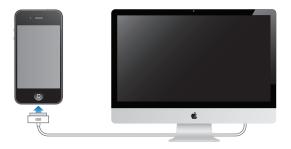

3 Follow the onscreen instructions.

In the Set Up Your iPhone screen, select "Automatically sync contacts, calendars and bookmarks" to configure those items to sync automatically when you connect iPhone to your computer. You can also customize your sync settings in iTunes. See "Syncing with iTunes" on page 56.

**Note:** If you have a visual impairment, VoiceOver (iPhone 3GS or later) can help you set up iPhone without a sighted assistant. VoiceOver describes aloud what appears on the screen, so you can use iPhone without seeing it. When you connect iPhone to your computer, iTunes detects whether you're using a compatible screen reader on your computer, such as VoiceOver (Mac) or GW Micro Window-Eyes (PC), and automatically enables VoiceOver on iPhone. A sighted user can also enable VoiceOver on iPhone using Accessibility settings. (VoiceOver may not be available in all languages.) See "VoiceOver" on page 233.

# Disconnecting iPhone from Your Computer

You can disconnect iPhone from your computer at any time. However, if you disconnect it while a sync is in progress, some data may not get synced until the next time you connect iPhone to your computer.

When iPhone is syncing with your computer, iPhone shows "Sync in Progress." If you disconnect iPhone before it finishes syncing, some data may not get transferred. When the sync is complete, iTunes shows "iPhone sync is complete."

Cancel a sync: Drag the slider on iPhone.

If you get a call during a sync, the sync is canceled and you can disconnect iPhone to answer the call. Connect iPhone after the call to finish syncing.

# Connecting to the Internet

iPhone connects to the Internet whenever you use Mail, Safari, YouTube, Stocks, Maps, Weather, the App Store, or the iTunes Store.

#### How iPhone Connects to the Internet

iPhone connects to the Internet using either a Wi-Fi network or a cellular data network. iPhone does the following, in order, until connected:

- Connects over the last Wi-Fi ? network you used that's available.
- If no previously used Wi-Fi networks are available, iPhone shows a list of Wi-Fi networks in range. Tap a network and, if necessary, enter the password to join.
   Networks that require a password show the lock icon next to them. You can prevent iPhone from automatically showing available networks. See "Wi-Fi" on page 192.
- If no Wi-Fi networks are available or you choose not to join any, iPhone connects to the Internet over a cellular data network (3G, E, or o). You can prevent iPhone from using cellular data in Settings. See "Network" on page 196.

If no Wi-Fi networks are available and a cellular data network isn't available, iPhone cannot connect to the Internet.

**Note:** Unless you have a 3G connection, you cannot use the Internet over a cellular data network when you're on a call. You must have a Wi-Fi connection to use Internet apps while also talking on the phone.

Many Wi-Fi networks can be used free of charge including, in some countries or regions, Wi-Fi hotspots provided by your iPhone carrier. Some Wi-Fi networks require a fee. To join a Wi-Fi network at a hotspot where charges apply, you can usually open Safari to see a webpage that allows you to sign up for service.

# Joining a Wi-Fi Network

The Wi-Fi settings let you turn on Wi-Fi and join Wi-Fi networks.

**Turn on Wi-Fi:** Choose Settings > Wi-Fi and turn Wi-Fi on.

Join a Wi-Fi network: Choose Settings > Wi-Fi, wait a moment as iPhone detects networks in range, then select a network (fees may apply to join some Wi-Fi networks). If necessary, enter a password and tap Join (networks that require a password appear with a lock icon).

Once you join a Wi-Fi network manually, iPhone automatically connects to it whenever the network is in range. If more than one previously used network is in range, iPhone joins the one last used.

When iPhone is connected to a Wi-Fi network, the Wi-Fi reconnection in the status bar at the top of the screen shows the connection strength. The more bars you see, the stronger the connection.

For information about configuring Wi-Fi settings, see "Wi-Fi" on page 192.

#### **Cellular Data Network Access**

3G, EDGE, and GPRS allow Internet connectivity over the cellular network available through your iPhone carrier's wireless service. Check the carrier's network coverage in your area for availability.

You can tell iPhone is connected to the Internet via the cellular data network if you see the 3G (3G), EDGE (E), or GPRS (o) icon in the status bar at the top of the screen.

**Note:** Unless you have a 3G connection, you may not be able to receive calls while iPhone is actively transferring data over a cellular network—downloading a webpage, for example. Incoming calls then go directly to voicemail.

**Turn 3G on:** In Settings, choose General > Network and tap Enable 3G.

If you're outside your carrier's network, you may be able to access the Internet through another carrier. To enable email, web browsing, and other data services whenever possible, turn Data Roaming on.

**Turn Data Roaming on:** In Settings, choose General > Network and turn Data Roaming on.

*Important*: Roaming charges may apply. To avoid data roaming charges, make sure Data Roaming is turned off.

# Internet Access on an Airplane

Airplane mode turns off the iPhone cellular, Wi-Fi, Bluetooth, and GPS transmitters and receivers to avoid interfering with aircraft operation. Airplane mode disables many of the iPhone features. In some countries or regions, where allowed by the aircraft operator and applicable laws and regulations, you can turn on Wi-Fi while airplane mode is on, to:

- · Send and receive email
- Browse the Internet
- Sync your contacts, calendars, browser bookmarks, and notes (iPhone 3GS or later) over the air
- Stream YouTube videos
- Get stock quotes

- Get map locations
- Get weather reports
- Purchase music and apps

You may also be allowed to turn on Bluetooth to use Bluetooth devices with iPhone.

For more information, see "Airplane Mode" on page 190.

#### **VPN Access**

VPN (virtual private network) provides secure access over the Internet to private networks, such as the network at your company or school. Use Network settings to configure and turn on VPN. See "Network" on page 196.

### Using iPhone as a Modem

You can use iPhone as a modem to connect, or *tether*, your computer to the Internet. You can connect iPhone to your computer using the Dock Connector to USB Cable, or via Bluetooth.

*Note:* Tethering may not be available in all countries or regions. Additional fees may apply. Contact your carrier for more information.

Tethering works over the cellular data network. You can't share a Wi-Fi connection to the Internet. If you have a 3G connection, you can make and receive phone calls while tethering.

#### Set up a tethering connection:

- 1 In Settings, choose General > Network > Internet Tethering.
- 2 Slide the Internet Tethering switch to On.
- **3** Connect iPhone to your computer:
  - *USB*: Connect your computer to iPhone, using the Dock Connector to USB Cable. In your computer's Network services settings, choose iPhone.
    - On a Mac, a pop-up window appears the first time you connect, saying "A new network interface has been detected." Click Network Preferences, configure the network settings for iPhone, then click Apply. On a PC, use the Network Control Panel to configure the iPhone connection.
  - Bluetooth: On iPhone, choose Settings > General > Bluetooth and turn on Bluetooth. Then refer to the documentation that came with your computer system software to pair and connect iPhone with your computer.

When you're connected, a blue band appears at the top of the screen. Tethering remains on when you connect with USB, even when you aren't actively using the Internet connection.

**Monitor your cellular data network usage:** In Settings, choose General > Usage.

# Adding Mail, Contacts, and Calendar Accounts

#### **About Accounts**

iPhone works with MobileMe, Microsoft Exchange, and many of the most popular Internet-based email, contacts, and calendar service providers. If you don't already have an email account, you can get a free account online at www.yahoo.com, www.google.com, or www.aol.com. You can also try MobileMe, free for 60 days, at www.me.com.

You can add contacts using an LDAP or CardDAV account if your company or organization supports it. See "Adding Contacts" on page 216.

You can add a CalDAV calendar account. See "Syncing Calendars" on page 112.

You can subscribe to iCal (.ics) calendars or import them from Mail. See "Subscribing to Calendars" and "Importing Calendar Files from Mail" on page 117.

# **Setting Up MobileMe Accounts**

To use MobileMe on iPhone, you need to set up a MobileMe Free Account or a MobileMe Paid Subscription.

A MobileMe Free Account lets you use Find My iPhone (not available in all countries or regions), a feature that helps you locate and protect the information on your iPhone if it's lost or stolen. See "Security Features" on page 53.

A MobileMe Paid Subscription lets you use Find My iPhone, plus the following features:

- · Mail account at me.com
- Over-the-air syncing for contacts, calendars, bookmarks, and notes
- MobileMe Gallery for sharing photos and videos
- MobileMe iDisk for storing and sharing files

You can try out these features with a 60-day free trial at www.apple.com/mobileme.

A MobileMe Free Account is available to any customer with an iPhone 4 running iOS 4.2 or later. If you've already created an account for the App Store or Game Center, you can use that Apple ID for your MobileMe Free Account. You can create a new Apple ID if you don't already have one, or if you want a different Apple ID for your MobileMe account.

#### Set up a MobileMe Free Account:

- 1 In Settings, tap "Mail, Contacts, Calendars."
- 2 Tap Add Account, then tap MobileMe.
- 3 Enter your Apple ID and password, or tap Create Free Apple ID.
- **4** Follow the onscreen instructions.
  - Verify your email address, if required.
- 5 Make sure Find My iPhone is turned on.

Only one MobileMe account at a time can be used for Find My iPhone and for syncing contacts, calendars, bookmarks, and notes.

To use Gallery, iDisk, and Find My iPhone on iPhone, download the free MobileMe Gallery, MobileMe iDisk, and Find My iPhone apps from the App Store.

### **Setting Up Microsoft Exchange Accounts**

To use Microsoft Exchange on iPhone, you need to add an account with your Microsoft Exchange account settings. See your service provider or system administrator for those settings.

iPhone uses the Exchange ActiveSync protocol to sync email, calendars, and contacts over the air with the following versions of Microsoft Exchange:

- Exchange Server 2003 Service Pack 2
- Exchange Server 2007 Service Pack 1
- Exchange Server 2010

When setting up the account, you can choose which Exchange services you want to use with iPhone:

- Mail
- Contacts
- Calendars

Services you turn on are synced automatically over the air without having to connect iPhone to your computer. See "Syncing Accounts" on page 55.

You can set up multiple Exchange accounts.

#### Set up an Exchange account:

- 1 In Settings, tap "Mail, Contacts, Calendars."
- 2 Tap Add Account, then tap Microsoft Exchange.
- 3 Enter your complete email address, domain (optional), user name, password, and a description. The description can be whatever you like.
  - iPhone supports Microsoft's Autodiscovery service, which uses your user name and password to determine the address of the Exchange server. If the server's address can't be determined, you're asked to enter it. (Enter the complete address in the Server field.) Once you connect to the Exchange server, you may be prompted to change your passcode to match the policies set on the server.
- 4 Tap the items you want to use on iPhone (mail, contacts, and calendars) and set how many days of email you want to sync to iPhone.

### Setting Up Google, Yahoo!, and AOL Accounts

For many popular accounts (Google, Yahoo!, AOL), iPhone enters most of the settings for you. When setting up the account, you can choose which account services you want to use with iPhone. Services you turn on are synced automatically over the air without having to connect iPhone to your computer. See "Syncing Accounts" on page 55.

#### Set up an account:

- 1 In Settings, tap "Mail, Contacts, Calendars."
- 2 Tap Add Account, then tap Google, Yahoo!, or AOL.
- 3 Enter your name, complete email address, password, and a description. The description can be whatever you like.
- 4 Tap the items you want to use on iPhone. Available items depend upon the service provider.

### **Setting Up Other Accounts**

Choose Other Accounts to set up other accounts for mail (such as POP), contacts (such as LDAP or CardDAV), or calendars (such as CalDAV). Contact your service provider or system administrator to get the account settings you need.

#### Set up an account:

- 1 In Settings, tap "Mail, Contacts, Calendars."
- 2 Tap Add Account, then tap Other.
- 3 Choose the account type you want to add (Mail, Contacts, or Calendars).
- 4 Enter your account information and tap Save.

Basics 3

# **Using Apps**

The high-resolution Multi-Touch screen and simple finger gestures make it easy to use iPhone apps.

# **Opening and Switching Apps**

You open an app on iPhone by tapping its icon on the Home screen.

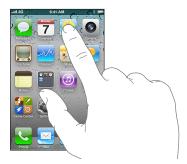

**Return to the Home screen:** Press the Home  $\square$  button below the display.

**Switch to another Home screen:** Flick left or right, or tap to the left or right of the row of dots.

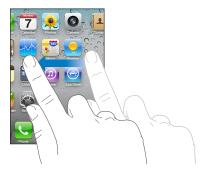

**Go to the first Home screen:** Press the Home ○ button.

On iPhone 3GS or later, you can quickly switch between the apps you're using; multitasking also allows certain apps to run in the background.

28

View the most recently used apps (iPhone 3GS or later): Double-click the Home button.

The four most recently used app are shown at the bottom of the screen. Flick left to see more apps.

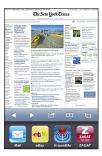

*Note:* On iPhone 3G, double-clicking the Home button performs the action specified by the Home Button setting. See "Home Button" on page 198.

Remove an app from the recents list: Touch and hold the app icon until it begins to jiggle, then tap .

The app is added to recent apps again the next time you open it.

## Scrolling

Drag up or down to scroll. On some screens such as webpages, you can also scroll side to side.

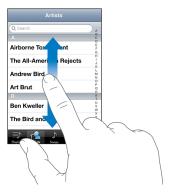

Dragging your finger to scroll won't choose or activate anything on the screen.

Chapter 3 Basics 29

Flick to scroll quickly.

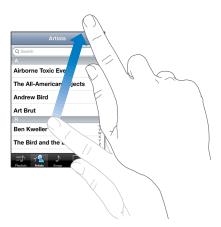

You can wait for the scrolling to come to a stop, or touch anywhere on the screen to stop it immediately. Touching the screen to stop scrolling won't choose or activate anything.

To quickly scroll to the top of a list, webpage, or email, just tap the status bar.

**Find items in an indexed list:** Tap a letter to jump to items starting with that letter. Drag your finger along the index to scroll quickly through the list.

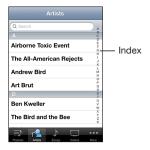

Choose an item: Tap an item in the list.

Depending on the list, tapping an item can do different things—for example, it may open a new list, play a song, open an email, or show someone's contact information so you can call that person.

### **Zooming In or Out**

When viewing photos, webpages, email, or maps, you can zoom in and out. Pinch your fingers together or apart. For photos and webpages, you can double-tap (tap twice quickly) to zoom in, then double-tap again to zoom out. For maps, double-tap to zoom in and tap once with two fingers to zoom out.

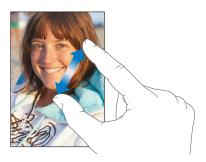

# Viewing in Portrait or Landscape Orientation

Many iPhone apps let you view the screen in either portrait or landscape orientation. Rotate iPhone and the display rotates too, adjusting automatically to fit the new screen orientation.

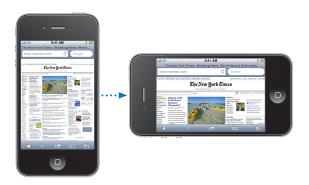

You may prefer landscape orientation for viewing webpages in Safari, or when entering text, for example. In landscape orientation:

- Webpages scale to the wider screen, making the text and images larger.
- The onscreen keyboard is larger, which may help increase your typing speed and accuracy.

The following apps support both portrait and landscape orientation:

- Mail
- Safari
- Messages
- Notes
- Contacts

Chapter 3 Basics 31

- Stocks
- iPod
- Photos
- Camera
- Calculator

Movies viewed in iPod and YouTube appear only in landscape orientation. Street views in Maps also appear only in landscape orientation.

**Lock the screen in portrait orientation (iPhone 3GS or later):** Double-click the Home button, flick the bottom of the screen from left to right, then tap **Q**.

The portrait orientation lock (**②**) icon appears in the status bar when the screen orientation is locked.

# Customizing the Home Screen

You can customize the layout of icons on the Home screen—including the Dock icons along the bottom of the screen. If you want, arrange them over multiple Home screens. You can also organize apps by grouping them in folders.

### **Rearranging Icons**

You can arrange the icons on your Home screen in any order you want.

### Rearrange icons:

- 1 Touch and hold any icon on the Home screen until it begins to jiggle.
- 2 Arrange the icons by dragging them.
- 3 Press the Home ☐ button to save your arrangement.

You can also add links to your favorite webpages on the Home screen. See "Web Clips" on page 91.

When iPhone is connected to your computer, you can rearrange icons on the Home screen and the order of the screens. In iTunes, select iPhone in the Devices list, then click Apps at the top of the screen.

**Move an icon to another screen:** While arranging icons, drag an icon to the side of the screen.

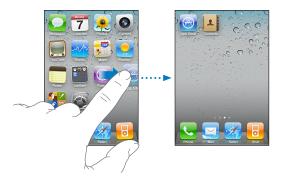

**Create additional Home screens:** While arranging icons, flick to the rightmost Home screen, then drag an icon to the right edge of the screen until a new screen appears.

You can create up to 11 screens. The number of dots above the Dock shows the number of screens you have, and which screen you're viewing.

**Reset your Home screen to the default layout:** Choose Settings > General > Reset and tap Reset Home Screen Layout.

Resetting the Home screen removes any folders you've created and applies the default wallpaper to your Home screen.

# **Organizing with Folders**

Folders let you organize icons on the Home screen. You can put up to 12 icons in a folder. iPhone automatically names a folder when you create it, based on the icons you use to create the folder, but you can change the name anytime you want. Like icons, folders can be rearranged by dragging them around the Home screen. You can move folders to a new Home screen or to the Dock.

**Create a folder:** Touch and hold an icon until the Home screen icons begin to jiggle, then drag the icon onto another icon.

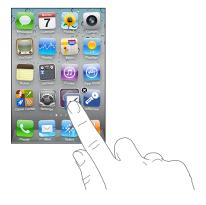

Chapter 3 Basics 33

iPhone creates a new folder that includes the two icons, and shows the folder's name. You can tap the name field and enter a different name.

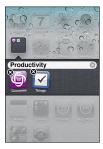

You can also create folders within iTunes.

**Create a folder using iTunes:** With iPhone connected to your computer, select iPhone in the Devices list in iTunes. Click Apps at the top of the screen, and on the Home screen near the top of the window, drag an app on top of another.

| Add an icon to a folder      | While arranging icons, drag the icon onto the folder.                                                                                                    |
|------------------------------|----------------------------------------------------------------------------------------------------|
| Remove an icon from a folder | While arranging icons, tap to open the folder, then drag the icon out of the folder.                                                                              |
| Open a folder                | Tap the folder. You can then tap an app icon to open that app.                                                                                                    |
| Close a folder               | Tap outside the folder, or press the Home button.                                                                                                    |
| Delete a folder              | Move all icons out of the folder. The folder is deleted automatically when empty.                                                                                 |
| Rename a folder              | While arranging icons, tap to open the folder, then tap the name at the top and use the keyboard to enter a new name. Press the Home button to save your changes. |

When you finish organizing your Home screen, press the Home \( \) button to save your changes.

Many apps, such as Phone, Messages, Mail, and the App Store, display a badge on their Home screen icon with a number (to indicate incoming items) or exclamation mark (to indicate a problem). If these apps are contained in a folder, the badge appears on the folder. A numbered badge shows the total number of items you haven't attended to, such as incoming phone calls, email messages, text messages, and updated apps to download. An alert badge indicates a problem with an app in the folder.

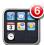

### **Adding Wallpaper**

You can set an image or photo as wallpaper for the Lock screen. On iPhone 3GS or later, you can also set wallpaper for your Home screen. You can choose an image that came with iPhone, a photo from your Camera Roll, or a photo synced to iPhone from your computer.

The Lock screen wallpaper also appears when you're on a call with someone you don't have a contact photo for.

#### Set wallpaper (iPhone 3GS or later):

1 In Settings, choose Wallpaper, tap the image of the Lock and Home screens, then tap Wallpaper or an album.

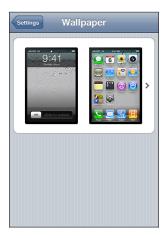

- 2 Tap to choose an image or photo. If you chose a photo, drag to position it and pinch to zoom in or out, until it looks the way you want.
- 3 Tap Set, then choose whether you want to use the photo as wallpaper for your Lock Screen, Home screen, or both.

#### Set wallpaper (iPhone 3G):

- 1 Choose Settings > Wallpaper, then tap Wallpaper or an album.
- 2 Tap to choose an image or photo. If you choose a photo, drag it to position it and pinch to zoom in or out, until it looks the way you want.
- 3 Tap Set Wallpaper.

Chapter 3 Basics 35

# **Typing**

The onscreen keyboard appears anytime you need to type.

### **Entering Text**

Use the keyboard to enter text, such as contact information, email, text messages, and web addresses. The keyboard corrects misspellings, predicts what you're typing, and learns as you use it.

Depending on the app you're using, the intelligent keyboard may suggest corrections as you type, to help prevent mistyped words.

#### Enter text:

- 1 Tap a text field, such as in a note or new contact, to bring up the keyboard.
- 2 Tap keys on the keyboard.

Start by typing with just your index finger. As you get more proficient, you can type more quickly using two thumbs.

As you type, each letter appears above your thumb or finger. If you touch the wrong key, you can slide your finger to the correct key. The letter isn't entered until you release your finger from the key.

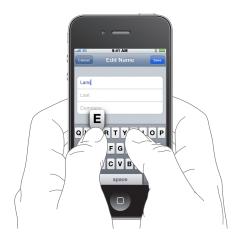

| Delete the previous character                       | Tap ◀ጃ.                                                                                                    |
|-----------------------------------------------------|----------------------------------------------------------------------------------------------------|
| Type uppercase                                      | Tap the Shift 쇼 key before tapping a letter. Or<br>touch and hold the Shift key, then slide to a letter.                                                                                                    |
| Quickly type a period and space                     | Double-tap the space bar. (You can turn this feature on or off in Settings > General > Keyboard.)                                                                                                    |
| Turn caps lock on                                   | Double-tap the Shift ☆ key. The Shift key turns<br>blue, and all letters you type are uppercase.<br>Tap the Shift key again to turn caps lock off.<br>(You can turn this feature on or off in Settings ><br>General > Keyboard.) |
| Show numbers, punctuation, or symbols               | Tap the Number 2023 key. Tap the Symbol 444 key to see additional punctuation and symbols.                                                                                                    |
| Type letters or symbols that aren't on the keyboard | Touch and hold the related letter or symbol, then slide to choose a variation.                                                                                                    |

## **Dictionary**

For many languages, iPhone has dictionaries to help you type. The appropriate dictionary is activated when you select a supported keyboard.

For a list of supported languages, see www.apple.com/iphone/specs.html.

iPhone uses the active dictionary to suggest corrections or complete the word you're typing. You don't need to interrupt your typing to accept the suggested word.

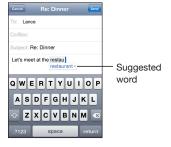

## Accept or reject dictionary suggestions:

To reject the suggested word, finish typing the word as you want it, then tap the "x" to
dismiss the suggestion before typing anything else. Each time you reject a suggestion
for the same word, iPhone becomes more likely to accept your word.

Note: If you're entering Chinese or Japanese, tap one of the suggested alternatives.

• *To use the suggested word,* type a space, punctuation mark, or return character.

iPhone also underlines words you've already typed that might be misspelled.

**Use spell checking to replace a misspelled word:** Tap the underlined word, then tap one of the suggested corrections.

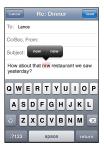

If none of the suggestions is correct, you can correct the spelling of the selected word by retyping it. To leave the word unchanged, tap somewhere else in the message area.

**Turn auto-correction on or off:** Choose General > Keyboard, then turn Auto-Correction on or off. Auto-Correction is on by default.

**Turn spell checking on or off:** Choose General > Keyboard, then turn Check Spelling on or off. Spell checking is on by default.

## Editing—Cut, Copy, and Paste

The touchscreen makes it easy to make changes to text you've entered. An onscreen magnifying glass helps you position the insertion point precisely where you need it. Grab points on selected text let you quickly select more or less text. You can also cut, copy, and paste text and photos within apps, or across multiple apps.

**Position the insertion point:** Touch and hold to bring up the magnifying glass, then drag to position the insertion point.

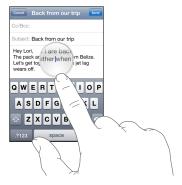

**Select text:** Tap the insertion point to display the selection buttons. Tap Select to select the adjacent word or tap Select All to select all text. You can also double-tap to select a word. In read-only documents, such as webpages, or email or text messages you've received, touch and hold to select a word.

Drag the grab points to select more or less text.

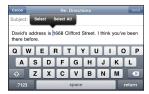

**Cut or copy text:** Select text, then tap Cut or Copy.

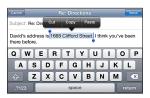

**Paste text:** Tap the insertion point and tap Paste. The last text that you cut or copied is inserted. Or select text and tap Paste to replace the text.

Undo the last edit: Shake iPhone and tap Undo.

# **International Keyboards**

International keyboards allow you to enter text in many different languages, including languages that are written from right to left. If you want to enter text in other languages, you can use Settings to make additional keyboards available when you type.

For a list of supported keyboards, go to www.apple.com/iphone/specs.html.

## Add a keyboard:

- 1 In Settings, choose General > Keyboard > International Keyboards.
  The number before the arrow indicates the number of keyboards currently enabled.
- 2 Tap Add New Keyboard, then choose a keyboard from the list.
  Repeat to add more keyboards. Some languages have multiple keyboards available.

**Switch keyboards when you're typing:** Tap **(**. When you tap the symbol, the name of the newly activated keyboard appears briefly.

You can also touch and hold 
to display a list of available keyboards. To choose a keyboard from the list, slide your finger to the name of the keyboard, then release.

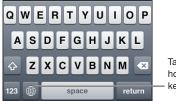

Tap, or touch and hold, to switch keyboards

**Edit your keyboard list:** Choose General > Keyboard > International Keyboards, then tap Edit and do one of the following:

- To delete a keyboard, tap 🗐, then tap Delete.
- To reorder the list, drag = next to a keyboard to a new place in the list.

| Type letters, numbers, or symbols that aren't on the keyboard | Touch and hold the related letter, number, or symbol, then slide to choose a variation. On the Thai keyboards, for example, you can choose native numbers by touching and holding the related Arabic number.                                                                                              |
|---------------------------------------------------------------|----------------------------------------------------------------------------------------------------|
| Enter Japanese Kana                                           | Use the Kana keypad to select syllables. For more syllable options, tap the arrow key and select another syllable or word from the window.                                                                                                    |
| Enter Japanese QWERTY                                         | Use the QWERTY keyboard to input code for Japanese syllables. As you type, suggested syllables appear. Tap the syllable to choose it.                                                                                                    |
| Enter Emoji picture characters                                | Use the Emoji keyboard. Available only on iPhones purchased and used in Japan.                                                                                                    |
| Enter facemarks                                               | Using the Japanese Kana keyboard, tap the "^_^" key.  Using the Japanese Romaji keyboard (QWERTY-Japanese layout), tap the Number 22 key, then tap the "^_^" key.  Using the Chinese (Simplified or Traditional) Pinyin or (Traditional) Zhuyin keyboards, tap the Symbols 42 key, then tap the "^_" key. |
| Enter Korean                                                  | Use the 2-Set Korean keyboard to type Hangul letters. To type double consonants or compound vowels, touch and hold the letter, then slide to choose the double letter.                                                                                                    |
| Enter Simplified or Traditional<br>Chinese Pinyin             | Use the QWERTY keyboard to enter Pinyin for Chinese characters. As you type, suggested Chinese characters appear. Tap a suggestion to choose it, or continue entering Pinyin to see more options.  If you keep entering Pinyin without spaces, sentence suggestions appear.                               |

| Enter Chinese Cangjie                                  | Use the keyboard to build Chinese characters from the component Cangjie keys. As you type, suggested Chinese characters appear. Tap a character to choose it, or continue typing up to five total components to see more character options.                                                                        |
|--------------------------------------------------------|----------------------------------------------------------------------------------------------------|
| Enter Simplified Chinese Stroke<br>(Wubi Hua)          | Use the keypad to build Chinese characters using up to five strokes in the correct writing sequence: from left to right, top to bottom, outside to inside, and from inside to the closing stroke (for example, the Chinese character 圈 should begin with the vertical stroke   ).                                  |
|                                                        | As you type, suggested Chinese characters appear (the most commonly used characters appear first). Tap a character to choose it.                                                                                                    |
|                                                        | If you're not sure of the correct stroke, enter an asterisk (*). To see more character options, type another stroke, or scroll through the character list.                                                                                                    |
|                                                        | Tap the 匹配 key to show only characters that match exactly what you typed. For example, if you type —— and tap 匹配 the less commonly used 二 appears as an exact match.                                                                                                    |
| Enter Traditional Chinese Zhuyin                       | Use the keyboard to enter Zhuyin letters. As you type, suggested Chinese characters appear. Tap a suggestion to choose it, or continue entering Zhuyin letters to see more options. After you type an initial letter, the keyboard changes to show more letters.                                                   |
|                                                        | If you keep entering Zhuyin without spaces, sentence suggestions appear.                                                                                                    |
| Enter handwritten Simplified or<br>Traditional Chinese | Write Chinese characters directly on the screen with your finger. As you write character strokes, iPhone recognizes them and shows matching characters in a list, with the closest match at the top. When you choose a character, its likely follow-on characters appear in the list as additional choices.        |
|                                                        | You can get some complex characters by writing two or more component characters. For example, enter 魚 (fish), then 巤 (bristle), to get 鱲 (partial name of Hong Kong International Airport), which appears in the character list with an arrow next to it. Tap the character to replace the characters you entered. |
|                                                        | With Simplified Chinese handwriting, Roman characters are                                                                                                    |

| Convert between Simplified and Traditional Chinese | Select the character or characters you want to convert, then tap Replace. See "Editing—Cut, Copy, and Paste" on page 38. |
|----------------------------------------------------|----------------------------------------------------------------------------------------------------|
| Enter Vietnamese                                   | Touch and hold a character to see the available diacritical marks, then slide to choose the one you want.                |
|                                                    | You can also type the following key sequences to enter characters with diacritical marks:                                |
|                                                    | <ul> <li>aa—â</li> <li>aw—ă</li> <li>ee—ê</li> <li>oo—ô</li> <li>ow—ơ</li> </ul>                                         |
|                                                    | <ul> <li>w—u</li> <li>dd—đ</li> <li>as—á</li> <li>af—à</li> <li>ar—å</li> </ul>                                          |
|                                                    | • ax—ā<br>• aj—ạ                                                                                                    |

When Simplified or Traditional Chinese handwriting formats are turned on, you can enter Chinese characters with your finger, as shown:

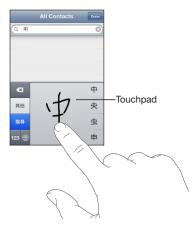

When using certain Chinese or Japanese keyboards, you can create a dictionary of word and input pairs. When you type a word from the dictionary while using a supported keyboard, the associated input is substituted for the word. The dictionary is available for the following keyboards:

- Chinese Simplified (Pinyin)
- Chinese Traditional (Pinyin)
- Chinese Traditional (Zhuyin)
- Japanese (Romaji)
- Japanese (Ten Key)

Add a word to the dictionary: In Settings, choose General > Keyboard > Edit User Dictionary. Tap +, tap the Word field and enter the word, then tap the Yomi, Pinyin, or Zhuyin field and enter the input.

You can have multiple inputs for each word, depending on the keyboards you've turned on.

**Delete a word from the dictionary:** Tap the word in the User Dictionary list, then tap Delete Word.

## **Keyboard Layouts**

You can use Settings to set the keyboard layouts for software and hardware keyboards. The available layouts depend on the keyboard language.

**Select a keyboard layout:** In Settings, choose General > Keyboard > International Keyboards, then select a keyboard. For each language, you can make separate selections for both the onscreen software and any external hardware keyboards.

The software keyboard layout determines the layout of the keyboard on the iPhone screen. The hardware keyboard layout determines the layout of an Apple Wireless Keyboard connected to iPhone.

## **Using an Apple Wireless Keyboard**

For ease of typing, you can use an Apple Wireless Keyboard (available separately; iPhone 3GS or later).

The Apple Wireless Keyboard connects via Bluetooth, so you must pair the keyboard with iPhone. See "Pairing a Bluetooth Device with iPhone" on page 50.

Once the keyboard is paired with iPhone, it connects whenever the keyboard is within range (up to 30 feet). You can tell that the keyboard is connected if the onscreen keyboard doesn't appear when you tap in a text field.

**Switch the language when using a hardware keyboard:** Press and hold the Command key, then tap the space bar to display a list of available languages. Tap the space bar again to choose a different language.

**Disconnect a wireless keyboard from iPhone:** Press and hold the power button on the keyboard until the green light goes off.

iPhone disconnects the keyboard when it's out of range.

**Unpair a wireless keyboard from iPhone:** In Settings, choose General > Bluetooth, tap onext to the device name, then tap "Forget this Device."

You can apply different layouts to a wireless keyboard. See "International Keyboards" on page 39 and "Keyboard Layouts" on page 43.

# **Printing**

### **About AirPrint**

AirPrint lets you print wirelessly to AirPrint-capable printers. You can print from the following iOS apps:

- Mail—email messages and attachments that can be viewed in Quick Look
- Photos—photos
- Safari—webpages, PDFs, and other attachments that can be viewed in Quick Look
- iBooks—PDFs

Other apps available from the App Store may also support AirPrint.

AirPrint-capable printers don't require setup; they just need to be connected to the same Wi-Fi network as iPhone. (If you're not sure whether your printer is AirPrint-capable, refer to its documentation.)

For more information, go to support.apple.com/kb/HT4356.

## **Printing a Document**

AirPrint uses your Wi-Fi network to send print jobs wirelessly to your printer. iPhone must be connected to the same wireless network as the AirPrint printer.

#### Print a document:

- 1 Tap  $\leftarrow$  or  $\bowtie$  (depending on the app you're using), then tap Print.
- 2 Tap Select Printer to select a printer.
- 3 Set printer options such as number of copies and double-sided output (if the printer supports it). Some apps also let you set a range of pages to print.
- 4 Tap Print.

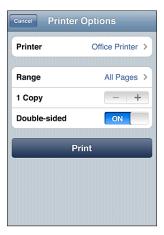

**See the status of a print job:** Double-click the Home button, then tap Print Center.

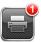

The Print Center app appears as the most recent app when a document is printing. A badge on the app icon shows how many documents are queued for printing.

If you're printing more than one document, select a print job to see its status summary.

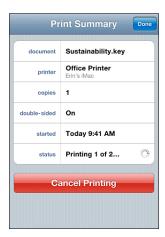

**Cancel a print job:** Double-click the Home button, tap Print Center, select the print job (if you're printing more than one document), then tap Cancel Printing.

# Searching

You can search many apps on iPhone, including Mail, Calendar, iPod, Notes, Messages (iPhone 3GS or later), and Contacts. You can search an individual app, or search all apps at once using Search.

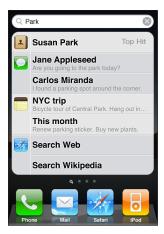

**Go to Search:** On the main Home screen, flick left to right or press the Home \(\sigma\) button. From the Search screen, press the Home \(\sigma\) button to return to the main Home screen page.

**Search iPhone:** On the Search screen, enter text in the Search field. Search results appear as you type. Tap an item in the list to open it. Tap Search to dismiss the keyboard and see more results.

Icons next to the search results show which app the results are from.

iPhone may display a top hit for you at the top of the list, based on your previous searches. The Safari search results include options to search the web or to search Wikipedia.

| Арр                            | What's searched                                                                                |
|--------------------------------|------------------------------------------------------------------------------------------------|
| Contacts                       | First, last, and company names                                                                 |
| Mail                           | To, From, and Subject fields of all accounts (the text of messages isn't searched)             |
| Calendar                       | Event titles, invitees, locations, and notes                                                   |
| iPod                           | Music (names of songs, artists, and albums) and the titles of podcasts, videos, and audiobooks |
| Messages (iPhone 3GS or later) | Names and text of messages                                                                     |
| Notes                          | Text of notes                                                                                  |

Search also searches the names of the native and installed apps on iPhone, so if you have a lot of apps, you may want to use Search to locate and open apps.

**Open apps from Search:** Enter the app name, then tap to open the app directly from the search results.

Use the Spotlight Search setting to specify which contents are searched and the order the results are presented in. See "Spotlight Search" on page 198.

# **Voice Control**

Voice Control (iPhone 3GS or later) lets you make phone calls and control iPod music playback using voice commands.

*Note:* Voice Control may not be available in all languages.

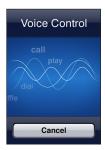

**Use Voice Control:** Press and hold the Home button until the Voice Control screen appears and you hear a beep. You can also press and hold the center button on the iPhone earphones.

Use the following commands to make calls or play songs.

| Call someone in contacts                                 | Say "call" or "dial," then say the name of the person. If the person has more than one phone number, you can add "home" or "mobile," for example. |
|----------------------------------------------------------|----------------------------------------------------------------------------------------------------|
| Make a FaceTime call someone in contacts (iPhone 4 only) | Say "FaceTime," then say the name of the person. If the person has more than one phone number, you can add "home" or "mobile," for example.       |
| Dial a number                                            | Say "call" or "dial," then say the number.                                                                                                    |
| Control music playback                                   | Say "play" or "play music." To pause, say "pause"<br>or "pause music." You can also say "next song" or<br>"previous song."                        |

| Play an album, artist, or playlist             | Say "play," then say "album," "artist," or "playlist" and the name.                         |
|------------------------------------------------|---------------------------------------------------------------------------------------------|
| Shuffle the current playlist                   | Say "shuffle."                                                                              |
| Find out more about the currently playing song | Say "what's playing," "what song is this," "who sings this song," or "who is this song by." |
| Use Genius to play similar songs               | Say "Genius," "play more like this," or "play more songs like this."                        |
| Find out the current time                      | Say "what time is it?" or "what is the time?"                                               |
| Cancel Voice Control                           | Say "cancel" or "stop."                                                                     |

### For best results:

- Speak into the iPhone microphone as if you were making a phone call. You can also use the microphone on your Bluetooth headset or compatible Bluetooth car kit.
- Speak clearly and naturally.
- Say only iPhone commands and names, and numbers. Pause slightly between commands.
- Use full names.

For more about using Voice Control, including information about using Voice Control in different languages, go to support.apple.com/kb/HT3597.

Voice Control normally expects you to speak voice commands in the language that's set for iPhone (the setting in General > International > Language). Voice Control settings let you change the language for speaking voice commands. Some languages are available in different dialects or accents.

**Change the language or country:** In Settings, choose General > International > Voice Control and tap the language or country.

Voice Control for the iPod app is always on, but for better security you can prevent voice dialing when iPhone is locked.

**Prevent voice dialing when iPhone is locked:** In Settings, choose General > Passcode Lock and turn Voice Dial off. Unlock iPhone to use voice dialing.

See "Voice Dialing" on page 64 and "Using Voice Control with iPod" on page 97.

# Apple Earphones with Remote and Mic

The Apple Earphones with Remote and Mic included with iPhone feature a microphone, volume buttons, and an integrated button that allows you to answer and end calls easily, and control audio and video playback.

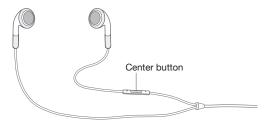

Plug in the earphones to listen to music or make a phone call. Press the center button to control music playback and answer or end calls, even when iPhone is locked.

| Press the center button. Press again to resume playback.                                                             |
|----------------------------------------------------------------------------------------------------|
| Press the center button twice quickly.                                                                               |
| Press the center button three times quickly.                                                                         |
| Press the center button twice quickly and hold.                                                                      |
| Press the center button three times quickly and hold.                                                                |
| Press the + or – button.                                                                                             |
| Press the center button.                                                                                             |
| Press the center button.                                                                                             |
| Press and hold the center button for about two seconds, then let go. Two low beeps confirm you declined the call.    |
| Press the center button. Press again to switch back to the first call.                                               |
| Press and hold the center button for about two seconds, then let go. Two low beeps confirm you ended the first call. |
| Press and hold the center button. See "Voice<br>Control" on page 47.                                                 |
|                                                                                                    |

If you get a call while the earphones are plugged in, you can hear the ringtone through both the iPhone speaker and the earphones.

## **Bluetooth Devices**

You can use iPhone with the Apple Wireless Keyboard and other Bluetooth devices, such as Bluetooth headsets, car kits, and stereo headphones. Third-party Bluetooth headphones may support volume and playback controls. See the documentation that came with your Bluetooth device. For supported Bluetooth profiles, go to support.apple.com/kb/HT3647.

# Pairing a Bluetooth Device with iPhone

*WARNING:* For important information about avoiding hearing loss and about driving safely, see the *Important Product Information Guide* at www.apple.com/support/manuals/iphone.

Before you can use a Bluetooth device with iPhone, you must first pair them.

## Pair a Bluetooth headset, car kit, or other device with iPhone:

- 1 Follow the instructions that came with the device to make it discoverable or to set it to search for other Bluetooth devices.
- 2 In Settings, choose General > Bluetooth and turn Bluetooth on.
- 3 Choose the device on iPhone, and enter its passkey or PIN number. See the instructions about the passkey or PIN that came with the device.

After you pair a Bluetooth device to work with iPhone, you must make a connection to have iPhone use the device for your calls. See the documentation that came with the device.

When iPhone is connected to a Bluetooth headset or car kit, outgoing calls are routed through the device. Incoming calls are routed through the device if you answer using the device, and through iPhone if you answer using iPhone.

## Pair an Apple Wireless Keyboard with iPhone:

- 1 In Settings, choose General > Bluetooth and turn Bluetooth on.
- 2 Press the power button on the Apple Wireless Keyboard to turn it on.
- 3 On iPhone, select the keyboard listed under Devices.
- **4** Type the passkey on the keyboard as instructed, then press Return.

*Note:* You can pair only one Apple Wireless Keyboard with iPhone at a time. To pair a different keyboard, you must first unpair the current one.

For more information, see "Using an Apple Wireless Keyboard" on page 43.

### **Bluetooth Status**

The Bluetooth icon appears in the iPhone status bar at the top of the screen:

- \* or \*: Bluetooth is on and a device is connected to iPhone. (The color depends on the current color of the status bar.)
- \*Bluetooth is on but no device is connected. If you've paired a device with iPhone, it may be out of range or turned off.
- No Bluetooth icon: Bluetooth is turned off.

## Unpairing a Bluetooth Device from iPhone

You can unpair a Bluetooth device if you don't want to use it with iPhone any more.

## Unpair a Bluetooth device:

- 1 In Settings, choose General > Bluetooth and turn Bluetooth on.
- 2 Tap ② next to the device name, then tap "Forget this Device."

# **Battery**

iPhone has an internal rechargeable battery.

# **Charging the Battery**

*WARNING:* For important safety information about charging iPhone, see the *Important Product Information Guide* at www.apple.com/support/manuals/iphone.

The battery icon in the upper-right corner shows the battery level or charging status. You can also display the percentage of the battery charge (iPhone 3GS or later). See "Usage" on page 195.

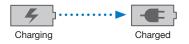

**Charge the battery:** Connect iPhone to a power outlet using the included Dock Connector to USB Cable and USB power adapter.

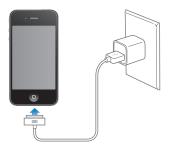

Charge the battery and sync iPhone: Connect iPhone to your computer using the included Dock Connector to USB Cable. Or connect iPhone to your computer using the included cable and the Dock, available separately.

Unless your keyboard has a high-powered USB 2.0 port, you must connect iPhone to a USB 2.0 port on your computer.

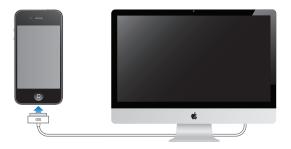

*Important:* The iPhone battery may drain instead of charge if iPhone is connected to a computer that's turned off or is in sleep or standby mode.

If you charge the battery while syncing or using iPhone, it may take longer to charge.

*Important:* If iPhone is very low on power, it may display one of the following images, indicating that iPhone needs to charge for up to ten minutes before you can use it. If iPhone is extremely low on power, the display may be blank for up to two minutes before one of the low-battery images appears.

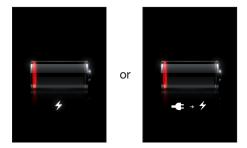

# **Maximizing Battery Life**

iPhone uses lithium-ion batteries. To learn more about how to maximize the lifespan and battery life of your iPhone, go to www.apple.com/batteries.

# Replacing the Battery

Rechargeable batteries have a limited number of charge cycles and may eventually need to be replaced. The iPhone battery isn't user replaceable; it can only be replaced by an authorized service provider. For more information, go to www.apple.com/support/iphone/service/battery.

# **Security Features**

Security features help protect the information on iPhone from being accessed by others.

## **Passcodes and Data Protection**

You can set a passcode that you must enter each time you turn on or wake up iPhone.

**Set a passcode:** Choose Settings > General > Passcode Lock and enter a 4-digit passcode, then enter the passcode again to verify it. iPhone then requires you to enter the passcode to unlock it or to display the passcode lock settings.

Setting a passcode turns on data protection (iPhone 3GS or later). Data protection uses your passcode as the key for encrypting mail messages and their attachments stored on iPhone. (Data protection may also be used by some apps available in the App Store.) A notice at the bottom of the Passcode Lock screen in Settings indicates when data protection is enabled.

To increase the security of iPhone, turn off Simple Passcode and use a longer passcode with a combination of numbers, letters, punctuation, and special characters. See "Passcode Lock" on page 199.

*Important:* On an iPhone 3GS that didn't ship with iOS 4 or later, you must also restore iOS software to enable data protection. See "Restoring iPhone" on page 253.

**Prevent voice dialing when iPhone is locked:** In Settings, choose General > Passcode Lock and turn Voice Dial off. Unlock iPhone to use voice dialing.

## Find My iPhone

Find My iPhone helps you locate and secure your iPhone using the free Find My iPhone app on another iPhone, iPad, or iPod touch, or using a Mac or PC with a web browser. Find My iPhone includes:

- Locate on a map: View the approximate location of your iPhone on a full-screen map
- **Display a Message or Play a Sound:** Lets you compose a message that will appear on your iPhone screen, or play a sound at full volume for two minutes, even if the Ring/Silent switch is set to silent
- Remote Passcode Lock: Lets you remotely lock your iPhone and create a 4-digit passcode, if you haven't set one previously
- Remote Wipe: Lets you protect your privacy by erasing all media and data on iPhone, restoring it to factory settings

**Use Find My iPhone:** You need to turn on Find My iPhone on iPhone before you can use these features. See "Setting Up MobileMe Accounts" on page 25.

To locate your missing iPhone and use the other Find My iPhone features, download the free Find My iPhone app from the App Store on another iOS device, or sign in to me.com in a web browser on a Mac or PC.

**Note:** Find My iPhone requires a MobileMe account. MobileMe is Apple's online service, which provides Find My iPhone for free to iPhone 4 customers, and additional features with a paid subscription. MobileMe may not be available in all countries or regions. For more information, see "Setting Up MobileMe Accounts" on page 25, or go to www.apple.com/mobileme.

# Cleaning iPhone

Clean iPhone immediately if it comes in contact with any contaminants that may cause stains, such as ink, dyes, makeup, dirt, food, oils, or lotions. To clean iPhone, disconnect all cables and turn off iPhone (press and hold the On/Off Sleep/Wake button, then slide the onscreen slider). Then use a soft, slightly damp, lint-free cloth. Avoid getting moisture in openings. Don't use window cleaners, household cleaners, compressed air, aerosol sprays, solvents, alcohol, ammonia, or abrasives to clean iPhone. The front cover of iPhone 3GS and the front and back covers of iPhone 4 are made of glass and have an oleophobic coating. To clean these surfaces, simply wipe with a soft, lint-free cloth. The ability of this coating to repel oil will diminish over time with normal usage, and rubbing the screen with an abrasive material will further diminish its effect and may scratch the glass.

For more information about handling iPhone, see the *iPhone Important Product Information Guide* at www.apple.com/support/manuals/iphone.

# Restarting or Resetting iPhone

If something isn't working right, try restarting iPhone, force quitting an app, or resetting iPhone.

**Restart iPhone:** Press and hold the On/Off Sleep/Wake button until the red slider appears. Slide your finger across the slider to turn off iPhone. To turn iPhone back on, press and hold the On/Off Sleep/Wake button until the Apple logo appears.

If you can't turn off iPhone or if the problem continues, you may need to reset iPhone. A reset should be done only if turning iPhone off and on doesn't resolve the problem.

Force quit an app: Press and hold the On/Off Sleep/Wake button for a few seconds until a red slider appears, then press and hold the Home button until the app quits.

On iPhone 3GS or later, you can also remove an app from the recents list to force it to quit. See "Opening and Switching Apps" on page 28.

**Reset iPhone:** Press and hold the On/Off Sleep/Wake button and the Home button at the same time for at least ten seconds, until the Apple logo appears.

For more troubleshooting suggestions, see Appendix A, "Support and Other Information," on page 250.

# **About Syncing**

Syncing copies information from your computer or online account to iPhone, then keeps the information in sync by copying changes made in one location to the other.

You use iTunes on your computer to sync contacts, calendars, and other information; iOS apps; photos and videos; and music and other iTunes content. By default, syncing occurs whenever you connect iPhone to your computer.

You can also configure iPhone to access accounts with online service providers such as MobileMe, Microsoft Exchange, Google, Yahoo!, and others. Your information on those services is synced over the air.

# **Syncing Accounts**

MobileMe, Microsoft Exchange, Google, Yahoo!, and other online service providers sync information—which might include contacts, calendars, browser bookmarks, and notes (iPhone 3GS or later)—via your Internet connection (over the air), so that you don't have to connect iPhone to your computer. The Internet connection can be over your cellular network or your local Wi-Fi network.

Some service providers—including MobileMe and Microsoft Exchange—push information updates. This means that syncing happens whenever any information is changed. The Push setting in Fetch New Data must be turned on (it's on by default). For iPhone 3G users, iPhone must also be awake or connected to your computer or a power adapter. Other providers sync by periodically "fetching" changes that have occurred. Use the Fetch setting to determine how frequently this happens. See "Fetch New Data" on page 206.

For information about setting up accounts on iPhone, see "Adding Mail, Contacts, and Calendar Accounts" on page 25.

55

# Syncing with iTunes

You can set iTunes to sync any or all of the following:

- Contacts—names, phone numbers, addresses, email addresses, and more
- Calendars—appointments and events
- Email account settings
- · Webpage bookmarks
- Notes
- Ringtones
- Music
- Photos and videos (in your computer's photo application or folder)
- · iTunes U collections
- Podcasts
- · Books and audiobooks
- · Movies, TV shows, and music videos
- Apps downloaded from the App Store

You can adjust sync settings whenever iPhone is connected to your computer.

Ringtones, music, audiobooks, podcasts, books, iTunes U collections, videos, and apps are synced from your iTunes library. If you don't already have content in iTunes, the iTunes Store (not available in all countries or regions) makes it easy to preview content and download it to iTunes. You can also add music to your iTunes library from your CDs. To learn about iTunes and the iTunes Store, open iTunes and choose Help > iTunes Help.

Contacts, calendars, notes, and webpage bookmarks are synced with applications on your computer, as described in the following section. New entries or changes you make on iPhone are synced to your computer, and vice versa.

iTunes also lets you sync photos and videos from an application or from a folder.

Email account settings are synced only from your computer's email application to iPhone. This allows you to customize your email accounts on iPhone without affecting email account settings on your computer.

*Note:* You can also set up email accounts directly on iPhone. See "Adding Mail, Contacts, and Calendar Accounts" on page 25.

Purchases you make on iPhone in the iTunes Store or the App Store are synced back to your iTunes library. You can also purchase or download content and apps from the iTunes Store on your computer, and then sync them to iPhone.

You can set iPhone to sync with only a portion of what's on your computer. For example, you might want to sync only a group of contacts from your address book, or only unwatched video podcasts.

*Important:* You should be logged in to your own user account on your computer before connecting iPhone.

### Set up iTunes syncing:

- 1 Connect iPhone to your computer, and open iTunes.
- 2 In iTunes, select iPhone in the Devices list.
- 3 Configure the sync settings in each of the settings panes.See the following section for descriptions of the panes.
- 4 Click Apply in the lower-right corner of the screen.
  By default, "Open iTunes when this iPhone is connected" is selected.

# iPhone Settings Panes in iTunes

The following sections provide an overview of each of the iPhone settings panes. For more information, open iTunes and choose Help > iTunes Help.

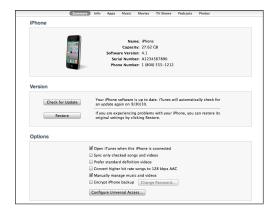

*Note:* Buttons for additional panes may appear in iTunes, depending on the types of content in your iTunes library.

### **Summary Pane**

Select "Open iTunes when this iPhone is connected" to have iTunes open and sync iPhone automatically whenever you connect it to your computer. Deselect this option if you want to sync only by clicking the Sync button in iTunes. For more information, see "Automatic iTunes Syncing" on page 60.

Select "Sync only checked songs and videos" if you want iTunes to skip unchecked items in your iTunes library when syncing.

Select "Prefer standard definition videos" if you want iTunes to sync standard definition instead of high definition videos (iPhone 4 only).

Select "Convert higher bit rate songs to 128 kbps AAC" if you want iTunes to convert larger audio files to the standard iTunes audio format during syncing.

Select "Manually manage music and videos" to turn off automatic syncing in the Music and Video settings panes. See "Manually Managing Content" on page 61.

Select "Encrypt iPhone backup" if you want to encrypt the information stored on your computer when iTunes makes a backup. Encrypted backups are indicated by a lock icon, and a password is required to restore the information to iPhone. See "Backing Up iPhone" on page 251.

Click Configure Universal Access to turn on Accessibility features (iPhone 3GS or later). See Chapter 29, "Accessibility," on page 232.

#### Info Pane

The Info pane lets you configure the sync settings for your contacts, calendars, email accounts, and web browser.

## Contacts

Sync contacts with applications such as Mac OS X Address Book, Yahoo! Address Book, and Google Contacts on a Mac, or with Yahoo! Address Book, Google Contacts, Windows Address Book (Outlook Express), Windows Contacts (Vista and Windows 7), or Microsoft Outlook 2003, 2007, or 2010 on a PC. (On a Mac, you can sync contacts with multiple applications. On a PC, you can sync contacts with one application at a time.)

If you sync with Yahoo! Address Book, you only need to click Configure to enter your new login information when you change your Yahoo! ID or password after you've set up syncing.

### Calendars

Sync calendars from applications such as iCal on a Mac, or from Microsoft Outlook 2003, 2007, or 2010 on a PC. (On a Mac, you can sync calendars with multiple applications. On a PC, you can sync calendars with only one application at a time.)

#### Mail Accounts

Sync email account settings from Mail on a Mac, and from Microsoft Outlook 2003, 2007, or 2010 or Outlook Express on a PC. Account settings are transferred only from your computer to iPhone. Changes you make to an email account on iPhone don't affect the account on your computer.

**Note:** The password for your Yahoo! email account isn't saved on your computer, so it can't be synced and must be entered on iPhone. In Settings, choose "Mail, Contacts, Calendars," tap your Yahoo! account, and enter the password.

#### Web Browser

You can sync bookmarks on iPhone with Safari on a Mac, or with Safari or Microsoft Internet Explorer on a PC.

#### Notes

Sync notes in the Notes app on iPhone with notes in Mail on a Mac or with Microsoft Outlook 2003, 2007, or 2010 on a PC.

### Advanced

These options let you replace the information on iPhone with the information on your computer during the next sync.

## **Apps Pane**

Use the Apps Pane to sync App Store apps, arrange apps on the iPhone Home screen, or copy documents between iPhone and your computer.

Select "Automatically sync new apps" to sync new apps to iPhone that you downloaded or synced from another device. If you delete an app on iPhone, you can reinstall it from the Apps pane as long as it was previously synced.

You can create documents on iPhone with apps that support file sharing, and then copy those documents to your computer. You can also copy documents from your computer to iPhone, and use them with apps that support file sharing. See "File Sharing" on page 62.

### **Ringtones Pane**

Use the Ringtones pane to select the ringtones you want to sync to iPhone.

#### Music, Movies, TV Shows, Podcasts, iTunes U, and Books Panes

Use these panes to specify the media you want to sync. You can sync all music, movies, TV shows, podcasts, iTunes U collections, books and audiobooks, or select the content you want.

If you create a playlist folder (collection of playlists) in iTunes, the folder and its playlists will be synced to iPhone. You can't create playlist folders directly on iPhone.

If you listen to part of a podcast or audiobook, your place in the story is included if you sync the content with iTunes. If you started listening to the story on iPhone, you can pick up where you left off using iTunes on your computer—or vice versa.

If you want to watch a rented movie from your computer on iPhone, sync it to iPhone using the Movies pane in iTunes.

Only songs and videos encoded in formats that iPhone supports are synced to iPhone. For information about which formats iPhone supports, go to www.apple.com/iphone/specs.html.

*Important:* If you delete an item from iTunes, it will also be deleted from iPhone the next time you sync.

#### **Photos Pane**

On a Mac, you can sync photos with Aperture or iPhoto 4.0.3 or later, and videos with iPhoto 6.0.6 or later. On a PC, you can sync photos with Adobe Photoshop Elements 8.0 or later. You can also sync photos and videos from any Mac or PC folder that contains images.

# **Automatic iTunes Syncing**

By default, iPhone syncs whenever you connect it to iTunes. You can prevent iPhone from syncing when you connect iPhone to a computer other than the one you usually sync with.

### Turn off automatic syncing for iPhone:

- 1 Connect iPhone to your computer.
- 2 In iTunes, select iPhone in the Devices list, then click Summary at the top of the screen.
- 3 Deselect "Open iTunes when this iPhone is connected."
  When automatic syncing is turned off, you can still sync by clicking the Sync button.

## Prevent automatic syncing for all iPods, iPhones, and iPads:

- 1 In iTunes, choose iTunes > Preferences (on a Mac) or Edit > Preferences (on a PC).
- 2 Click Devices, then select "Prevent iPods, iPhones, and iPads from syncing automatically." If this checkbox is selected, iPhone won't sync, even if "Open iTunes when this iPhone is connected" is selected in the Summary pane.
  - **Prevent automatic syncing one time, without changing settings:** Open iTunes, connect iPhone to your computer, then press and hold Command-Option (on a Mac) or Shift-Control (on a PC) until you see iPhone appear in the sidebar.
  - **Sync manually:** In iTunes, select iPhone in the sidebar, then click Sync in the bottom-right corner of the window. Or, if you've changed any sync settings, click Apply.

# **Manually Managing Content**

The manually managing feature lets you choose just the music, videos, and podcasts you want to have on iPhone.

## Set up iPhone for manually managing content:

- 1 Connect iPhone to your computer.
- 2 In iTunes, select iPhone in the sidebar.
- 3 Click Summary at the top of the screen and select "Manually manage music and videos."
- 4 Click Apply.

**Add items to iPhone:** Drag a song, video, podcast, or playlist in your iTunes library to iPhone (in the sidebar). Shift-click or Command-click (Mac) or Control-click (Windows) to select multiple items to add at the same time.

iTunes syncs the content immediately. If you deselect "Manually manage music and videos," the content you added manually is removed from iPhone the next time iTunes syncs content.

Remove items from iPhone: With iPhone connected to your computer, select iPhone in the iTunes sidebar, and click its disclosure triangle to show contents. Select a content area, such as Music or Movies, then select the items you want to delete and press the Delete key on the keyboard.

Removing an item from iPhone doesn't delete it from your iTunes library.

*Note:* Genius does not work if you manually manage content. See "Using Genius on iPhone" on page 99.

# Transferring Purchased Content to Another Computer

You can transfer content on iPhone that was purchased using iTunes on one computer to an iTunes library on another authorized computer. The computer must be authorized to play content purchased using your Apple ID.

**Authorize a computer:** Open iTunes on the computer and choose Store > Authorize Computer.

**Transfer purchased content:** Connect iPhone to the other computer. In iTunes, choose File > Transfer Purchases from iPhone.

# File Sharing

File Sharing lets you transfer files between iPhone and your computer. You can share files created with a compatible app and saved in a supported format.

Apps that support file sharing appear in the File Sharing Apps list in iTunes. For each app, the Files list shows the documents that are on iPhone. See the app's documentation for how it shares files; not all apps support this feature.

### Transfer a file from iPhone to your computer:

- 1 Connect iPhone to your computer.
- 2 In iTunes, select iPhone in the Devices list, then click Apps at the top of the screen.
- 3 In the File Sharing section, select an app from the list on the left.
- 4 On the right, select the file you want to transfer, then click "Save to" and choose a destination on your computer.

## Transfer a file from your computer to iPhone:

- 1 Connect iPhone to your computer.
- 2 In iTunes, select iPhone in the Devices list, then click Apps at the top of the screen.
- 3 In the File Sharing section, click Add.
- 4 Select a file, then click Choose (Mac) or OK (PC).

The file is transferred to your device and can be opened using an app that supports that file type. To transfer more than one file, select each additional file.

**Delete a file from iPhone:** Select the file in the Files list, then tap Delete.

Phone 5

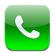

# **Phone Calls**

Making a call on iPhone is as simple as tapping a name and number in your contacts, tapping one of your favorites, or tapping a recent call to return it.

# **Making Calls**

Buttons at the bottom of the Phone screen give you quick access to your favorites, recent calls, your contacts, and a numeric keypad for dialing manually.

*WARNING:* For important information about driving safely, see the *Important Product Information Guide* at www.apple.com/support/manuals/iphone.

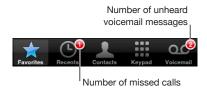

| Use Contacts to call someone | Tap Contacts, choose a contact, then tap a phone number.                                                                                                    |
|------------------------------|----------------------------------------------------------------------------------------------------|
| Call a favorite              | Tap Favorites, then choose a contact.                                                                                                    |
| Return a recent call         | Tap Recents, then tap a name or number in the list. If the call was a FaceTime video call (indicated by FaceTime ■4), tap the item to make a new video call. |
| Dial a number                | Tap Keypad, enter the number, then tap Call.                                                                                                    |

63

If you copy a phone number to the clipboard, you can paste it to the numeric keypad and dial it.

**Paste a number to the keypad:** Tap the screen above the keyboard, then tap Paste. If the phone number you copied included letters, iPhone converts them to the appropriate digits.

**Redial the last number you dialed:** Tap Keypad, then tap Call. Tap Call again to dial the number.

## **Voice Dialing**

You can use Voice Control (iPhone 3GS or later) to call someone in your contacts or dial a specific number.

Note: Voice Control may not be available in all languages.

**Use Voice Control to make a phone call:** Press and hold the Home \(\) button until the Voice Control screen appears and you hear a beep. Then use the commands described below to make a call.

You can also press and hold the center button on the iPhone earphones to use Voice Control.

| Call someone in contacts | Say "call" or "dial" then say the name of the person.<br>If the person has more than one number, specify<br>which one you want to call. |
|--------------------------|----------------------------------------------------------------------------------------------------|
|                          | Examples:                                                                                                    |
|                          | <ul><li>Call John Appleseed</li><li>Call John Appleseed at home</li><li>Call John Appleseed, mobile</li></ul>                           |
| Dial a number            | Say "call" or "dial," then say the number.                                                                                              |

For best results, speak the full name of the person you're calling. If you speak only the first name and you have more than one contact with that name, iPhone asks which of those contacts you want to call. If there's more than one number for the person you're calling, say which number to use. Otherwise, iPhone asks you.

When voice dialing a number, speak each digit separately—for example, say "four one five, five five, one two one two."

Note: For the "800" area code in the U.S., you can say "eight hundred."

**Prevent voice dialing when iPhone is locked:** In Settings, choose General > Passcode Lock and turn Voice Dial off. Unlock iPhone to use voice dialing.

# **Receiving Calls**

When you receive a call, tap Answer. If iPhone is locked, drag the slider. You can also press the center button on your iPhone earphones to answer a call.

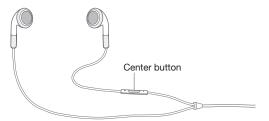

**Silence a call:** Press the On/Off Sleep/Wake button or either volume button. You can still answer the call after silencing it, until it goes to voicemail.

Decline a call: Do one of the following to send a call directly to voicemail.

• Press the On/Off Sleep/Wake button twice quickly.

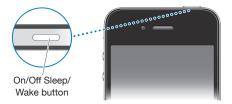

- Press and hold the center button on the iPhone earphones for about two seconds.
   Two low beeps confirm that the call was declined.
- Tap Decline (if iPhone is awake when a call comes in).

**Block calls and maintain Wi-Fi access to the Internet:** In Settings, turn on Airplane Mode, then tap Wi-Fi to turn it on.

### While On a Call

When you're on a call, the screen shows call options.

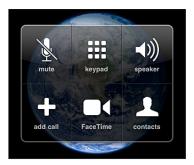

The call options may vary, depending on which iPhone you're using.

Chapter 5 Phone 65

| Mute your line                              | Tap Mute. You can still hear the caller, but the caller can't hear you.                                                                                                    |
|---------------------------------------------|----------------------------------------------------------------------------------------------------|
| Use the numeric keypad to enter information | Tap Keypad.                                                                                                    |
| Use the speakerphone or a Bluetooth device  | Tap Speaker. The Button is labeled Audio Source when a Bluetooth device is available, which lets you select the Bluetooth device, iPhone, or Speaker Phone.                      |
| See contact information                     | Tap Contacts.                                                                                                    |
| Put a call on hold                          | <i>iPhone 4:</i> Touch and hold Mute. <i>iPhone 3G or iPhone 3GS:</i> Tap Hold.  Neither party can hear the other. When a call is on hold, tap Hold again to return to the call. |
| Make another call                           | Tap Add Call.                                                                                                    |

You can use other apps during a call—to check your schedule in Calendar, for example.

**Use another app during a call:** Press the Home button, then tap an app icon. To return to the call, tap the green bar at the top of the screen.

End a call: Tap End Call. Or press the center button on your iPhone earphones.

## **Second Calls**

During a call, you can make or receive another call. If you receive a second call, iPhone beeps and shows the caller's information and a list of options.

**Note:** Making and receiving a second call may be an optional service in some countries or regions. Contact your carrier for more information.

### Respond to a second incoming call:

- To ignore the call and send it to voicemail, tap Ignore.
- To hold the first call and answer the new one, tap Hold Call + Answer.
- To end the first call and answer the new one, tap End Call + Answer.

If you're on a FaceTime video call, you can either end the video call and answer the incoming call, or decline the incoming call.

Make a second call: Tap Add Call. The first call is put on hold.

**Switch between calls:** Tap Swap. The active call is put on hold.

Create a conference call: Tap Merge Calls. See "Conference Calls" below.

## **Conference Calls**

You can talk to more than one person at a time, and merge up to five calls, depending on your carrier.

*Note:* Conference calling may be an optional service in some countries or regions. Contact your carrier for information.

#### Create a conference call:

- 1 Make a call.
- 2 Tap Add Call and make another call. The first call is put on hold.
- 3 Tap Merge Calls. The calls are merged on one line and everyone can hear each other.
- 4 Repeat steps two and three to add up to five calls.

| Drop one call              | Tap Conference and tap 💿 next to a call. Then tap End Call.                                   |
|----------------------------|-----------------------------------------------------------------------------------------------|
| Talk privately with a call | Tap Conference, then tap Private next to a call.<br>Tap Merge Calls to resume the conference. |
| Add an incoming call       | Tap Hold Call + Answer, then tap Merge Calls.                                                 |

If your service includes conference calling, iPhone always has a second line available in addition to the conference call.

Note: You can't make a FaceTime video call when you're on a conference call.

### **FaceTime**

FaceTime video calls let you see as well as hear the person you're talking to. Both the caller and recipient must have an iPhone 4 or an iPod touch (4th generation), and a Wi-Fi connection. No setup is needed for FaceTime on iPhone 4. By default, FaceTime uses the front camera so the person you're calling can see your face. Switch to the main camera to share what you see around you.

*Note:* FaceTime may not be available in all countries or regions.

How you make a FaceTime video call depends on whether you're calling another iPhone 4 or an iPod touch (4th generation).

#### Make a FaceTime call:

To an iPhone 4: Call the person's phone number, then tap FaceTime.

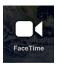

Or, in Contacts, tap FaceTime.

To an iPod touch (4th generation): In Contacts, tap FaceTime.

The contact information must include the email address that the person you're calling uses to sign in to FaceTime.

Chapter 5 Phone 67

■ appears on the FaceTime button in Contacts if you've previously had a FaceTime call with that person.

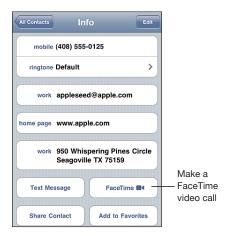

The person you're calling must accept the video call by tapping Accept.

Make a FaceTime call using Voice Control: Press and hold the Home button until the Voice Control screen appears and you hear a beep. Then say "FaceTime," followed by the name of the person to call.

If you had a previous FaceTime video call with someone, you can make another video call to that person by tapping the entry for that call in Recents. Previous FaceTime video calls are indicated by FaceTime •4.

When the voice call is established, you see the image from the other person's iPhone. A picture-in-picture window shows the image from your iPhone that the other person sees. You can drag the window to any corner. You can use FaceTime in portrait or landscape orientation.

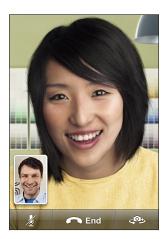

Video calls use the top microphone on iPhone.

If you move away from your Wi-Fi network, or it otherwise becomes unavailable, you'll get an option to redial the number for a voice call.

**Note:** When you make a FaceTime video call from iPhone, your phone number is displayed on the other person's iPhone or iPod touch even if your phone number is blocked.

| Mute a FaceTime video call                   | Tap $\mbox{\@scalebaselender}$ at the bottom of the screen. You can still hear and see the caller. The caller can see, but not hear you.                                       |
|----------------------------------------------|----------------------------------------------------------------------------------------------------|
| Switch between the front and main cameras    | Tap $\triangleleft^{\bullet}$ at the bottom of the screen.                                                                                                    |
| Use another app during a FaceTime video call | Press the Home D button, then tap an app icon.<br>You can still talk, but won't see each other. To<br>return to the video call, tap the green bar at the<br>top of the screen. |
| End a FaceTime video call                    | Tap <b>C</b> End at the bottom of the screen.                                                                                                    |

To block FaceTime video calls, you can turn off FaceTime in Settings.

**Turn FaceTime on or off:** In Settings, choose Phone and tap the FaceTime switch. FaceTime is on by default.

You can also disable FaceTime in Restrictions. See "Restrictions" on page 200.

# Using a Bluetooth Device for Calls

You can make and receive calls using a Bluetooth device paired with iPhone. See "Pairing a Bluetooth Device with iPhone" on page 50.

For information about using a Bluetooth device to make and receive calls, see the documentation that came with the device.

**Listen to calls through iPhone when a Bluetooth device is connected:** Do one of the following:

- Answer a call by tapping the iPhone screen.
- During a call, tap Audio on iPhone. Choose iPhone to hear calls through iPhone or Speaker Phone to use the speakerphone.
- Turn off Bluetooth. In Settings, choose General > Bluetooth and drag the switch to Off.
- Turn off the Bluetooth device, or move out of range. You must be within about 30 feet of a Bluetooth device for it to be connected to iPhone.

Chapter 5 Phone 69

## **Emergency Calls**

If iPhone is locked with a passcode, you may still be able to make an emergency call.

Make an emergency call when iPhone is locked: On the Enter Passcode screen, tap Emergency Call, then dial the number using the numeric keypad.

*Important*: Only emergency numbers valid in the country or region where you're making the call will work. In some countries or regions, you can't make emergency calls unless your SIM card is installed and activated, and the SIM PIN has been correctly entered or turned off.

In the U.S., location information (if available) is provided to emergency service providers when you dial 911.

*Important:* You should not rely on wireless devices for essential communications, such as medical emergencies. Use of any cellular phone to call emergency services may not work in all locations. Emergency numbers and services vary by country or region, and sometimes an emergency call cannot be placed due to network availability or environmental interference. Some cellular networks may not accept an emergency call from iPhone if it doesn't have a SIM card, if you locked your SIM card, or if you haven't activated your iPhone. If you're on a FaceTime video call, you must end that call before you can call an emergency number.

## Visual Voicemail

On iPhone, visual voicemail lets you see a list of your messages and choose which ones to listen to or delete, without having to listen to instructions or prior messages.

**Note:** Visual voicemail may not be available in all countries or regions, or may be an optional service. Contact your carrier for more information. If visual voicemail isn't available, tap Voicemail and follow the voice prompts to retrieve your messages.

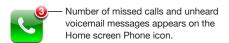

# **Setting Up Voicemail**

The first time you tap Voicemail, iPhone prompts you to create a voicemail password and record your voicemail greeting.

## Change your greeting:

- 1 Tap Voicemail, tap Greeting, then tap Custom.
- 2 Tap Record when you're ready to start.
- 3 When you finish, tap Stop. To review, tap Play.To rerecord, repeat steps 2 and 3.
- 4 Tap Save.

| Use your carrier's default greeting  | Tap Voicemail, tap Greeting, then tap Default.                                                                                                    |
|--------------------------------------|----------------------------------------------------------------------------------------------------|
| Set an alert sound for new voicemail | In Settings, choose Sounds and turn New<br>Voicemail on. The alert sounds once for each new<br>voicemail. If the Ring/Silent switch is off, iPhone<br>won't sound alerts. |
| Change the voicemail password        | In Settings, choose Phone > Change Voicemail Password.                                                                                                    |

## **Checking Voicemail**

When you tap Phone, iPhone shows the number of missed calls and unheard voicemail messages.

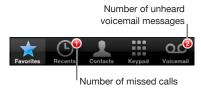

Tap Voicemail to see a list of your messages.

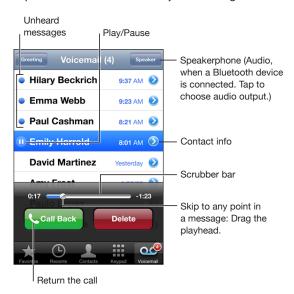

**Listen to a message:** Tap the message. (If you've already heard the message, tap the message again to replay it.) Use **II** and **▶** to pause and resume playback.

Once you listen to a message, it's saved until your carrier erases it.

**Check voicemail from another phone:** Dial your own number or your carrier's remote access number.

Chapter 5 Phone 71

# **Deleting Messages**

Select a message, then tap Delete.

| Listen to a deleted message | Tap Deleted Messages (at the end of the list), then tap the message.                  |
|-----------------------------|---------------------------------------------------------------------------------------|
| Undelete a message          | Tap Deleted Messages (at the end of the list), then tap the message and tap Undelete. |
| Delete messages permanently | Tap Deleted Messages (at the end of the list),<br>then tap Clear All.                 |

*Note:* In some countries or regions, deleted visual voicemail messages may be permanently erased by your carrier.

## **Getting Contact Information**

Visual voicemail saves the date and time of the call, the length of the message, and any available contact information.

See a caller's contact information: Tap ② next to a message.

You can use the information to email or text the caller, or update contact info.

## **Contacts**

From a contact's Info screen, a quick tap lets you make a phone call, create a new email message, find the location of their address, and more. See "Searching Contacts" on page 217.

# **Favorites**

Favorites gives you quick access to your most-used phone numbers.

Add a contact's phone number to your favorites list: Tap Contacts and choose a contact. Then tap "Add to Favorites" and choose the phone number or email address you want to add. On iPhone 4, choose whether to save the favorite as a voice call or as a FaceTime call. If you save the contact as a FaceTime call, appears with the name in the favorites list.

If someone already in your contacts calls you, you can add their name to favorites from the recents list.

Add a contact to favorites from the recents list: Tap Recents and tap ② next to the contact's name, then tap "Add to Favorites."

| Call a contact from your favorites   | Tap Favorites and choose a contact. If ■ appears next to a name, you can tap the name to make a FaceTime call. |
|--------------------------------------|----------------------------------------------------------------------------------------------------|
| Delete a contact from your favorites | Tap Favorites and tap Edit. Then tap 🛑 next to a contact or number and tap Remove.                             |
| Reorder your favorites list          | Tap Favorites and tap Edit. Then drag ≡ next to a contact to a new place in the list.                          |

# Ringtones and the Ring/Silent Switch

iPhone comes with ringtones you can use for incoming calls, Clock alarms, and the Clock timer. You can also purchase ringtones from songs in iTunes.

## **Ring/Silent Switch and Vibrate Modes**

A switch on the side of iPhone makes it easy to turn the ringer on or off.

Turn the ringer on or off: Flip the switch on the side of iPhone.

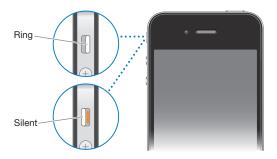

*Important:* Clock alarms still sound even if you set the Ring/Silent switch to silent.

**Set iPhone to vibrate:** In Settings, choose Sounds. Separate controls let you set vibrate for both ring mode and silent mode.

For more information, see "Sounds and the Ring/Silent Switch" on page 194.

## **Setting Ringtones**

You can set the default ringtone for calls, and for Clock alarms and timers. You can also assign individual ringtones to contacts so you know who's calling.

**Set the default ringtone:** In Settings, choose Sounds > Ringtone, then choose a ringtone.

**Assign a ringtone to a contact:** From Phone, tap Contacts and choose a contact. Tap Edit, then tap Ringtone and choose a ringtone.

# **Purchasing Ringtones**

You can purchase ringtones from the iTunes Store on iPhone. See "Purchasing Ringtones" on page 170.

Chapter 5 Phone 73

### International Calls

## **Making International Calls from Your Home Area**

For information about making international calls from your home area, including rates and other charges that may apply, contact your carrier or go to your carrier's website.

## **Using iPhone Abroad**

You can use iPhone to make calls in many countries around the world. iPhone 3GS and iPhone 4 are multi-band phones, ensuring broad international coverage.

**Enable international roaming:** Contact your carrier for information about availability and fees.

Set iPhone to add the correct prefix when dialing from another country: In Settings, tap Phone, then turn International Assist on. This lets you make calls to your home country using the numbers in your contacts and favorites, without having to add a prefix or your country code. International Assist works for U.S. telephone numbers only. When you make a call using International Assist, "International Assist" appears on the

Note: International Assist may not be available in all areas.

**Set the carrier to use:** In Settings, tap Carrier, then select the carrier you prefer. This option is available only when you're traveling outside your carrier's network. You can make calls only on carriers that have roaming agreements with your iPhone service provider. For more information, see "Carrier" on page 193.

iPhone screen, alternating with the "calling ..." message, until your call is connected.

*Important:* Voice and data roaming charges may apply. To avoid data roaming charges, turn Data Roaming off.

**Turn Data Roaming on or off:** In Settings, choose General > Network, then tap to turn Data Roaming on or off. Data Roaming is turned off by default.

Turning Data Roaming off helps to avoid data roaming charges when traveling outside your carrier's network by disabling data transmission over the cellular network. You can still access the Internet if you have a Wi-Fi connection. If Wi-Fi network access isn't available, however, you cannot:

- Make or receive FaceTime video calls
- · Send or receive email
- Browse the Internet
- Sync your contacts, calendars, or bookmarks with MobileMe or Exchange
- Stream YouTube videos
- · Get stock quotes
- Get map locations
- Get weather reports
- Purchase music or apps

Other third-party apps that use data roaming may also be disabled.

If Data Roaming is turned off, you can still make and receive phone calls, and send and receive text messages. Voice roaming charges may apply. Visual voicemail is delivered if there's no charge; if your carrier charges for delivery of visual voicemail when roaming, turning Data Roaming off prevents the delivery of visual voicemail.

To enable email, web browsing, and other data services, turn Data Roaming on.

*Important*: If Data Roaming is turned on, you may incur charges when roaming outside your carrier's network for the use of any of the features listed above, as well as for delivery of visual voicemail. Check with your carrier for information about roaming charges.

You can also turn off cellular data to prevent any cellular data usage.

**Turn off Cellular Data:** In Settings, choose General > Network, then tap the Cellular Data switch to turn it off.

**Get voicemail when visual voicemail isn't available:** Dial your own number, or touch and hold "1" on the numeric keypad.

You can use Airplane Mode to turn off cellular services and then turn Wi-Fi on to get access to the Internet, while preventing voice roaming charges.

**Use airplane mode to turn off cellular services:** In Settings, tap Airplane Mode to turn it on, then tap Wi-Fi and turn Wi-Fi on. See "Airplane Mode" on page 190.

Incoming phone calls are sent to voicemail. To make and receive calls again and get your voicemail messages, turn airplane mode off.

Chapter 5 Phone 75

Mail 6

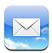

Mail works with MobileMe, Microsoft Exchange, and many of the most popular email systems—including Yahoo!, Google, and AOL—as well as other industry-standard POP3 and IMAP email systems. You can send and receive photos, videos, and graphics, and view PDFs and other attachments. You can also print messages, and attachments that open in Quick Look.

# **Setting Up Email Accounts**

You can set up email accounts on iPhone in either of the following ways:

- Set up an account directly on iPhone. See "Adding Mail, Contacts, and Calendar Accounts" on page 25.
- In iTunes, use the iPhone settings panes to sync email accounts settings from your computer. See "iPhone Settings Panes in iTunes" on page 57.

# **Checking and Reading Email**

The Mail icon on the Home screen shows the number of unread messages in your inboxes. You may have other unread messages in other mailboxes.

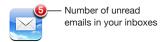

In Mail, the Mailboxes screen gives you quick access to all your inboxes and other mailboxes. Tap an inbox for an account to see its messages. To see incoming messages for all your accounts, tap All Inboxes. If you have only one mail account set up and turned on, then you'll see only one inbox on the Mailboxes screen.

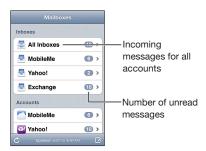

When you open a mailbox, Mail retrieves and displays the most recent messages, and shows the number of unread messages at the top of the screen. Unread messages have a blue dot next to them. The number of messages retrieved is determined by your Mail settings. See "Mail" on page 207.

If you organize messages by thread, related messages appear as a single entry in the mailbox. Message threads have a number next to the right arrow, showing the number of messages in the thread. A blue dot indicates that one or more messages in the thread are unread. The message displayed is the oldest unread message, or the most recent message if all the messages are read.

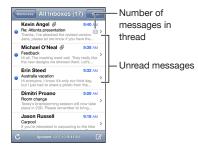

**See messages in a thread:** Tap the thread in the mailbox.

**Read a message:** Tap a message. Within a message, tap  $\triangle$  or  $\nabla$  to see the next or previous message.

Chapter 6 Mail 77

**Turn "Organize By Thread" on or off:** In Settings, choose "Mail, Contacts, Calendars," and tap the switch to turn Organize By Thread on or off. See "Mail" on page 207.

If you have more than one account set up and turned on, the Accounts section of the Mailboxes screen provides access to your accounts. Tap an account to see its folders and mailboxes, including its inbox. If you have only one account set up and turned on, the folders and mailboxes for the account appear on the Mailboxes screen.

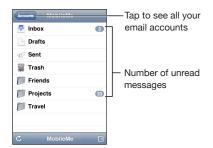

**Check for new messages:** Choose a mailbox, or tap **C** at any time.

**Load additional messages:** Scroll to the bottom of the list of messages and tap Load More Messages.

| Zoom in on part of a message                 | Double-tap an area of the message. Double-tap again to zoom out. Or pinch apart or together to zoom in or out.                                                                          |
|----------------------------------------------|----------------------------------------------------------------------------------------------------|
| Resize any column of text to fit the screen  | Double-tap the text.                                                                                                    |
| See all the recipients of a message          | Tap Details.                                                                                                    |
|                                              | Tap a name or email address to see the recipient's contact information. Then tap a phone number, email address, or text message to contact the person. Tap Hide to hide the recipients. |
| Add an email recipient to your contacts list | Tap the message and, if necessary, tap Details to see the recipients. Then tap a name or email address and tap Create New Contact or "Add to Existing Contact."                         |
| Mark a message as unread                     | Open the message and tap "Mark as Unread."  A blue dot  appears next to the message in the mailbox list until you open it again.                                                        |

Open a meeting invitation: Tap the invitation.

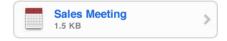

You can get contact information for the organizer and other invitees, set an alert, add notes to the event, and add comments that are included in your response emailed to the organizer. You can accept, tentatively accept, or decline the invitation. See "Responding to Meeting Invitations" on page 115.

**Turn Push on or off:** In Settings, choose "Mail, Contacts, Calendars" > Fetch New Data, then turn Push on or off. See "Fetch New Data" on page 206.

# Using Links and Detected Data

iPhone detects web links, phone numbers, email addresses, and other types of information that you can use to open a webpage, make a phone call, create a preaddressed email message, create or add information to a contact, or perform some other useful action. Detected data appears as blue underlined text. Tap the data to use its default action, or touch and hold it to see other actions.

| Link or image                                                      | <ul><li>Tap to open the webpage in Safari.</li><li>Touch and hold to:</li><li>Open the webpage in Safari</li><li>Copy the link</li></ul>                                                                                                    |
|--------------------------------------------------------------------|----------------------------------------------------------------------------------------------------|
| Phone number                                                       | <ul> <li>Tap the number, then tap Call to dial the number.</li> <li>Touch and hold to:</li> <li>Dial the number</li> <li>Send a text message</li> <li>Create a new contact with the number</li> <li>Add the number to an existing contact</li> </ul>         |
| Address                                                            | <ul> <li>Tap to display the location in Maps.</li> <li>Touch and hold to:</li> <li>Display the location in Maps</li> <li>Create a new contact with the address</li> <li>Add the address to an existing contact</li> <li>Copy the address</li> </ul>          |
| Email address                                                      | <ul> <li>Tap to create a new preaddressed email message.</li> <li>Touch and hold to:</li> <li>Create a new email message</li> <li>Create a new contact with the address</li> <li>Add the address to an existing contact</li> <li>Copy the address</li> </ul> |
| Day, date, or time                                                 | Tap the item, then tap Create Event to create an event in Calendar.                                                                                                    |
| Tracking number (may not be available in all countries or regions) | Tap to open the shipper's webpage for the status of a package.                                                                                                    |

Chapter 6 Mail 79

# **Viewing Attachments**

iPhone displays image attachments in many commonly used formats (JPEG, GIF, and TIFF) inline with the text in email messages. iPhone can play many types of audio attachments, such as MP3, AAC, WAV, and AIFF. You can download and view files (such as PDF, webpage, text, Pages, Keynote, Numbers, and Microsoft Word, Excel, and PowerPoint documents) that are attached to messages you receive.

View an attached file: Tap the attachment to open it in Quick Look.

You may need to download the attachment first by tapping (if it appears at the end of the message in a dotted box with the document name).

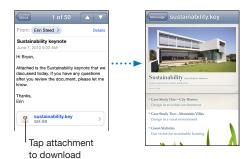

You can view attachments in portrait or landscape orientation.

If the format of an attached file isn't supported by iPhone, you can see the name of the file but you can't open it. iPhone supports the following document types:

| .doc     | Microsoft Word             |
|----------|----------------------------|
| .docx    | Microsoft Word (XML)       |
| .htm     | webpage                    |
| .html    | webpage                    |
| .key     | Keynote                    |
| .numbers | Numbers                    |
| .pages   | Pages                      |
| .pdf     | Preview, Adobe Acrobat     |
| .ppt     | Microsoft PowerPoint       |
| .pptx    | Microsoft PowerPoint (XML) |
| .rtf     | Rich Text Format           |
| .txt     | text                       |
| .vcf     | contact information        |
| .xls     | Microsoft Excel            |
| .xlsx    | Microsoft Excel (XML)      |
|          |                            |

**Open an attached file with another app:** Touch and hold the attachment, then choose an app. If no apps are available, you can choose to open the attachment in Ouick Look.

**Save an attached photo to your Camera Roll album:** Tap the photo, then tap Save Image. If the photo hasn't been downloaded yet, tap the download notice first.

Save an attached video to your Camera Roll album: Touch and hold the attachment, then tap Save Video. If the video hasn't been downloaded yet, tap the download notice first.

# **Printing Messages and Attachments**

You can print email messages, and attachments that can be viewed in Quick Look.

**Print an email message:** Tap ♠, then tap Print. Tap Select Printer to select a printer, then set printer options such as number of copies and double-sided output (if the printer supports it). Then tap Print.

To print an inline image without the rest of the email message, save the image (tap the image and tap Save Image), then open Photos or Camera and print the image from your Camera Roll album.

**Print an attachment:** Tap the attachment to view it in Quick Look, then tap 
and tap Print. Tap Select Printer to select a printer, then set printer options such as the range of pages, number of copies, and double-sided output (if the printer supports it). Then tap Print.

For more information, see "Printing" on page 44.

Chapter 6 Mail 81

# **Sending Email**

You can send an email message to anyone who has an email address.

### Compose and send a message:

- 1 Tap **☑**.
- 2 Type a name or email address in the To field, or tap 🕞 to add a name from your contacts.
  - As you type an email address, matching email addresses from your contacts list appear below. Tap an address to add it. To add more names, tap Return or ...
  - **Note:** If you're composing a message from your Microsoft Exchange account and have access to your enterprise Global Address List (GAL), matching addresses from the contacts on iPhone appear first, followed by matching GAL addresses.
- 3 Tap Cc/Bcc/From if you want to copy or blind copy the message to others, or change the account you send the message from. If you have more than one email account, or if you have email aliases for your MobileMe account, you can tap the From field to change the account or alias you're sending from.
- 4 Enter a subject, then your message.
  You can tap Return to move from one field to another.
- 5 Tap Send.

| Send a photo or video (iPhone 3GS or later) in an email message | In Photos, choose a photo or video, tap (a), then tap Email Photo or Email Video. You can also copy and paste photos and videos.  To send multiple photos or videos at the same time, tap (a) when viewing thumbnails in an album, then tap to select the photos and videos, tap Share, and tap Email.                                                                    |
|-----------------------------------------------------------------|----------------------------------------------------------------------------------------------------|
| Paste and send a photo or video in an email message             | In Photos, touch and hold a photo or video until the Copy command appears. Tap Copy. Go to Mail and create a new message. Tap to place the insertion point where you want the video, then tap the insertion point to display the edit commands and tap Paste.  To copy multiple videos, in Photos, open an album, tap   , tap to select photos and videos, then tap Copy. |
| Save a draft of a message to complete later                     | Tap Cancel, then tap Save. The message is saved in the Drafts mailbox.                                                                                                    |
| Open the most recently saved draft                              | Touch and hold 🗹 to open the most recently saved draft from the last account you were working in.                                                                                                    |
| Reply to a message                                              | Tap ←. Tap Reply to reply only to the sender or tap Reply All to reply to the sender and all recipients. Type your return message, then tap Send.  Files or images attached to the initial message aren't sent back.                                                                                                    |
| Forward a message                                               | Open a message and tap , then tap Forward. Add one or more email addresses, type your message, then tap Send. When you forward a message, you can include the files or images attached to the original message.                                                                                                    |
| Share contact information                                       | In Contacts, choose a contact, tap Share Contact at the bottom of the Info screen, then tap Email.                                                                                                    |

Chapter 6 Mail 83

# **Organizing Email**

You can organize messages in any mailbox, folder, or search results window. You can delete messages one at a time, or select a group to delete all at once. You can also move messages from one mailbox or folder to another in the same account or between different accounts.

Delete a message: Open the message and tap 🛍.

You can also delete a message directly from the mailbox message list by swiping left or right over the message title, then tapping Delete.

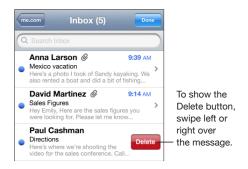

*Note:* For Google accounts, tap Archive. Messages aren't deleted, but are moved to your account archive.

**Delete multiple messages:** When viewing a list of messages, tap Edit, select the messages you want to delete, then tap Delete.

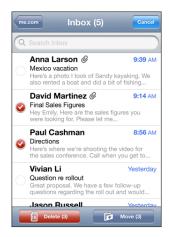

Move a message to another mailbox or folder: When viewing a message, tap **(iii)**, then choose a mailbox or folder.

Tap Accounts to choose a mailbox or folder for another account.

**Move multiple messages:** When viewing a list of messages, tap Edit, select the messages you want to move, then tap Move and choose a mailbox or folder.

# **Searching Email**

You can search the To, From, and Subject fields of email messages. Mail searches the downloaded messages in the currently open mailbox. For MobileMe, Exchange, and some IMAP mail accounts, you can also search messages on the server.

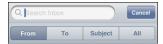

**Search email messages:** Open a mailbox, scroll to the top, and enter text in the Search field. Tap From, To, Subject, or All to choose which fields you want to search. To scroll quickly to the search field at the top of the list, tap the status bar.

Search results for the messages already downloaded to iPhone appear automatically as you type. Tap Search to dismiss the keyboard and see more of the results.

**Search messages on the server:** Tap "Continue Search on Server" at the end of the search results.

*Note:* Search results of messages on servers may vary depending on the type of account. Some servers may search only whole words.

Mail messages are included in searches from the Home screen. See "Searching" on page 46.

Chapter 6 Mail 85

Safari 7

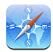

Safari lets you surf the web and view webpages on iPhone as if you were on your computer. Create bookmarks on iPhone and sync them with your computer. Add web clips to quickly access your favorite sites directly from the Home screen. Print webpages, PDFs, and other documents that open in Quick Look.

## **Viewing Webpages**

You can view webpages in either portrait or landscape orientation. Rotate iPhone and the webpage rotates too, automatically adjusting to fit the page.

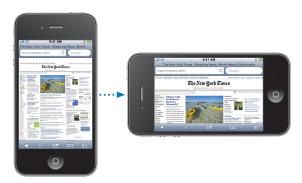

## **Opening Webpages**

Open a webpage: Tap the address field (on the left side of the title bar), then type the web address and tap Go. If the address field isn't visible, tap the status bar at the top of the screen to quickly scroll to the address field at the top of the webpage.

As you type, web addresses that start with those letters appear. These are bookmarked pages or recent pages you've opened. Tap an address to go to that page. Keep typing if you want to enter a web address that's not in the list.

**Erase the text in the address field:** Tap the address field, then tap  $\otimes$ .

## **Zooming and Scrolling**

**Zoom in or out:** Double-tap a column on a webpage to expand the column. Double-tap again to zoom out.

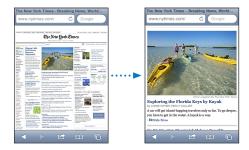

You can also pinch to zoom in or out manually.

| Scroll around a webpage                | Drag up, down, or sideways. When scrolling, you can touch and drag anywhere on the page without activating any links. |
|----------------------------------------|----------------------------------------------------------------------------------------------------|
| Scroll within a frame on a webpage     | Use two fingers to scroll within a frame on a webpage. Use one finger to scroll the entire webpage.                   |
| Scroll quickly to the top of a webpage | Tap the status bar at the top of the iPhone screen.                                                                   |

## **Navigating Webpages**

Links on webpages typically take you to another place on the web.

Follow a link on a webpage: Tap the link.

You can also use web links to make a phone call, display a location in Maps, play streaming audio, or create a preaddressed Mail message. To return to Safari after a link opens another app, press the Home  $\bigcirc$  button and tap Safari.

| See a link's destination address                    | Touch and hold the link. The address pops up next to your finger. You can touch and hold an image to see if it has a link. |
|-----------------------------------------------------|----------------------------------------------------------------------------------------------------|
| Stop a webpage from loading                         | Tap <b>X</b> .                                                                                                    |
| Reload a webpage                                    | Tap <b>Č</b> .                                                                                                    |
| Return to the previous or next page                 | Tap $\blacktriangleleft$ or $\blacktriangleright$ at the bottom of the screen.                                             |
| Return to a recently viewed page                    | Tap 🎮 and tap History. To clear the history list, tap Clear.                                                               |
| Create a preaddressed Mail message                  | Touch and hold an email web link, then tap New Message.                                                                    |
| Create a new or add to an existing contact          | Touch and hold a web link containing contact information, then tap Create New Contact or Add to Existing Contact.          |
| Send a webpage URL via email                        | Tap 🚰 and tap "Mail Link to this Page."                                                                                    |
| Save an image or photo to your<br>Camera Roll album | Touch and hold the image, then tap Save Image.                                                                             |

Chapter 7 Safari 87

## **Opening Multiple Pages**

You can have up to eight pages open at a time. Some links automatically open a new page instead of replacing the current one.

The number inside the at the bottom of the screen shows how many pages are open. If there's no number inside, just one page is open. For example:

= one page is open

(3) = three pages are open

Open a new page: Tap and tap New Page.

Go to another page: Tap 🗅 and flick left or right. Tap the page you want to view.

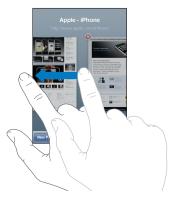

Close a page: Tap 🗖 and tap 🔕.

## **Entering Text and Filling Out Forms**

Some webpages have text fields and forms to fill out. You can set Safari to remember names and passwords of websites you visit and fill out text fields automatically with information from Contacts. See "Safari" on page 211.

| Bring up the keyboard                          | Tap inside a text field.                                                                                          |
|------------------------------------------------|----------------------------------------------------------------------------------------------------|
| Move to another text field                     | Tap another text field, or tap the Next or Previous button.                                                       |
| Submit a form                                  | Once you finish filling out a form, tap Go or Search. Most pages also have a link you can tap to submit the form. |
| Close the keyboard without submitting the form | Tap Done.                                                                                                    |

**Enable AutoFill to help you fill out web forms:** In Settings, choose Safari > AutoFill, then do one of the following:

- To use information from contacts, turn Use Contact Info on, then choose My Info and select the contact you want to use.
  - Safari uses information from Contacts to fill in contact fields on web forms.
- To use information from names and passwords, turn Names & Passwords on.
   When this feature is on, Safari remembers names and passwords of websites you visit and automatically fills in the information when you revisit the website.
- To remove all AutoFill information, tap Clear All.

# Searching

Use the search field to enter words and phrases for searching both the web and the current webpage. As you type, suggested and recent searches appear.

#### Search the web:

- 1 Tap the search field (on the right side of the title bar).
- 2 Type a word or phrase that describes what you're looking for, then tap a suggestion from the list or tap Search.
- 3 Tap a link in the list of search results to open a webpage.
  - Find the search word or phrase on the current webpage: Scroll to the bottom of the results list, then tap the entry below On This Page to find the first occurrence of the search word or phrase. To find subsequent occurrences, tap Next.
  - By default, Safari searches using Google. You can use other search engines.
  - **Set Safari to search using a different search engine:** In Settings, choose Safari > Search Engine, then choose a different search engine.

## Printing Webpages, PDFs, and Other Documents

You can print webpages, PDFs, and other documents that open in Quick Look from Safari.

Print a webpage, PDF, or Quick Look document: Tap , then tap Print. Tap Select Printer to select a printer, then set printer options such as number of copies and double-sided output (if the printer supports it). If you're printing a PDF or other Quick Look document, you may be able to set the range of pages you want to print. Then tap Print.

For more information, see "Printing" on page 44.

Chapter 7 Safari 89

### **Bookmarks**

You can bookmark webpages you want to return to later.

**Bookmark a webpage:** Open the page and tap . Then tap Add Bookmark.

When you save a bookmark you can edit its title. By default, bookmarks are saved at the top level of Bookmarks. Tap Bookmarks to choose another folder.

If you use Safari on a Mac, or Safari or Microsoft Internet Explorer on a PC, you can sync bookmarks with the web browser on your computer.

### Sync bookmarks with your computer:

- 1 Connect iPhone to your computer.
- 2 In iTunes, select iPhone in the Devices list.
- 3 Click Info at the top of the screen, select "Sync ... bookmarks" under Other, then click Apply.

See "iPhone Settings Panes in iTunes" on page 57.

**Sync bookmarks with MobileMe:** In Settings on iPhone, select Bookmarks in your MobileMe account. See "Setting Up MobileMe Accounts" on page 25.

**Open a bookmarked webpage:** Tap  $\square$ , then choose a bookmark or tap a folder to see the bookmarks inside.

Edit a bookmark or bookmark folder: Tap  $\mathfrak{Q}$ , choose the folder that has the bookmark or folder you want to edit, then tap Edit. Then do one of the following:

- To make a new folder, tap New Folder.
- To delete a bookmark or folder, tap , then tap Delete.
- To reposition a bookmark or folder, drag ≡.
- To edit the name or address, or to put it in a different folder, tap the bookmark or folder.

When you finish, tap Done.

## Web Clips

Add web clips to the Home screen for fast access to your favorite webpages. Web clips appear as icons on the Home screen, and you can arrange your web clips along with the other icons. See "Customizing the Home Screen" on page 32.

Add a web clip: Open the webpage and tap . Then tap "Add to Home Screen."

When you open a web clip, Safari automatically zooms and scrolls to the area of the webpage that was displayed when you saved the web clip. The displayed area is also used to create the icon for the web clip on your Home screen, unless the webpage comes with its own custom icon.

When you add a web clip, you can edit its name. If the name is too long (more than about 10 characters), it may appear abbreviated on the Home screen.

Web clips aren't bookmarks, and aren't synced by MobileMe or iTunes.

### Delete a web clip:

- 1 Touch and hold any icon on the Home screen until the icons start to jiggle.
- 2 Tap 🐼 in the corner of the web clip you want to delete.
- 3 Tap Delete, then press the Home 

  button to save your arrangement.

Chapter 7 Safari 91

iPod 8

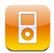

Use the iPod app to enjoy your favorite music, widescreen videos, and more. Browse your content on iPhone by playlists, artists, songs, videos, or other categories, or browse your album artwork using Cover Flow. Play your music on AirPlay speakers or sound systems, or watch your videos on a TV using AirPlay and Apple TV.

# Getting Music, Videos, and More

There are two ways to get music, videos, and other content onto iPhone:

- Transfer music, videos, and more onto iPhone by syncing content from iTunes on your computer. You can sync all of your media, or you can select specific songs, videos, podcasts, and iTunes U collections. See "Syncing with iTunes" on page 56.
- Use the iTunes Store on iPhone to purchase and download songs, albums, TV shows, movies, music videos, ringtones, and audiobooks directly to iPhone. You can also stream and download audio and video podcasts, as well as iTunes U content. After listening to a podcast or watching a TV show, you can tap a built-in link to get more episodes from the iTunes Store. See Chapter 22, "iTunes Store," on page 166.

### Music and Other Audio

The high-resolution Multi-Touch display makes listening to songs on iPhone as much a visual experience as a musical one. You can scroll through your playlists, or use Cover Flow to browse your album artwork.

*WARNING:* For important information about avoiding hearing loss, see the *Important Product Information Guide* at www.apple.com/support/manuals/iphone.

## **Playing Songs and Other Audio**

You can browse content on iPhone by playlists, artists, songs, videos, and other categories, or browse your album artwork using Cover Flow. Playlist folders, which you can sync from iTunes, let you organize playlists into groups.

**Browse your collection:** Tap Playlists, Artists, or Songs. Tap More to browse Albums, Audiobooks, Compilations, Composers, Genres, iTunes U, Podcasts, or Videos.

You can replace the browse buttons at the bottom of the screen with buttons you use more frequently. See "Changing the Browse Buttons" on page 106.

**Get more podcast episodes:** Tap Podcasts (tap More first, if Podcasts isn't visible), then tap a podcast to see a list of episodes. Tap "Get More Episodes..." to see a list of more episodes in the iTunes Store.

**Browse Genius Mixes:** Tap Genius (tap More first, if Genius isn't visible). If Genius doesn't appear, you need to turn on Genius in iTunes, and then sync iPhone with iTunes. See "Using Genius on iPhone" on page 99.

Play a song: Tap the song.

**Shake to shuffle:** Shake iPhone to turn shuffle on and change songs. Shake anytime to change to another song.

You can turn Shake to Shuffle on or off in Settings > iPod (it's on by default). See "Music" on page 213.

Chapter 8 iPod 93

# **Controlling Audio Playback**

When you play a song, the Now Playing screen appears.

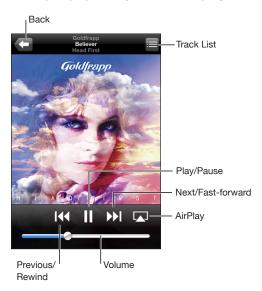

| Pause a song                                                  | Tap ${\rm I\hspace{1em}I\hspace{1em}I}$ or press the center button on the iPhone earphones.                                                                     |
|---------------------------------------------------------------|----------------------------------------------------------------------------------------------------|
| Resume playback                                               | Tap ▶, or press the center button on the iPhone earphones.                                                                                                    |
| Raise or lower the volume                                     | Drag the volume slider or use the buttons on the side of iPhone. You can also use the volume buttons on the iPhone earphones (iPhone 3GS or later).             |
| Play music on an AirPlay sound system or Apple TV             | Tap  and choose a sound system. If  doesn't appear or if you don't see the AirPlay system you're looking for, make sure iPhone is on the same wireless network. |
| Switch from AirPlay back to iPhone                            | Tap 🗖 and choose iPhone from the list.                                                                                                    |
| Restart a song or a chapter in an audiobook or podcast        | Tap <b>  ←</b> .                                                                                                    |
| Skip to the next song or chapter in an audiobook or podcast   | Tap ►► I, or press the center button on the iPhone earphones twice quickly.                                                                                     |
| Go to the previous song or chapter in an audiobook or podcast | Tap I◀ twice, or press the center button on the iPhone earphones three times quickly.                                                                           |
|                                                               |                                                                                                    |

| Rewind or fast-forward           | Touch and hold I◀ or ▶I. The longer you hold the control, the faster the song rewinds or fast-forwards. On the iPhone earphones, press the center button twice quickly and hold to fast forward, or three times quickly and hold to rewind. |
|----------------------------------|----------------------------------------------------------------------------------------------------|
| Return to the iPod browse lists  | Tap 🖪, or swipe to the right over the album artwork.                                                                                                    |
| Return to the Now Playing screen | Tap Now Playing.                                                                                                    |
| Display a song's lyrics          | Tap the album artwork when playing a song. (Lyrics appear if you've added them to the song using the song's Info window in iTunes.)                                                                                                    |

Display audio playback controls from another app or from the Lock screen (iPhone 3GS or later): Double-click the Home  $\Box$  button, then flick from left to right along the bottom of the screen.

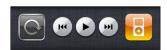

The controls operate the currently playing app, or the most recent app that played, if the audio is paused. The icon for the active app appears on the right. You can tap the icon to open the app.

If iPhone is locked and music is playing, double-click the Home button.

**Note:** On iPhone 3G, if you're listening to music while using another app, or if iPhone is locked, you can display the playback controls by double-clicking the Home ☐ button. See "Home Button" on page 198.

Chapter 8 iPod 95

### **Additional Audio Controls**

To display additional controls, tap the album artwork on the Now Playing screen.

The repeat, Genius, and shuffle controls appear along with the scrubber bar. You can see elapsed time, remaining time, and the song number. The song's lyrics also appear, if you've added them to the song in iTunes.

Use the scrubber bar to skip to any point along the timeline. You can adjust the scrub rate from high-speed to fine by sliding your finger down as you drag the playhead along the scrubber bar.

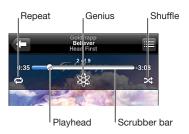

| Set iPhone to repeat songs                                        | Tap ♠ Tap ♠ again to set iPhone to repeat only the current song.   = iPhone is set to repeat all songs in the current album or list.  = iPhone is set to repeat the current song over and over.  = iPhone isn't set to repeat songs.                            |
|-------------------------------------------------------------------|----------------------------------------------------------------------------------------------------|
| Skip to any point in a song                                       | Drag the playhead along the scrubber bar. Slide your finger down to adjust the scrub rate. The scrub rate becomes slower the farther down you slide your finger.                                                                                                |
| Make a Genius playlist                                            | Tap \$\mathbb{R}\$. The Genius playlist appears, with buttons that let you create a new Genius playlist, refresh the current one, or save the playlist. See "Using Genius on iPhone" on page 99.                                                                |
| Set iPhone to shuffle songs                                       | Tap ☎. Tap ☎ again to set iPhone to play songs in order.<br>ズ = iPhone is set to shuffle songs.<br>※ = iPhone is set to play songs in order.                                                                                                    |
| Shuffle the tracks in any playlist, album, or other list of songs | Tap Shuffle at the top of the list. For example, to shuffle all the songs on iPhone, choose Songs > Shuffle.  Whether or not iPhone is set to shuffle, if you tap Shuffle at the top of a list of songs, iPhone plays the songs from that list in random order. |
| Hide lyrics                                                       | In Settings, choose iPod, then turn Lyrics & Podcast Info off.                                                                                                    |
|                                                                   |                                                                                                    |

### **Podcast and Audiobook Controls**

Additional controls and information appear on the Now Playing screen when you begin playback.

The email, 30-second repeat, and playback speed controls appear along with the scrubber bar. You can see elapsed time, remaining time, and the episode or chapter number.

Use the scrubber bar to skip to any point along the timeline. You can adjust the scrub rate from high-speed to fine by sliding your finger down as you drag the playhead along the scrubber bar.

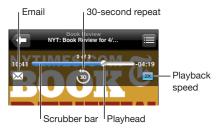

| Send an email link to this podcast | Tap ⊠.                                                                                                    |
|------------------------------------|----------------------------------------------------------------------------------------------------|
| Skip to any point                  | Drag the playhead along the scrubber bar. Slide your finger down to adjust the scrub rate. The scrub rate becomes slower the farther down you slide your finger. |
| Play back the last 30 seconds      | Tap 🐌.                                                                                                    |
| Set the playback speed             | Tap 1x. Tap again to change the speed.                                                                                                    |
|                                    | Play at double speed.                                                                                                    |
|                                    |                                                                                                    |
|                                    | $\mathbf{IX} = Play$ at normal speed.                                                                                                    |
| Show or hide the controls          | Tap in the center of the screen.                                                                                                    |
| Hide podcast information           | In Settings, choose iPod, then turn Lyrics & Podcast Info off.                                                                                                   |
|                                    |                                                                                                    |

# Using Voice Control with iPod

You can use Voice Control (iPhone 3GS or later) to control music playback on iPhone.

Note: Voice Control may not be available in all languages.

**Use Voice Control:** Press and hold the Home button until the Voice Control screen appears and you hear a beep. Then use the commands described below to play songs.

You can also press and hold the center button on the iPhone earphones to bring up Voice Control.

Chapter 8 iPod 97

| Control music playback                         | Say "play" or "play music." To pause, say "pause" or "pause music."<br>You can also say "next song" or "previous song." |
|------------------------------------------------|----------------------------------------------------------------------------------------------------|
| Play an album, artist, or playlist             | Say "play," then say "album," "artist," or "playlist" and the name.                                                     |
| Shuffle the current playlist                   | Say "shuffle."                                                                                                    |
| Find out more about the currently playing song | Say "what's playing," "what song is this," "who sings this song," or "who is this song by."                             |
| Use Genius to play similar songs               | Say "Genius,""play more like this," or "play more songs like this."                                                     |
| Cancel Voice Control                           | Say "cancel" or "stop."                                                                                                 |

# **Browsing Album Artwork in Cover Flow**

When you're browsing music, you can rotate iPhone sideways to see your iTunes content in Cover Flow and browse your music by album artwork.

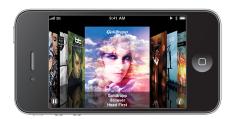

| Browse album artwork       | Drag left or right.                 |
|----------------------------|-------------------------------------|
| See the tracks on an album | Tap the album artwork or <b>1</b> . |

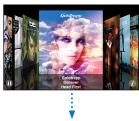

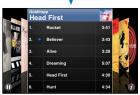

| Play any track                 | Tap the track. Drag up or down to scroll through the tracks.                     |
|--------------------------------|----------------------------------------------------------------------------------|
| Return to the artwork          | Tap the title bar. Or tap 🛭 again.                                               |
| Play or pause the current song | Tap ▶ or <b>!!</b> You can also press the center button on the iPhone earphones. |

### Viewing All Tracks on an Album

See all the tracks on the album that contains the current song: On the Now Playing screen, tap **=**. Tap a track to play it. Tap the album artwork thumbnail to return to the Now Playing screen.

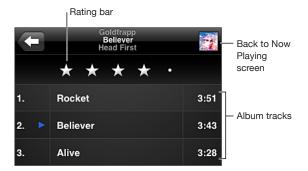

In track list view, you can assign ratings to songs. You can use ratings to create smart playlists in iTunes that dynamically update to include, for example, your highest rated songs.

Rate a song: Drag your finger across the rating bar to give the song zero to five stars.

## **Searching Audio Content**

You can search the titles, artists, albums, and composers of songs, podcasts, and other content you've synced to iPhone.

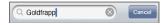

**Search music:** Enter text in the search field at the top of a song list, playlist, artist list, or other view of your iPod content. (Tap the status bar to scroll quickly to the top of a list and reveal the search field.)

Search results appear as you type. Tap Search to dismiss the keyboard and see more of the results.

Audio content is included in searches from the Home screen. See "Searching" on page 46.

## Using Genius on iPhone

Genius finds songs in your iTunes library that go great together. A Genius playlist is a collection of songs that are picked for you to go with a song you choose from your library. A Genius Mix is a selection of songs of the same kind of music. Genius Mixes are recreated each time you listen to them, so they're always new and fresh.

You can create Genius playlists in iTunes and sync them to iPhone. You can also create and save Genius playlists directly on iPhone.

Chapter 8 iPod 99

Genius Mixes are created automatically for you by iTunes. iTunes creates different mixes depending on the variety of music you have in your iTunes library. For example, you may have Genius Mixes that highlight R&B songs, or Alternative Rock songs.

To use Genius on iPhone, first turn on Genius in iTunes, then sync iPhone with iTunes. Genius Mixes are synced automatically, unless you manually manage your music and choose which mixes you want to sync in iTunes. Genius is a free service, but it requires an Apple ID.

When you sync a Genius Mix, iTunes may select and sync songs from your library that you haven't specifically chosen to sync.

**Browse Genius Mixes:** Tap Genius (tap More first, if Genius isn't visible). The number of dots at the bottom of the screen shows the number of mixes you've synced from iTunes, and indicates which mix you're viewing. Flick left or right to access your other mixes.

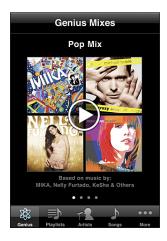

Play a Genius Mix: Tap the mix or tap ▶.

#### Make a Genius playlist on iPhone:

- 1 Tap Playlists (tap More first, if Playlists isn't visible), then tap Genius Playlist.
- 2 Tap a song in the list. Genius creates a playlist with additional songs that go great with that song.

You can also make a Genius playlist of songs that go great with the song you're playing. Tap the album artwork on the Now Playing screen to display additional controls, then tap \$\%\$.

**Save a Genius playlist:** In the playlist, tap Save. The playlist is saved in Playlists with the title of the song you picked.

You can make and save as many Genius playlists as you want. If you save a Genius playlist created on iPhone, it syncs back to iTunes the next time you connect.

Refresh a Genius playlist: In the playlist, tap Refresh.

Refreshing a playlist creates a playlist of different songs that go great with the song you picked. You can refresh any Genius playlist, whether it was created in iTunes and synced to iPhone, or created directly on iPhone.

**Make a Genius playlist using a different song:** Tap Genius Playlist, then tap New and pick a song.

Delete a saved Genius playlist: Tap the Genius playlist, then tap Delete.

Once a Genius playlist is synced back to iTunes, you won't be able to delete it directly from iPhone. You can use iTunes to edit the playlist name, stop syncing, or delete the playlist.

## **Creating Playlists**

You can create and edit your own playlists on iPhone. You can also edit playlists synced from iTunes on your computer.

### Create a playlist:

- 1 Tap Playlists (tap More first, if Playlists isn't visible), then tap "Add Playlist..."
- 2 Type a name for your playlist, then tap Save.
- 3 Browse for songs using the buttons at the bottom of the screen. Tap any song or video to add it to the playlist. Tap Add All Songs at the top of any list of songs to add all the songs in the list.
- 4 When you finish, tap Done.

When you make a playlist and then sync iPhone to your computer, the playlist is synced to your iTunes library.

### Edit a playlist:

- 1 Tap Playlists (tap More first, if Playlists isn't visible), then tap the playlist you want to edit.
- 2 Tap Edit, then do one of the following:

  - To delete a song from the playlist, tap next to a song, then tap Delete. Deleting a song from a playlist doesn't delete it from iPhone.
  - To add more songs, tap ★.
- 3 When you finish, tap Done.

When you edit a playlist and then sync iPhone to your computer, the playlist is synced to your iTunes library.

**Delete a playlist:** In Playlists, tap the playlist you want to delete, then tap Delete (scroll to the top of the list to reveal the Delete button). Confirm by tapping Delete Playlist.

**Clear a playlist:** In Playlists, tap the playlist you want to clear, then tap Clear (scroll to the top of the list to reveal the Clear button). Confirm by tapping Clear Playlist.

Chapter 8 iPod 101

### **Videos**

With iPhone, you can view video content such as movies, music videos, and video podcasts. If a video contains chapters, you can skip to the next or previous chapter, or bring up a list and start playing at any chapter that you choose. If a video provides alternate language features, you can choose an audio language or display subtitles.

## **Playing Videos**

Play a video: Tap Videos (tap More first, if Videos isn't visible), then tap the video.

Display playback controls: Tap the screen to show the controls. Tap again to hide them.

**Get more podcast or TV show episodes:** Tap Videos (tap More first, if Videos isn't visible), then tap a podcast or TV show to see a list of episodes. Tap "Get More Episodes..." to see a list of more episodes in the iTunes Store.

## **Controlling Video Playback**

Videos play in landscape orientation to take full advantage of the widescreen display.

The scrubber bar lets you skip to any point along the timeline. You can adjust the scrub rate by sliding your finger down as you drag the playhead along the scrubber bar.

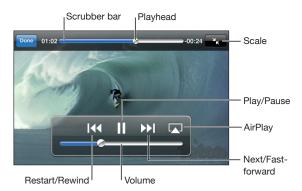

| Pause a video                             | Tap <b>II</b> , or press the center button on the iPhone earphones (iPhone 3GS).                                                                         |
|-------------------------------------------|----------------------------------------------------------------------------------------------------|
| Resume playback                           | Tap ▶, or press the center button on the iPhone earphones (iPhone 3GS).                                                                                  |
| Raise or lower the volume                 | Drag the volume slider. You can also use the volume buttons on the iPhone earphones (iPhone 3GS or later).                                               |
| Play a video on Apple TV using<br>AirPlay | Tap 🛦 and choose an Apple TV. If 🛕 doesn't appear or if you don't see the Apple TV you're looking for, make sure iPhone is on the same wireless network. |
| Switch from AirPlay back to iPhone        | Tap 🗖 and choose iPhone from the list.                                                                                                    |

| Skip to the next chapter (if available)               | Tap ▶▶1, or press the center button on the iPhone earphones (iPhone 3GS or later) twice quickly.                                                                                                    |
|-------------------------------------------------------|----------------------------------------------------------------------------------------------------|
| Go to the previous chapter (if available)             | Tap I◀◀, or press the center button on the iPhone earphones (iPhone 3GS or later) three times quickly.                                                                                                    |
| Start playing at a specific chapter (if available)    | Tap <b>:≡</b> , then choose a chapter from the list.                                                                                                    |
| Rewind or fast-forward                                | Touch and hold [◀◀ or ▶▶].                                                                                                    |
| Skip to any point in a video                          | Drag the playhead along the scrubber bar. Slide your finger down to adjust the scrub rate. The scrub rate becomes slower the farther down you slide your finger.                                                                                                    |
| Stop watching a video before it finishes playing      | Tap Done. Or press the Home 🗍 button.                                                                                                    |
| Scale a video to fill the screen or fit to the screen | Tap to make the video fill the screen. Tap to make it fit the screen. You can also double-tap the video to switch between fitting and filling the screen.  When you scale a video to fill the screen, the sides or top may be cropped from view. When you scale it to fit the screen, you may see black bars on the sides or above and below the video.                                                                                                    |
| Select an alternate audio language (if available)     | Tap (\$\bar{\text{\$\text{\$\}\$}}}}}\$}}}}}} \end{length}}}}}}}}}}}}}}}}}}}}}}}}}}}}}}}}}}}} |
| Show or hide subtitles (if available)                 | Tap 🖨, then choose a language, or Off, from the Subtitles list.                                                                                                    |
|                                                       |                                                                                                    |

## **Searching for Videos**

You can search the titles of movies, TV shows, and video podcasts you've synced to iPhone.

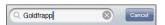

**Search for a video:** Enter text in the search field at the top of the list of videos.

Search results appear as you type. Tap Search to dismiss the keyboard and see more of the results.

Video content is included in searches from the Home screen. See "Searching" on page 46.

Chapter 8 iPod 103

## **Watching Rented Movies and TV Shows**

You can rent movies from the iTunes Store and watch them on iPhone. You can download rented movies and TV shows directly to iPhone, or transfer movies from iTunes on your computer to iPhone. (Rented movies and TV shows may not be available in all countries or regions.)

See "Purchasing or Renting Videos" on page 171.

A movie or TV show must be completely downloaded before you can start watching it. You can pause a download and resume it later.

Rented movies and TV shows expire after a certain time, and once you start a movie or TV show you have a limited amount of time to finish watching it. The time remaining appears near the title. Rented items are automatically deleted when they expire. Before renting a movie or TV show, check the iTunes Store for the rental period.

**View a rented movie or TV show:** On iPhone, choose iPod > Videos (tap More first, if Videos isn't visible), then select the movie or TV show.

On iPhone 3G and iPhone 3GS, you can transfer rented movies between iPhone and your computer. On iPhone 4, you can transfer rented movies between iPhone and your computer only if they were rented in iTunes on your computer. Movies rented on iPhone 4 cannot be transferred to your computer.

### Transfer a rented movie between iPhone and your computer:

- 1 Connect iPhone to your computer.
- 2 In iTunes, select iPhone in the Devices list, then click Movies.
- 3 Click Move next to the item you want to transfer, then click Apply.

Your computer must be connected to the Internet.

## Watching Videos on a TV

You can watch videos on your TV by connecting iPhone to your TV or AV receiver with an AV cable. Or, you can stream videos wirelessly to your TV using AirPlay and Apple TV.

**Connect using an AV cable:** Use the Apple Component AV Cable, Apple Composite AV Cable, or other authorized iPhone-compatible cable. You can also use these cables with the Apple Universal Dock to connect iPhone to your TV. The Apple Universal Dock includes a remote that lets you control playback from a distance.

Stream videos using AirPlay: Start video playback, then tap and choose your Apple TV from the list. If doesn't appear or if you don't see your Apple TV in the list of AirPlay devices, make sure it's on the same wireless network as iPhone. To return playback to iPhone, tap again and choose iPhone from the list.

Apple cables and docks are available for purchase separately. Go to www.apple.com/ipodstore (may not be available in all countries or regions) or check with your local Apple retailer.

## **Converting Videos for iPhone**

You can add videos other than those purchased from the iTunes Store to iPhone, such as videos you create in iMovie on a Mac, or videos you download from the Internet and then add to iTunes.

If you try to add a video from iTunes to iPhone and a message says the video can't play on iPhone, you can convert the video.

**Convert a video to work with iPhone:** Select the video in your iTunes library and choose Advanced > "Create iPod or iPhone Version." Then add the converted video to iPhone.

## **Deleting Videos from iPhone**

You can delete videos from iPhone to save space.

**Delete a video:** In the videos list, swipe left or right over the video, then tap Delete.

Deleting a video from iPhone (other than a rented movie or TV show) doesn't delete the video from your iTunes library. It may reappear on iPhone if the video in iTunes is still set to sync.

*Important:* If you delete a rented movie or TV show from iPhone, it's deleted permanently and cannot be transferred back to your computer.

Chapter 8 iPod 105

## Setting a Sleep Timer

You can set iPhone to stop playing music or videos after a period of time.

**Set a sleep timer:** From the Home screen choose Clock > Timer, then flick to set the number of hours and minutes. Tap When Timer Ends and choose Sleep iPod, tap Set, then tap Start to start the timer.

When the timer ends, iPhone stops playing music or video, closes any other open app, and then locks itself.

# **Changing the Browse Buttons**

You can replace the browse buttons at the bottom of the screen with buttons you use more frequently. For example, if you often listen to podcasts, you can replace the Songs button with Podcasts.

**Change the browse buttons:** Tap More and tap Edit, then drag a button to the bottom of the screen, over the button you want to replace.

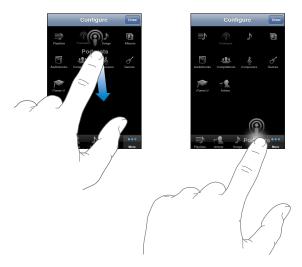

You can drag the buttons at the bottom of the screen left or right to rearrange them. Tap Done when you finish. Tap More at any time to access the buttons you replaced.

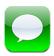

# Sending and Receiving Messages

*WARNING:* For important information about driving safely, see the *Important Product Information Guide* at www.apple.com/support/manuals/iphone.

Messages lets you exchange text messages with anyone using an SMS-capable phone. Messages also supports MMS, so you can send photos, video clips (iPhone 3GS or later), contact information, and voice memos to other MMS-capable devices. You can enter multiple addressees and send a message to several people at the same time.

**Note:** SMS or MMS support may not be available in all countries or regions. Additional fees may apply for use of Messages. Contact your carrier for more information.

The Messages icon on the Home screen shows the number of unread messages you have.

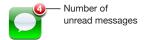

You can use Messages whenever you're in range of the cellular network. If you can make a call, you can send a message. Depending on your phone plan, you may be charged for the messages you send or receive.

Send a message: Tap ( $\Box$ ), then enter a phone number or name, or tap ( $\Box$ ) and choose a contact from your contacts list. Tap the text field above the keyboard, type a message, and tap Send.

107

If the message can't be sent (if you're out of cellular network range, for example), an alert badge appears on the Messages icon on the Home screen. If Messages is in a folder, the alert badge appears on the folder.

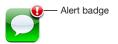

Your conversations are saved in the Messages list. Conversations that contain unread messages have a blue dot 
next to them. Tap a conversation in the list to see that conversation or add to it.

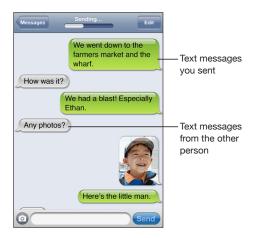

iPhone displays the 50 most recent messages in the conversation. To see earlier messages, scroll to the top and tap Load Earlier Messages.

**Send a message to a group of people:** Tap **(***i*, then add recipients. If you enter a phone number manually (instead of selecting it from Contacts), tap Return before entering another entry.

Replies from any of the recipients are sent only to you, not to the other people you texted.

Reply or send a message to a person (or group) you've texted before: Tap an entry in the Messages list, then type a new message in the conversation and tap Send.

### Send a message to a favorite or to a recent call:

- 1 Tap Phone on the Home screen, then tap Favorites or Recents.
- 2 Tap ② next to a name or number, then tap Text Message.
- 3 If multiple phone numbers appear, tap the one you want to text.

When MMS is available, Messages allows you to include a subject in your text messages. You can turn this feature on or off in Messages settings. It is turned on by default.

**Include or remove the subject field:** In Settings, tap Messages, then tap Show Subject Field.

*Note:* The subject field and the Show Subject Field setting don't appear if MMS isn't supported by your carrier.

**Turn character counting on or off:** In Settings, tap Messages, then tap the Character Count switch. The character count includes all characters—including spaces, punctuation, and returns—and appears as you type when your message exceeds two lines. You may want to count characters, for example, when carrier fees apply.

*Note:* The character count does not appear if you enter text in the subject field or attach a photo or video.

**Turn MMS messaging on or off:** In Settings, tap Messages, then tap MMS Messaging. You may want to turn MMS Messaging off, for example, to prevent sending or receiving attachments when fees apply.

**Note:** The MMS Messaging setting doesn't appear if MMS isn't supported by your carrier.

### **Searching Messages**

You can search the content of message threads from the Messages list (iPhone 3GS or later).

**Search the Messages list:** Tap the top of the screen to display the search field, then tap the search field and enter the text you're looking for.

Messages are included in searches from the Home screen. See "Searching" on page 46.

### **Sharing Photos and Videos**

You can take a photo or make a video (iPhone 3GS or later) from within Messages and include it in your conversation with another MMS-capable device. You can save photos or videos you receive in Messages to your Camera Roll album.

If MMS isn't supported by your carrier, a doesn't appear and you can't send photos or videos.

**Send a photo or video:** Tap and tap "Take Photo or Video" (iPhone 3GS or later; on earlier models, tap "Take Photo"), or "Choose Existing" and select an item from a photo album and tap Choose.

The size limit of attachments is determined by your carrier. If necessary, iPhone may compress the photo or video. To learn about taking photos and videos, see Chapter 12, "Camera," on page 126.

Save a photo or video attachment to your Camera Roll album: Tap the photo or video in the conversation, tap , then tap Save Image or Save Video.

**Copy a photo or video:** Touch and hold the attachment, then tap Copy. You can paste the photo or video to an Mail message or another MMS message.

#### **Sending Voice Memos**

You can send voice memos in a message to another MMS-capable device.

Send a voice memo: In Voice Memos, tap =, tap the voice memo you want to send, then tap Share and tap MMS. Address the message and tap Send.

### **Editing Conversations**

If you want to keep a conversation but not the entire thread, you can delete the parts you don't want. You can also delete entire conversations from the Messages list.

**Edit a conversation:** Tap Edit. Tap the circles along the left side to select the parts of the conversation you want to delete, then tap Delete. When you're finished, tap Done.

**Clear all text and files, without deleting the conversation:** Tap Edit, then tap Clear All. Tap Clear Conversation to confirm.

**Forward a conversation:** Select a conversation, then tap Edit. Tap the circles on the left side of the screen to select the parts of the conversation you want to include, then tap Forward, enter one or more recipients, and tap Send.

**Delete a conversation:** Tap Edit, then tap next to the conversation and tap Delete. You can also swipe left or right over the conversation and tap Delete.

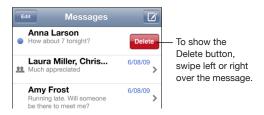

### **Using Contact Information and Links**

**Call, FaceTime, or email someone you've texted:** Tap a message in the Text Messages list and scroll to the top of the conversation. (Tap the status bar to scroll quickly to the top of the screen.)

- To call the person, tap Call.
- To call the person using FaceTime, tap FaceTime.
- To email the person, tap Contact Info, then tap an email address.

Follow a link in a message: Tap the link.

A link may open a webpage in Safari, make a phone call in Phone, open a preaddressed message in Mail, or display a location in Maps. To return to your text messages, press the Home button and tap Messages.

Add someone you've texted to your contacts list: Tap a phone number in the Messages list, then tap "Add to Contacts."

**Send contact information:** In Contacts, tap the person whose information you want to share. Tap Share Contact at the bottom of the screen, then tap MMS. Address the message and tap Send.

**Save contact information received:** Tap the contact bubble in the conversation and tap Create New Contact or "Add to Existing Contact."

#### Managing Previews and Alerts

By default, iPhone displays a preview of new messages when iPhone is locked or when you are using another app. You can turn this preview on or off in Settings. You can also enable alerts for text messages.

Turn previews on or off: In Settings, choose Messages and tap Show Preview.

**Repeat previews:** In Settings, choose Messages and tap Repeat Alert. If you don't respond to the first preview of a new message, the preview will be displayed twice more.

**Set whether an alert sounds when you get a text message or preview:** In Settings, choose Sounds, then tap New Text Message. Tap the alert sound you want, or None if you don't want an audible alert.

*Important*: If the Ring/Silent switch is off, text alerts won't sound.

Calendar 10

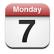

#### **About Calendar**

Calendar gives you ready access to your calendars and events. You can view individual calendars, or several calendars at once. You can view your events by day, by month, or in a list. You can search the titles, invitees, locations, and notes of events. If you've entered birthdays for your contacts, you can view those birthdays in Calendar.

You can sync iPhone with the calendars on your computer, and with services such as MobileMe, Microsoft Exchange, Yahoo!, and Google. You can also make, edit, or cancel appointments on iPhone and have them sync back to your computer or calendar account. If you have a MobileMe, Microsoft Exchange, Google, Yahoo!, or CalDAV account, your calendars can sync over the air without connecting iPhone to your computer. MobileMe Shared Calendars that you've joined from your computer also sync with iPhone.

You can subscribe to read-only iCalendar (.ics) calendars or import .ics files from email. If you have a Microsoft Exchange account with Calendars enabled, or a supported CalDAV account, you can receive and respond to meeting invitations from others, and invite people to events you've scheduled.

# **Syncing Calendars**

You can sync Calendar in either of the following ways:

- In iTunes, use the iPhone Info pane to sync with iCal or Microsoft Entourage on a Mac, or Microsoft Outlook 2003, 2007, or 2010 on a PC, when you connect iPhone to your computer. See "iPhone Settings Panes in iTunes" on page 57.
- In Settings on iPhone, turn on Calendars in your MobileMe, Microsoft Exchange, Google, or Yahoo! accounts to sync your calendar information over the air, or set up a CalDAV account if your company or organization supports it. See "Adding Mail, Contacts, and Calendar Accounts" on page 25.

# **Viewing Your Calendars**

You can view a single calendar, selected calendars, or all calendars at once.

**Select calendars to view:** Tap Calendars, then tap to select the calendars you want to view. To quickly select or deselect all calendars, tap Show All Calendars or Hide All Calendars. To view your contacts' birthdays, tap Birthdays at the bottom of the screen. Tap Done to view the selected calendars.

The events for all selected calendars appear in a single calendar on iPhone. You can view your calendar events in a list, by day, or by month.

Switch views: Tap List, Day, or Month.

- List view: All your appointments and events appear in a scrollable list.
- Day view: Scroll up or down to see the events in a day. Tap ◀ or ▶ to see the
  previous or next day's events.

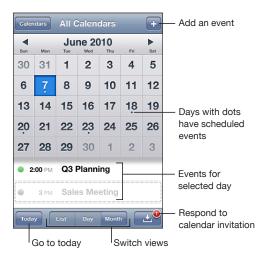

**See the details of an event:** Tap the event.

Set iPhone to adjust event times for a selected time zone:

- 1 In Settings, choose "Mail, Contacts, Calendars."
- 2 Under Calendars, tap Time Zone Support, then turn Time Zone Support on.
- 3 Tap Time Zone, then search for a major city in the time zone you want.

When Time Zone Support is on, Calendar displays event dates and times in the time zone of the city you selected. When Time Zone Support is off, Calendar displays events in the time zone of your current location as determined by the network time.

# **Searching Calendars**

You can search the titles, invitees, locations, and notes fields of the events in your calendars. Calendar searches only the events for the calendars you're currently viewing.

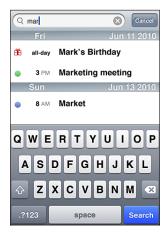

**Search for events:** In list view, enter text in the search field.

Search results appear as you type. Tap Search to dismiss the keyboard and see more results.

Calendar events are included in searches from the Home screen. See "Searching" on page 46.

### Adding and Updating Events on iPhone

You can create and update calendar events directly on iPhone.

If you have a Microsoft Exchange account with calendars enabled, or a supported CalDAV account, you can invite other people to your event or meeting.

Add an event: Tap + and enter event information, then tap Done.

You can enter any of the following:

- Title
- Location
- Starting and ending times (or turn on All-day if it's an all-day event)
- Repeat times—none, or every day, week, two weeks, month, or year
- Invitees (if supported by your calendar server)
- Alert time—from five minutes to two days before the event
   When you set an alert, the option to set a second alert appears. When an alert goes off, iPhone displays a message. You can also set iPhone to play a sound (see

"Alerts" on page 117).

*Important:* Some carriers don't support network time in all locations. If you're traveling, iPhone may not alert you at the correct local time. To manually set the correct time, see "Date and Time" on page 201.

Calendar

You can change the default calendar using the Default Calendar setting. See "Calendars" on page 208.

Notes

You can't assign an event to a read-only calendar.

Events can also be created by tapping a day, date, or time in a Mail message. See "Using Links and Detected Data" on page 79.

**Update an event:** Tap Edit and change event information. Tap Done when you're finished.

**Delete an event:** Tap the event, tap Edit, then scroll down and tap Delete Event.

### Responding to Meeting Invitations

If you have a Microsoft Exchange or MobileMe account with calendars enabled, or a supported CalDAV account, you can receive and respond to meeting invitations from people in your organization. When you receive an invitation, the meeting appears in your calendar with a dotted line around it. appears in the lower-right corner of the screen with a badge that shows the total number of new invitations you have. The number of new invitations also appears on the Calendar icon on the Home screen.

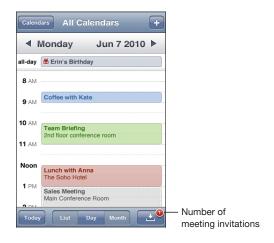

#### Respond to an invitation in Calendar:

1 Tap a meeting invitation in the calendar, or tap to display the Event screen and tap an invitation.

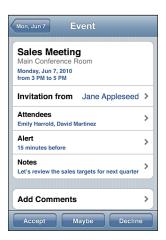

- Tap "Invitation from" to get contact information for the meeting organizer. Tap the email address to send a message to the organizer. If the organizer is in your contacts list, you can also tap to call or send a text message.
- Tap Invitees to see the other people invited to the meeting. Tap a name to see an
  attendee's contact information. Tap the email address to send a message to the
  attendee. If the attendee is in your contacts list, you can also tap to call or send a
  text message.
- Tap Alert to set iPhone to sound an alert before the meeting.
- Tap Add Comments to add comments in the email response to the meeting organizer. You comments will also appear in your Info screen for the meeting.

Notes are made by the meeting organizer.

2 Tap Accept, Maybe, or Decline.

When you accept, tentatively accept, or decline the invitation, a response email that includes any comments you added is sent to the organizer.

If you accept or tentatively accept the meeting, you can change your response later. Tap Add Comments if you want to change your comments.

Meeting invitations are also sent in an email message, which lets you open the meeting's Info screen from Mail.

Open a meeting invitation in an email message: Tap the invitation.

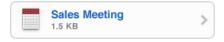

# **Subscribing to Calendars**

You can subscribe to calendars that use the iCalendar (.ics) format. Many calendar-based services support calendar subscriptions, including Yahoo!, Google, and the Mac OS X iCal application.

Subscribed calendars are read-only. You can read events from subscribed calendars on iPhone, but you can't edit them or create new events.

#### Subscribe to a calendar:

- 1 In Settings, choose "Mail, Contacts, Calendars," then tap Add Account.
- 2 Choose Other, then choose Add Subscribed Calendar.
- **3** Enter the server information, then tap Next to verify the subscription.
- 4 Tap Save.

You can also subscribe to an iCal (or other .ics) calendar published on the web by tapping a link to the calendar you receive in an email or text message on iPhone.

# Importing Calendar Files from Mail

You can add events to a calendar by importing a calendar file from an email message. You can import any standard .ics calendar file.

Import events from a calendar file: In Mail, open the message and tap the calendar file. When the list of events appears, tap Add All, choose the calendar you want to add the events to, and tap Done.

#### **Alerts**

**Set calendar alerts:** In Settings, choose Sounds, then turn Calendar Alerts on. If Calendar Alerts is off when an event is about to occur, iPhone displays a message but makes no sound.

*Important:* If the Ring/Silent switch is off, calendar alerts won't sound.

**Sound alerts for invitations:** In Settings, choose "Mail, Contacts, Calendar." Under Calendars, tap New Invitation Alert to turn it on.

Photos 11

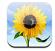

#### **About Photos**

iPhone lets you carry photos and videos with you, so you can share them with your family, friends, and associates. View your photos on iPhone or use AirPlay to view them on a TV with Apple TV. You can sync photos and videos from your computer, view photos and videos taken with iPhone, use photos as wallpaper, and assign photos to identify contacts when they call. You can also send photos and videos in email messages, send photos and videos in MMS messages, upload photos and videos to MobileMe galleries, and print photos.

*Note:* Video features are available on iPhone 3GS or later. MMS is available if supported by your carrier.

#### Syncing Photos and Videos with Your Computer

iTunes can sync your photos and videos with the following applications:

- Mac: iPhoto 4.0.3 or later (syncing videos requires iPhoto 6.0.6 or later), or Aperture (photos only)
- PC: Adobe Photoshop Elements 8.0 or later (photos only)

You can also sync photos and videos from any folder on your computer that contains images. See "Syncing with iTunes" on page 56.

iPhone supports H.264 and MPEG-4 video formats, with AAC audio. If you are having trouble syncing a video to iPhone, you might be able to use iTunes to create an iPhone version of the video.

#### Create an iPhone version of a video:

- 1 Copy the video to your iTunes library.
- 2 In iTunes, select Movies in the Library list and select the video you want to sync.
- 3 Choose Advanced > Create iPod or iPhone Version.

For more information, go to support.apple.com/kb/HT1211.

### **Viewing Photos and Videos**

Photos and videos you take with iPhone, sync from your computer, or save from an email or MMS message can be viewed in Photos. If you sync photos with iPhoto 8.0 (part of iLife '09) or later, you can view your photos and videos by the events and faces you've identified. You can also see the places where your photos and videos were taken if they're tagged with location data.

#### View photos and videos:

- 1 In Photos, tap a photo album. Tap the buttons at the bottom of the screen to view your photos and videos by albums, events, faces, or places if available.
  - Photos are sorted by creation date. If you tap Places, a map shows each location that you've tagged photos from. Tap a pin, then tap ② to see your photos and videos from that location.
- 2 Tap a thumbnail to see the photo or video in full screen.

**Show or hide the controls:** Tap the full-screen photo or video to show the controls. Tap again to hide the controls.

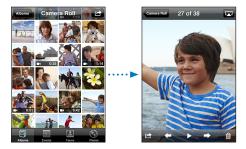

Play a video: Tap ▶ in the center of the screen.

To replay a video, tap  $\triangleright$  at the bottom of the screen. If you don't see  $\triangleright$ , tap the screen to show the controls.

Chapter 11 Photos 119

**View a photo or video in landscape orientation:** Rotate iPhone sideways. The photo or video rotates automatically and, if it's in widescreen format, expands to fit the screen.

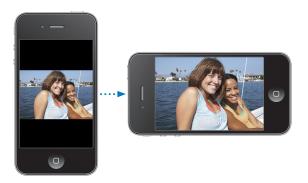

**Zoom in on part of a photo:** Double-tap where you want to zoom in. Double-tap again to zoom out. You can also pinch to zoom in or out.

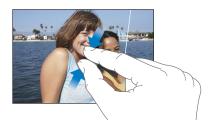

**View video in full screen, or fit video to screen:** Double tap the screen to scale the video to fill the screen. Double-tap again to fit the video to the screen.

Pan around a photo: Drag the photo.

See the next or previous photo or video: Flick left or right. Or tap the screen to show the controls, then tap  $\Rightarrow$  or  $\Leftarrow$ .

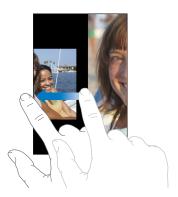

# **Deleting Photos and Videos**

You can delete photos and videos from Camera Roll on iPhone.

#### Delete photos and videos:

- 1 Tap in the upper-right corner of the screen.
- 2 Tap to select the photos and videos you want to delete.
  The Delete button indicates the number of items you select.
- 3 Tap Delete.

#### Slideshows

You can view a photo album as a slideshow, complete with background music.

View a photo album as a slideshow: Tap an album, then tap ▶.

Videos play automatically when they appear during the slideshow.

**Stop a slideshow:** Tap the screen.

**Set slideshow settings:** In Settings, choose Photos and set the following options:

- To set the length of time each slide is shown, tap Play Each Slide For and choose a time.
- To set transition effects when moving from photo to photo, tap Transition and choose a transition type.
- To set whether slideshows repeat, turn Repeat on or off.
- To set whether photos and videos are shown in random order, turn Shuffle on or off.

**Play music during a slideshow:** In iPod, play a song, then choose Photos on the Home screen and start a slideshow.

### Viewing Photos, Videos, and Slideshows on a TV

You can view photos, videos, and slideshows on your TV by connecting iPhone to your TV or AV receiver with an AV cable. Or, you can stream photos and slideshows wirelessly to your TV using AirPlay and Apple TV.

**Connect using an AV cable:** Use the Apple Component AV Cable, Apple Composite AV Cable, or other authorized iPhone-compatible cable. You can also use these cables with the Apple Universal Dock to connect iPhone to your TV or AV receiver. The Apple Universal Dock includes a remote that lets you control playback from a distance.

Stream content using AirPlay: View a photo or slideshow, then tap and choose your Apple TV from the list. If doesn't appear or if you don't see your Apple TV in the list of AirPlay devices, make sure it's on the same wireless network as iPhone. To return playback to iPhone, tap again and choose iPhone from the list.

Apple cables and docks are available for purchase separately. Go to www.apple.com/ipodstore (may not be available in all countries or regions) or check with your local Apple retailer.

Chapter 11 Photos 121

# **Sharing Photos and Videos**

You can send photos and videos in email and MMS messages, add photos and videos to MobileMe galleries, and publish videos to YouTube. You can also copy and paste photos and videos, save photos and videos from email messages to Photos, and save images from webpages to Photos.

#### Sending a Photo or Video in an Email or MMS Message

Send a photo or video (iPhone 3GS or later) in an email message:

- 1 Choose a photo or video and tap **a**. If you don't see **a**, tap the screen to show the controls.
- 2 Tap Email Photo/Video.

The photo or video appears in a new mail message window.

- 3 Compose your message, then tap Send.
- 4 If sending a photo, you may be asked if you want to reduce the message size by scaling the image. Tap the size you want to use.

Send multiple photos or videos at the same time: When viewing thumbnails in an album, tap [25], then tap to select the photos or videos you want to send, tap Share, and tap Email.

**Send a photo or video via MMS:** Choose a photo or video and tap **,** then tap MMS.

The size limit of attachments is determined by your carrier. If necessary, iPhone may compress the photo or video. To learn about taking photos and videos, see Chapter 12, "Camera," on page 126.

#### **Copying and Pasting Photos and Videos**

You can copy a photo or video from Photos and paste it in an email or MMS message. Some third-party apps may also support copying and pasting photos and videos.

**Copy a photo or video:** Hold your finger on the screen until the Copy button appears, then tap Copy.

#### Copy multiple photos or videos:

- 1 Tap in the upper-right corner of the screen.
- 2 Tap to select the photos and videos you want to copy.

The Copy button indicates the number of items you select.

3 Tap Copy.

**Paste a photo or video:** Tap to place the insertion point where you want to place the photo or video, then tap the insertion point and tap Paste.

#### Adding a Photo or Video to a MobileMe Gallery

If you have a MobileMe account, you can add photos and videos directly from iPhone to a gallery you've created. You can also add photos and videos to someone else's MobileMe gallery if that person has enabled email contributions.

Before you can add photos or videos to a gallery in your MobileMe account, you must:

- Set up your MobileMe account on iPhone
- Publish a MobileMe gallery, and allow adding photos via email or iPhone

For more information about creating a gallery and adding photos and videos to it, see MobileMe Help.

Add a photo or video to your gallery: Choose a photo or video and tap , then tap "Send to MobileMe." Enter a title and description, if you like, then select the album to add the photo or video to and tap Publish.

If you don't see , tap the screen to show the controls.

iPhone tells you when the photo or video has been published, and gives you options to view it on MobileMe or email a link to a friend.

Add a photo or video to someone else's gallery: Choose a photo or video and tap , then tap "Email Photo/Video." Enter the album's email address, then click Send.

#### **Publishing Videos to YouTube**

If you have a YouTube account, you can publish videos directly from iPhone 3GS or later to YouTube. Some videos may not be transferable, depending on the length of the movie or other factors.

#### Publish a video to YouTube:

- 1 While viewing a video, tap , then tap "Send to YouTube."
- 2 Sign in to your YouTube account.
- 3 Enter publishing information such as Title, Description, and Tags.
- 4 Tap Category to choose a category.
- 5 Tap Publish.

# Saving Photos and Videos from Email Messages, MMS Messages, and Webpages

Save a photo from an email message to your Camera Roll album: Tap the photo, then tap Save Image. If the photo hasn't been downloaded yet, tap the download notice first.

Save a video from an email message to your Camera Roll album: Touch and hold the attachment, then tap Save Video. If the video hasn't been downloaded yet, tap the download notice first.

Chapter 11 Photos 123

Save a photo from a webpage to your Camera Roll album: Touch and hold the photo, then tap Save Image.

Save a photo or video from an MMS message to your Camera Roll album: Tap the image in the conversation, tap , and tap Save Image or Save Video.

If you don't see , tap the screen to show the controls.

You can download the photos and videos in your Camera Roll album to your computer's photo application by connecting iPhone to your computer.

# **Printing Photos**

You can use AirPrint to print photos from iPhone.

**Print a photo:** Tap , then tap Print. Tap Select Printer to select a printer, set the number of copies, then tap Print.

**Print multiple photos:** While viewing a photo album, tap . Select the photos you want to print, then tap Print. Tap Select Printer to select a printer, set the number of copies, then tap Print.

For more information, see "Printing" on page 44.

### Assigning a Photo to a Contact

You can assign a photo to a contact. When that person calls, iPhone displays the photo.

#### Assign a photo to a contact:

- 1 Choose Camera on the Home screen, then take someone's picture. Or choose any photo already on iPhone, and tap 🗟.
- 2 Tap "Assign to Contact" and choose a contact.
- 3 Position and size the photo until it looks the way you want.Drag the photo to pan, and pinch to zoom in or out.
- 4 Tap Set Photo.

You can also assign a photo to a contact in Contacts by tapping Edit and then tapping "Add Photo."

### Wallpaper

You can set a photo as wallpaper for the Lock screen. On iPhone 3GS or later, you can also set wallpaper for your Home screen. The Lock screen wallpaper also appears when you're on a call with someone you don't have a contact photo for.

#### Set a photo as wallpaper (iPhone 3GS or later):

- 1 Choose any photo and tap (a), then tap Use As Wallpaper.
- 2 Drag the photo to position it and pinch to zoom in or out, until it looks the way you want.
- 3 Tap Set, then choose whether you want to use the photo as wallpaper for your Lock Screen, Home screen, or both.
  - You can also choose from several wallpaper pictures included with iPhone by choosing Settings > Wallpaper from the Home screen. See "Adding Wallpaper" on page 35.

#### Set a photo as wallpaper (iPhone 3G):

- 1 Choose any photo and tap **(a)**, then tap Use As Wallpaper.
- 2 Drag the photo to position it and pinch to zoom in or out, until it looks the way you want.
- 3 Tap Set Wallpaper.

You can also choose from several wallpaper pictures included with iPhone by choosing Settings > Wallpaper from the Home screen.

Chapter 11 Photos 125

Camera 12

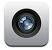

#### **About Camera**

With iPhone, you have a great still camera and video camera (iPhone 3GS or later) wherever you go. iPhone 4 has a main camera that takes photos and high-definition video, an LED flash for photos and videos taken with the main camera, and a front camera that lets you make FaceTime video calls and take photos and videos of yourself.

The main camera is on the back of iPhone. You use the screen to control the camera and to see the photo or video you're taking. Tap-to-focus lets you tap anywhere on the screen to focus on a specific object or area of your shot and automatically adjust the exposure. The macro autofocus feature (about 10 cm) and a 5x digital zoom let you take great close-ups. (The video and tap-to-focus features are available only on iPhone 3GS or later.)

If location services is turned on, photos and videos (iPhone 3GS or later) are tagged with location data—including your current geographical coordinates provided by GPS, Wi-Fi, or cell-tower information. You can use location data with some apps and photo-sharing websites to track and post where you took the photos. For example, the Photos app organizes photos by places.

**Note:** If location services is turned off when you open Camera, you may be asked to turn it on. If you don't want to include location data with your photos and videos, you can use Camera without turning on location services. See "Location Services" on page 197.

# **Taking Photos and Recording Videos**

Taking photos and recording videos with iPhone is as easy as point and tap.

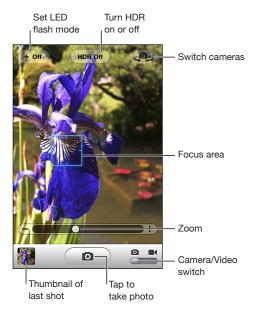

Take a photo: Aim iPhone and tap 

o

Make sure the Camera/Video switch is set to .

When you take a photo or start a video recording, iPhone makes a shutter sound. You can use the volume buttons on the side of the iPhone to control the volume of the shutter sound. You don't hear a sound if you set the Ring/Silent switch to silent. See "Sounds and the Ring/Silent Switch" on page 194.

**Note:** In some regions, the sound effects for Camera are played even if the Ring/Silent switch is set to silent.

On iPhone 4, you can turn on HDR to take HDR (high dynamic range) photos. HDR blends the best parts of three separate exposures into a single photo. For best results, iPhone and the subject should be stationary.

**Turn HDR on or off:** Tap the HDR button at the top of the screen. The button indicates whether HDR is on or off. (HDR is off by default.)

Note: When HDR is on, the flash is turned off.

With HDR, you can save both the normal-exposure version and the HDR version of a photo in the Camera Roll, or save just the HDR version. By default, both are saved.

Choose whether to save both the normal-exposure version and the HDR version of photos: In Settings, choose Photos, then turn Keep Normal Photo on or off. If the setting is turned off, only the HDR version of a photo is saved.

Chapter 12 Camera

If you save both versions, he had appears in the upper-left corner of the HDR photo when you view the photos in Camera Roll (if the controls are visible).

Record a video: Slide the Camera/Video switch to ■4, then tap ● to start recording. The record button blinks while Camera is recording. Tap ● again to stop recording. You can also press the center button on the iPhone earphones to start or stop recording.

A rectangle on the screen shows the area where the camera is focused and setting the exposure.

Tap the screen to bring up the camera controls.

**Change the focus area and set the exposure:** Tap anywhere to focus the camera and adjust the exposure for the selected area.

**Zoom in or out:** Tap the screen, then drag the slider at the bottom of the screen to zoom in or out (main camera, in camera mode only).

**Set LED flash mode:** Tap the flash button in the upper-left corner of the screen, then tap Off, Auto, or On.

**Switch between the main and front cameras:** Tap in the upper-right corner of the screen.

**Review a photo or video you've just taken:** Tap the thumbnail of your last shot, in the lower-left corner of the screen.

Use the left and right arrows at the bottom of the screen to review other photos and videos in the Camera Roll, or just flick left or right. Tap Done to return to camera or video mode. If you don't see the controls, tap the screen to display them.

Delete a photo or video: Tap ₪. If you don't see ₪, tap the screen to display the controls.

**Take a screenshot:** Quickly press and release the On/Off Sleep/Wake and Home buttons at the same time. A flash of the screen lets you know the screenshot was taken. The screenshot is added to the Camera Roll album.

# Viewing and Sharing Photos and Videos

The photos and videos you take with Camera are saved in the Camera Roll album on iPhone. You can view the Camera Roll album from either Camera or Photos.

**View photos and videos in the Camera Roll album:** In Camera, tap the thumbnail image in the lower-left corner of the screen. In Photos, tap the Camera Roll album. Tap the left or right button, or flick left or right to flip through the photos and videos.

When viewing a photo or video in the Camera Roll album, tap the screen to display the controls. If you save both the normal and the HDR versions of a photo, PDR appears in the upper-left corner of the HDR photo (when the controls are visible).

For more information about viewing and sharing photos and videos, see:

- "Viewing Photos and Videos" on page 119
- "Sharing Photos and Videos" on page 122

### **Trimming Videos**

You can trim the frames from the beginning and end of a video that you just recorded, or any other video in the Camera Roll album. You can replace the original video or save the trimmed version as a new video clip.

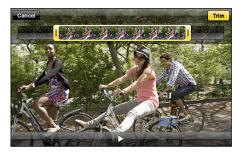

#### Trim a video:

- 1 While viewing a video, tap the screen to display the controls.
- 2 Drag either end of the frame viewer at the top of the video, then tap Trim.
- 3 Tap Trim Original or "Save as New Clip."

*Important:* If you choose Trim Original, the trimmed frames are permanently deleted from the original video. If you choose "Save as New Clip," a new trimmed video clip is saved in the Camera Roll album and the original video is unaffected.

# **Uploading Photos and Videos to Your Computer**

You can upload the photos and videos you take with Camera to photo applications on your computer, such as iPhoto on a Mac.

Upload photos and videos to your computer: Connect iPhone to your computer.

- *Mac:* Select the photos and videos you want and click the Import or Download button in iPhoto or other supported photo application on your computer.
- PC: Follow the instructions that came with your photo application.

If you delete the photos and videos from iPhone when you upload them to your computer, they're removed from the Camera Roll album. You can use the Photos settings pane in iTunes to sync photos and videos (videos can be synced with Macs only) to the Photos app on iPhone. See "iPhone Settings Panes in iTunes" on page 57.

Chapter 12 Camera 129

YouTube 13

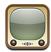

# Finding and Viewing Videos

YouTube features short videos submitted by people from around the world. To use some features on iPhone, you need to sign in to a YouTube account when asked. For information about requirements and how to get a YouTube account, go to www.youtube.com.

*Note:* YouTube may not be available in all languages and locations.

**Browse videos:** Tap Featured, Most Viewed, or Favorites. Or tap More to browse by Most Recent, Top Rated, History, Subscriptions, or Playlists.

- Featured: Videos reviewed and featured by YouTube staff.
- *Most Viewed*: Videos most seen by YouTube viewers. Tap All for all-time most viewed videos, or Today or This Week for most-viewed videos of the day or week.
- Favorites: Videos you've added to Favorites. When you sign in to a YouTube account, account favorites appear and any existing favorites can be synced to your account.
- *Most Recent*: Videos most recently submitted to YouTube.
- *Top Rated:* Videos most highly rated by YouTube viewers. To rate videos, go to www.youtube.com.
- History: Videos you've viewed most recently.
- Subscriptions: Videos from YouTube accounts to which you've subscribed. You must be signed in to a YouTube account to use this feature.
- *Playlists:* Videos you've added to playlists. You must be signed in to a YouTube account to use this feature.

You can replace the browse buttons at the bottom of the screen with buttons you use more frequently. See "Changing the Browse Buttons" on page 135.

#### Search for a video:

- 1 Tap Search (tap More first, if Search isn't visible), then tap the YouTube search field.
- 2 Type a word or phrase that describes what you're looking for, then tap Search.

YouTube shows results based on video titles, descriptions, tags, and user names. Listed videos show title, rating, number of views, length, and the account name that posted the video.

Play a video: Tap the video.

The video begins to download to iPhone and a progress bar appears. When enough of the video has downloaded, it begins to play. You can also tap ▶ to start the video.

# **Controlling Video Playback**

When a video starts playing, the controls disappear so they don't obscure the video.

Show or hide the video controls: Tap the screen.

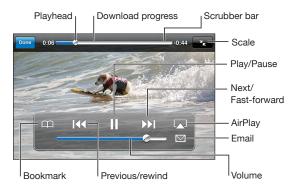

| Play or pause a video                        | Tap ▶ or <b>II</b> . You can also press the center button on the iPhone earphones (iPhone 3GS or later).                                                    |
|----------------------------------------------|----------------------------------------------------------------------------------------------------|
| Adjust the volume                            | Drag the volume slider, or use the volume buttons on the side of iPhone. You can also use the volume buttons on the iPhone earphones (iPhone 3GS or later). |
| Play a video on Apple TV using AirPlay       | Tap  and choose an Apple TV. If  doesn't appear or if you don't see the Apple TV you're looking for, make sure it's on the same wireless network as iPhone. |
| Switch from AirPlay back to iPhone           | Tap 🗖 and choose iPhone from the list.                                                                                                    |
| Restart a video                              | Tap <b>[◀</b> .                                                                                                    |
| Skip to the next or previous video in a list | Tap I◀ twice to skip to the previous video. Tap ▶I to skip to the next video.                                                                               |
| Rewind or fast-forward                       | Touch and hold <b>[◀◀</b> or <b>▶▶]</b> .                                                                                                    |
|                                              |                                                                                                    |

| Skip to any point in a video                                           | Drag the playhead along the scrubber bar.                                                                   |
|------------------------------------------------------------------------|----------------------------------------------------------------------------------------------------|
| Stop watching a video before it finishes playing                       | Tap Done, or press the Home 🗋 button.                                                                       |
| Switch between scaling a video to fill the screen or fit to the screen | Double-tap the video. You can also tap to make the video fill the screen, or tap to make it fit the screen. |
| Add a video to Favorites using video controls                          | Start playing a video and tap 🎮.                                                                            |
| Email a link to the video using video controls                         | Start playing a video and tap 🔀.                                                                            |
|                                                                        |                                                                                                    |

# **Managing Videos**

Tap **()** next to a video to see related videos and more controls for managing videos.

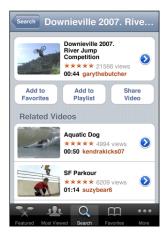

| Add the video to Favorites     | Tap "Add to Favorites."                                                                           |
|--------------------------------|---------------------------------------------------------------------------------------------------|
| Add the video to a playlist    | Tap "Add to Playlist," then select an existing playlist or tap ♣ to create a new playlist.        |
| Email a link to the video      | Tap Share Video.                                                                                  |
| Browse and view related videos | Tap a video in the list of related videos to view, or tap   next to a video for more information. |

# **Getting More Information**

Tap next to the video to show the video's comments, description, date added, and other information.

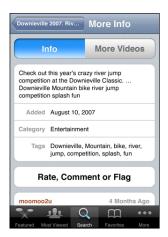

| Rate the video or add a comment   | On the More Info screen, tap "Rate, Comment, or Flag," then choose "Rate or Comment." You must be signed in to a YouTube account to use this feature.                                  |
|-----------------------------------|----------------------------------------------------------------------------------------------------|
| See more videos from this account | On the More Info screen, tap More Videos.                                                                                                    |
| Subscribe to this YouTube account | On the More Info screen, tap More Videos, then tap "Subscribe to <account>" at the bottom of the video list. You must be signed in to a YouTube account to use this feature.</account> |

Chapter 13 YouTube

### **Using YouTube Account Features**

If you have a YouTube account, you can access account features such as subscriptions, comments and ratings, and playlists. To create a YouTube account, go to www.youtube.com.

**Show favorites you've added to your account:** In Favorites, tap Sign In, then enter your username and password to see your account favorites. Any existing favorites you've added to iPhone can be merged with your account favorites when you sign in.

Delete a favorite: In Favorites, tap Edit, tap next to a video, then tap Delete.

Show subscriptions you've added to your account: In Subscriptions, tap Sign In, then enter your username and password to see your account subscriptions. Tap an account in the list to see all videos for that account.

**Unsubscribe from a YouTube account:** In Subscriptions, tap an account in the list, then tap Unsubscribe.

**View playlists:** In Playlists, tap a playlist to see the list of videos you've added. Tap any video in the playlist to begin playing videos from that point in the playlist.

Edit a playlist: In Playlists, tap Edit, then do one of the following:

- To delete the entire playlist, tap 
  next to a playlist, then tap Delete.
- To create a new playlist, tap +, then enter a name for the playlist.

Add a video to a playlist: Tap ② next to a video, then tap "Add to Playlist" and choose a playlist.

#### Delete a video from a playlist:

- 1 In Playlists, tap a playlist, then tap Edit.
- 2 Tap next to a playlist, then tap Delete.

### **Changing the Browse Buttons**

You can replace the Featured, Most Viewed, Bookmarks, and Search buttons at the bottom of the screen with ones you use more frequently. For example, if you watch top-rated videos often but don't watch many featured videos, you could replace the Featured button with Top Rated.

**Change the browse buttons:** Tap More and tap Edit, then drag a button to the bottom of the screen, over the button you want to replace.

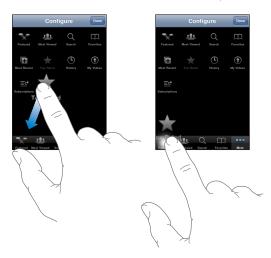

You can drag the buttons at the bottom of the screen left or right to rearrange them. When you finish, tap Done.

When you're browsing for videos, tap More to access the browse buttons that aren't visible.

### Sending Videos to YouTube

If you have a YouTube account, you can send videos directly to YouTube (iPhone 3GS or later). See "Publishing Videos to YouTube" on page 123.

Stocks 14

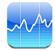

# **Viewing Stock Quotes**

Stocks lets you see the latest available quotes for your selected stocks, funds, and indexes.

Quotes are updated every time you open Stocks when connected to the Internet. Quotes may be delayed by up to 20 minutes or more depending upon the reporting service.

Add a stock, fund, or index to the stock reader:

- 1 Tap **②**, then tap **+**.
- 2 Enter a symbol, company name, fund name, or index, then tap Search.
- 3 Select an item from the search results and tap Done.

**View charts in landscape orientation:** Rotate iPhone sideways. Flick left or right to view the other charts in your stock reader.

Show the progress of a stock, fund, or index over time: Tap the stock, fund, or index in your list, then tap 1d, 1w, 1m, 3m, 6m, 1y, or 2y. The chart adjusts to show progress over one day, one week, one month, three months, six months, one year, or two years.

When you view a chart in landscape orientation, you can touch the chart to display the value for a specific point in time.

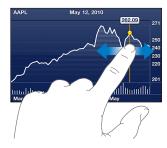

Use two fingers to see the change in value over a specific period of time.

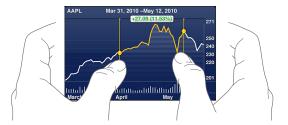

**Delete a stock:** Tap **1** and tap **2** next to a stock, then tap Delete.

Change the order of the list: Tap **③**. Then drag **≡** next to a stock or index to a new place in the list.

Switch the view to percentage change, price change, or market capitalization: Tap any of the values along the right side of the screen. Tap again to switch to another view. Or tap ② and tap %, Price, or Mkt Cap, then tap Done.

### **Getting More Information**

See the summary, chart, or news page about a stock, fund, or index: Select the stock, fund, or index in your list, then flick the pages underneath the stock reader to view the summary, chart, or recent news page.

On the news page, you can scroll up and down to read headlines, or tap a headline to view the article in Safari.

See more information at Yahoo.com: Select the stock, fund, or index in your list, then tap **♥**!.

Chapter 14 Stocks 137

Maps 15

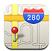

*WARNING:* For important information about driving and navigating safely, see the *Important Product Information Guide* at www.apple.com/support/manuals/iphone.

Maps provides street maps, satellite photos, a hybrid view, and street views of locations in many of the world's countries and regions. You can get traffic information and detailed driving, public transit, or walking directions. Find and track your current (approximate) location, and use your current location to get driving directions to or from another place. The built-in digital compass lets you see which way you're facing. (iPhone 3GS or later).

*Important:* Maps, directions, and location-based apps depend on data services. These data services are subject to change and may not be available in all geographic areas, resulting in maps, directions, or location-based information that may be unavailable, inaccurate, or incomplete. Compare the information provided on iPhone to your surroundings, and defer to posted signs to resolve any discrepancies.

If location services is turned off when you open Maps, you may be asked to turn it on. You can use Maps without turning on location services. See "Location Services" on page 197.

### Finding and Viewing Locations

You can search for locations, get your current location, mark a location with the drop pin, and get satellite and Google Street Views.

#### **Searching for Locations**

You can search for locations in many ways—by address, intersection, area, landmark, bookmark, contact, or zip code, for example.

#### Find a location and see a map:

- 1 Tap the search field to bring up the keyboard.
- 2 Type an address or other search information.
- 3 Tap Search.

A pin marks the location. Tap the pin to see the name or description of the location.

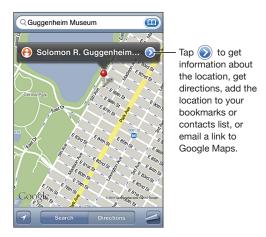

Locations can include places of interest added by Google My Maps users ("User-created content"), and sponsored links that appear as special icons (for example, ).

| Zoom in to a part of a map               | Pinch the map with two fingers. Or double-tap the part you want to zoom in on. Double-tap again to zoom in even closer. |
|------------------------------------------|----------------------------------------------------------------------------------------------------|
| Zoom out                                 | Pinch the map. Or tap the map with two fingers.<br>Tap with two fingers again to zoom out further.                      |
| Pan or scroll to another part of the map | Drag up, down, left, or right.                                                                                          |

**See the location of a contact's address:** Tap in the search field, then tap Contacts and choose a contact.

To locate an address in this way, the contact must include at least one address. If the contact has more than one address, choose the one you want to locate. You can also find the location of an address by tapping the address directly in Contacts.

Chapter 15 Maps 139

#### **Finding Your Current Location**

A quick tap finds your current (approximate) location.

Find your current location and turn tracking mode on: Tap **1**.

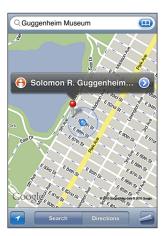

Your current location is indicated by a blue marker. If your location can't be determined precisely, a blue circle also appears around the marker. The size of the circle depends on how precisely your location can be determined—the smaller the circle, the greater the precision.

As you move around, iPhone updates your location, adjusting the map so that the location indicator remains in the center of the screen. If you tap again until it is no longer highlighted, or if you drag the map, iPhone continues to update your location but stops centering it, so the location information may move off the screen.

iPhone uses location services to determine your location. Location services uses available information from cellular network data, local Wi-Fi networks (if you have Wi-Fi turned on), and GPS (may not be available in all locations). When an app is using location services, ✓ appears in the status bar. Location services may not be available in all countries or regions.

If location services is turned off, you'll be prompted to turn it on. You can't find and track your current location if location services is turned off. See "Location Services" on page 197.

To conserve battery life, turn location services off when you're not using it. In Settings, choose General > Location Services.

**Get information about your current location:** Tap the blue marker, then tap **②**. iPhone displays the address of your current location, if available. You can use this information to:

- Get directions
- Add the location to contacts
- Send the address via email or MMS
- · Bookmark the location

Show which way you're facing (iPhone 3GS or later): Tap again. (The icon changes to .) Maps uses the built-in compass to determine which way you're facing. The angle shows the accuracy of the compass reading—the smaller the angle, the greater the accuracy.

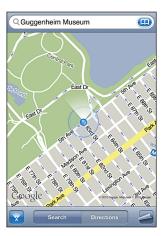

Maps uses true north to determine your heading, even if you have magnetic north set in Compass. If the compass needs calibrating, iPhone asks you to wave the phone in a figure eight. If there's interference, you may be asked to move from the source of interference. See Chapter 20, "Compass," on page 158.

#### Marking a Location with the Drop Pin

The drop pin lets you mark a location by hand.

Mark a location: Touch and hold the location on the map.

The drop pin appears where you're touching the map.

**Move the drop pin:** Touch and hold, then drag the pin to a new location, or touch and hold a new location until a new pin drops, replacing the previous one.

Chapter 15 Maps 141

#### Satellite View and Street View

You can see a satellite view of a map, or a combined satellite and street map view. You can also see a Google Street View of a location.

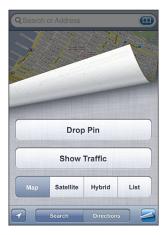

See a satellite view or hybrid view: Tap , then tap Satellite or Hybrid to see just a satellite view or a combined street map and satellite view.

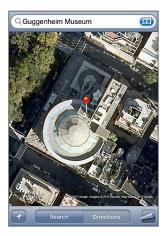

To return to map view, tap Map.

See the Google Street View of a location: Tap ①. Flick left or right to pan through the 360° panoramic view. (The inset shows your current view.) Tap an arrow to move down the street. To return to map view, tap the map inset in the lower-right corner.

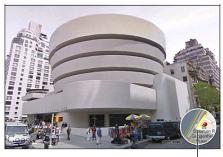

Tap to return to map view

Street View may not be available in all areas.

#### **Getting Directions**

You can get step-by-step directions for driving, taking public transit, or walking to a destination.

#### Get directions:

- 1 Tap Directions.
- 2 Enter starting and ending locations in the Start and End fields. By default, iPhone starts with your current approximate location (if available). Tap in either field to choose a location in Bookmarks (including your current location and the dropped pin, if available), Recents, or Contacts. If isn't showing, delete the contents of the field.
  - For example, if a friend's address is in your contacts list, you can tap Contacts and tap your friend's name instead of having to type the address.
  - To reverse the directions, tap  $\mathfrak{V}$ .
- 3 Tap Route (if you entered locations manually), then select directions by car  $(\clubsuit)$ , directions by public transit  $(\clubsuit)$ , or directions by walking  $(\red{r})$ .
  - The travel options available depend on the route.
- 4 Do one of the following:

Chapter 15 Maps 143

 To view all the directions in a list, tap , then tap List. Tap any item in the list to see a map showing that leg of the trip. Tap Route Overview to return to the overview screen.

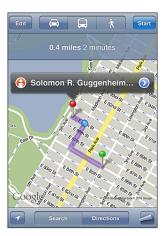

To view directions one step at a time, tap Start, then tap 
→ to see the next leg of the trip. Tap ← to go back.

If you're driving or walking, the approximate distance and travel time appear at the top of the screen. If traffic data is available, the driving time is adjusted accordingly.

If you're taking public transit, the overview screen shows each leg of the trip and the mode of transportation, including where you need to walk. The top of the screen shows the time of the bus or train at the first stop, the estimated arrival time, and the total fare. Tap ① to set your departure or arrival time, and to choose a schedule for the trip. Tap the icon at a stop to see the departure time for that bus or train, and to get a link to the transit provider's website or contact info. When you tap Start and step through the route, detailed information about each leg of the trip appears at the top of the screen.

You can also get directions by finding a location on the map, tapping the pin that points to it, tapping ②, then tapping Directions To Here or Directions From Here.

Switch start and end points, for reverse directions: Tap  $\mathfrak{V}$ .

If you don't see **11**, tap Edit.

**See recently viewed directions:** Tap (1) in the search field, then tap Recents.

# **Showing Traffic Conditions**

When available, you can show traffic conditions for major streets and highways on the map.

**Show or hide traffic conditions:** Tap **4**, then tap Show Traffic or Hide Traffic.

Streets and highways are color-coded to indicate the flow of traffic:

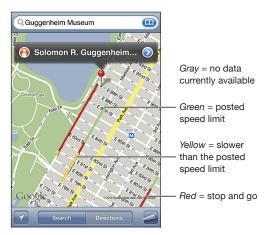

If you don't see traffic, you may need to zoom out to a level where you can see major roads. Traffic conditions are not available in all areas.

### Finding and Contacting Businesses

#### Find businesses in an area:

- 1 Find a location—for example, a city and state or country, or a street address—or scroll to a location on a map.
- 2 Type the kind of business in the text field and tap Search.

Pins appear for matching locations in the area. For example, if you locate your city and then type "movies" and tap Search, pins mark movie theaters in your city.

Tap the pin that marks a business to see its name or description.

Find businesses without finding the location first: Type things like:

- · restaurants san francisco ca
- apple inc new york

Contact a business or get directions: Tap the pin that marks a business, then tap **()** next to the name.

From there, you can do the following:

- Tap a phone number to call, an email address to send email to, or a web address to visit.
- For directions, tap Directions To Here or Directions From Here.

145 Chapter 15 Maps

- To add the business to your contacts list, tap "Add to Contacts" at the bottom of the screen, then tap "Create New Contact" or "Add to Existing Contact."
- Share the location of the business by email or text message.

See a list of the businesses found in the search: From the Map screen, tap List.

Tap a business to see its location. Or tap 💿 next to a business to see its information.

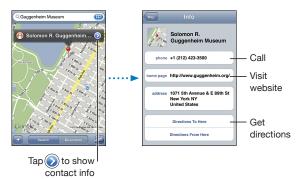

## **Sharing Location Information**

You can add a location you've found to your contacts list. You can also send links to a Google Maps location using email or MMS.

Add a location to your contacts list: Find a location, tap the pin that points to it, tap next to the name or description, then tap "Add to Contacts" at the bottom of the screen and tap "Create New Contact" or "Add to Existing Contact."

Email a link to a Google Maps location: Find a location, tap the pin that points to it, tap ② next to the name or description, then tap Share Location at the bottom of the screen and tap Email.

Send a link via MMS to a Google Maps location: Find a location, tap the pin that points to it, tap ② next to the name or description, then tap Share Location at the bottom of the screen and tap MMS.

### **Bookmarking Locations**

You can bookmark locations that you want to find again later.

**Bookmark a location:** Find a location, tap the pin that points to it, tap ② next to the name or description, then tap "Add to Bookmarks" at the bottom of the Info screen.

See a bookmarked location or recently viewed location: Tap (11) in the search field, then tap Bookmarks or Recents.

Weather

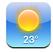

# **Viewing Weather Summaries**

Tap Weather on the Home screen to get the current temperature and six-day forecast for one or more cities around the world.

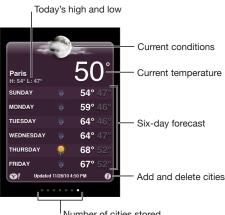

Number of cities stored

If the weather board is light blue, it's daytime in that city—between 6:00 a.m. and 6:00 p.m. If the board is dark purple, it's nighttime—between 6:00 p.m. and 6:00 a.m.

### Add a city:

- 1 Tap **②**, then tap **+**.
- 2 Enter a city name or zip code, then tap Search.
- 3 Choose a city in the search list.

Switch to another city: Flick left or right, or tap to the left or right of the row of dots. The number of dots below the weather board shows how many cities are stored.

Reorder cities: Tap **②**, then drag **≡** next to a city to a new place in the list.

**Delete a city:** Tap **1** and tap **next to a city, then tap Delete.** 

Display the temperature in Fahrenheit or Celsius: Tap ②, then tap °F or °C.

# **Getting More Weather Information**

You can see a more detailed weather report, news and websites related to the city, and more.

See information about a city at Yahoo.com: Tap **1**.

Notes 17

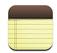

### **About Notes**

You can create notes on iPhone and sync notes with supported applications on your computer and online accounts. You can search for text in a list of notes.

# **Syncing Notes**

You can sync Notes in either of the following ways:

- In iTunes, use the iPhone settings panes to sync with Mail on a Mac or with Microsoft Outlook 2003, 2007, or 2010 on a PC when you connect iPhone to your computer. See "iPhone Settings Panes in iTunes" on page 57.
- In Settings, turn on Notes in MobileMe, Google, Yahoo!, AOL, or other IMAP account to sync your notes over the air (iPhone 3GS or later) with those accounts. See "Adding Mail, Contacts, and Calendar Accounts" on page 25.

### Writing and Reading Notes

When you sync Notes with an application on your computer or with online accounts, the Accounts screen shows each those accounts, plus a button to display all notes in a single list.

See all notes: Tap All Notes.

See notes for a specific account: Tap the account name.

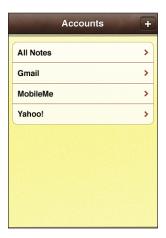

**Change the font used to display notes:** In Settings, choose Notes, then select the font you want to use.

Notes are listed by last modified date, with the most recently modified note at the top. You can see the first few words of each note in the list. Rotate iPhone to view notes in landscape orientation and type using a larger keyboard.

Add a note: Tap +, then type your note and tap Done.

New notes are added to the default account specified in Notes settings. See "Notes" on page 215.

**Read a note:** Tap the note. Tap → or ← to see the next or previous note.

Edit a note: Tap anywhere on the note to bring up the keyboard.

Delete a note: Tap the note, then tap ₪.

# **Searching Notes**

You can search the text of notes.

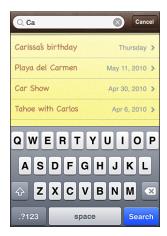

#### Search for notes:

- 1 Tap the status bar to scroll to the search field at the top of the note list.
- 2 Enter text in the search field.

Search results appear as you type. Tap Search to dismiss the keyboard and see more of the results.

Notes are included in searches from the Home screen. See "Searching" on page 46.

## **Emailing Notes**

Email a note: Tap the note, then tap ⊠.

To email a note, iPhone must be set up for email. See "Setting Up Email Accounts" on page 76.

Chapter 17 Notes 151

Clock 18

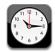

### **World Clocks**

You can add clocks to show the time in other major cities and time zones around the world.

View clocks: Tap World Clock.

If the clock face is white, it's daytime in that city. If the clock face is black, it's nighttime. If you have more than four clocks, flick to scroll through them.

#### Add a clock:

- 1 Tap World Clock.
- 2 Tap +, then type the name of a city.
  Cities matching what you've typed appear below.
- 3 Tap a city to add a clock for that city.

If you don't see the city you're looking for, try a major city in the same time zone.

**Delete a clock:** Tap World Clock and tap Edit. Then tap 

next to a clock and tap Delete.

**Rearrange clocks:** Tap World Clock and tap Edit. Then drag = next to a clock to a new place in the list.

### **Alarms**

You can set multiple alarms. Set each alarm to repeat on days you specify, or to sound only once.

#### Set an alarm:

- 1 Tap Alarm and tap **+**.
- 2 Adjust any of the following settings:
  - To set the alarm to repeat on certain days, tap Repeat and choose the days.
  - To choose the ringtone that sounds when the alarm goes off, tap Sound.
  - To set whether the alarm gives you the option to hit snooze, turn Snooze on or off. If Snooze is on and you tap Snooze when the alarm sounds, the alarm stops and then sounds again in ten minutes.
  - *To give the alarm a description,* tap Label. iPhone displays the label when the alarm sounds.

If at least one alarm is set and turned on, • appears in the iPhone status bar at the top of the screen.

*Important:* Some carriers don't support network time in all locations. If you're traveling, iPhone alerts may not sound at the correct local time. See "Date and Time" on page 201.

**Turn an alarm on or off:** Tap Alarm and turn any alarm on or off. If an alarm is turned off, it won't sound again unless you turn it back on.

If an alarm is set to sound only once, it turns off automatically after it sounds. You can turn it on again to reenable it.

**Change settings for an alarm:** Tap Alarm and tap Edit, then tap **()** next to the alarm you want to change.

Delete an alarm: Tap Alarm and tap Edit, then tap next to the alarm and tap Delete.

### Stopwatch

Use the stopwatch to time an event:

- 1 Tap Stopwatch.
- 2 Tap Start to start the stopwatch.
  - To record lap times, tap Lap after each lap.
  - To pause the stopwatch, tap Stop. Tap Start to resume.
  - To reset the stopwatch, tap Reset when the stopwatch is paused.

If you start the stopwatch and switch to another app, the stopwatch keeps running.

Chapter 18 Clock 153

### **Timer**

**Set the timer:** Tap Timer, then flick to set the number of hours and minutes. Tap Start to start the timer.

**Choose the sound:** Tap When Timer Ends.

**Set a sleep timer:** Set the timer, then tap When Timer Ends and choose Sleep iPod. When you set a sleep timer, iPhone stops playing music or video when the timer ends.

If you start the timer and then switch to another iPhone app, the timer keeps running.

Calculator 19

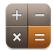

## Using the Calculator

Tap numbers and functions in Calculator just as you would with a standard calculator. When you tap the add, subtract, multiply, or divide button, a white ring appears around the button to let you know the operation to be carried out. Rotate iPhone to get an expanded scientific calculator.

### **Standard Memory Functions**

- C: Tap to clear the displayed number.
- *MC*: Tap to clear the memory.
- *M*+: Tap to add the displayed number to the number in memory. If no number is in memory, tap to store the displayed number in memory.
- *M*–: Tap to subtract the displayed number from the number in memory.
- MR: Tap to replace the displayed number with the number in memory. If the button has a white ring around it, there is a number stored in memory.

The stored number remains in memory when you switch between the standard and scientific calculators.

# Scientific Calculator Keys

Rotate iPhone to landscape orientation to display the scientific calculator.

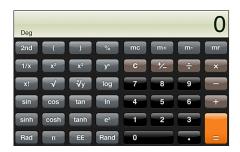

| 2nd                   | Changes the trigonometric buttons (sin, cos, tan, sinh, cosh, and tanh) to their inverse functions (sin-1, cos-1, tan-1, sinh-1, cosh-1, and tanh-1). It also changes In to log2, and ex to 2x. Tap 2nd again to return the buttons to their original functions. |
|-----------------------|----------------------------------------------------------------------------------------------------|
| (                     | Opens a parenthetical expression. Expressions can be nested.                                                                                                    |
| )                     | Closes a parenthetical expression.                                                                                                    |
| %                     | Calculates percentages, adds markups, and subtracts discounts. To calculate a percentage, use it with the multiplication (x) key. For example, to calculate 8% of 500, enter                                                                                     |
|                       | 500 x 8 % =                                                                                                    |
|                       | which returns 40.                                                                                                    |
|                       | To add a markup or subtract a discount, use it with the plus (+) or minus (–) key. For example, to compute the total cost of a \$500 item with an 8% sales tax, enter                                                                                            |
|                       | 500 + 8 % =                                                                                                    |
|                       | which returns 540.                                                                                                    |
| 1/x                   | Returns the reciprocal of a value in decimal format.                                                                                                    |
| $\mathbf{X}^2$        | Squares a value.                                                                                                    |
| <b>X</b> <sup>3</sup> | Cubes a value.                                                                                                    |
| <b>y</b> <sup>x</sup> | Tap between values to raise the first value to the power of the second value. For example, to compute 34, enter                                                                                                    |
|                       | $3 y^{x} 4 =$                                                                                                    |
|                       | which returns 81.                                                                                                    |
| x!                    | Calculates the factorial of a value.                                                                                                    |
| V                     | Calculates the square root of a value.                                                                                                    |
| ×√y                   | Use between values to calculate the x root of y. For example to compute $\sqrt[4]{81}$ , enter $81 \times \sqrt{y} = 4 = 4 \times \sqrt{y}$ which returns 3.                                                                                                    |

| log                   | Returns the log base 10 of a value.                                                                                         |
|-----------------------|----------------------------------------------------------------------------------------------------|
| sin                   | Calculates the sine of a value.                                                                                             |
| sin <sup>-1</sup>     | Calculates the arc sine of a value. (Available when the 2nd button is tapped.)                                              |
| cos                   | Calculates the cosine of a value.                                                                                           |
| cos <sup>-1</sup>     | Calculates the arc cosine of a value. (Available when the 2nd button is tapped.)                                            |
| tan                   | Calculates the tangent of a value.                                                                                          |
| tan <sup>-1</sup>     | Calculates the arc tangent of a value. (Available when the 2nd button is tapped.)                                           |
| ln                    | Calculates the natural log of a value.                                                                                      |
| log2                  | Calculates the log base 2. (Available when the 2nd button is tapped.)                                                       |
| sinh                  | Calculates the hyperbolic sine of a value.                                                                                  |
| sinh <sup>-1</sup>    | Calculates the inverse hyperbolic sine of a value. (Available when the 2nd button is tapped.)                               |
| cosh                  | Calculates the hyperbolic cosine of a value.                                                                                |
| cosh <sup>-1</sup>    | Calculates the inverse hyperbolic cosine of a value. (Available when the 2nd button is tapped.)                             |
| tanh                  | Calculates the hyperbolic tangent of a value.                                                                               |
| tanh <sup>-1</sup>    | Calculates the inverse hyperbolic tangent of a value. (Available when the 2nd button is tapped.)                            |
| e <sup>x</sup>        | Tap after entering a value to raise the constant "e" (2.718281828459045) to the power of that value.                        |
| <b>2</b> <sup>x</sup> | Calculates 2 to the power of the displayed value. For example, 10 $2^x = 1024$ . (Available when the 2nd button is tapped.) |
| Rad                   | Changes the mode to express trigonometric functions in radians.                                                             |
| Deg                   | Changes the mode to express trigonometric functions in degrees.                                                             |
| π                     | Enters the value of $\pi$ (3.141592653589793).                                                                              |
| EE                    | An operator that multiplies the currently displayed value by 10 to the power of the next value you enter.                   |
| Rand                  | Returns a random number between 0 and 1.                                                                                    |
|                       |                                                                                                    |

Compass 20

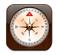

# **Getting Compass Readings**

The built-in compass (iPhone 3GS or later) shows which direction you're facing, along with the geographical coordinates of your current location. You can choose magnetic north, or have Compass adjust the declination to show true north.

*Important:* The accuracy of the digital compass may be negatively affected by magnetic or other environmental interference, including interference caused by the close proximity of the magnets contained in the iPhone earbuds. The digital compass should only be used for basic navigation assistance and should not be solely relied on to determine precise locations, proximity, distance, or direction.

The compass needs to be calibrated the first time you use it, and may need to be calibrated occasionally after that. iPhone alerts you whenever calibration is needed.

**Note:** If location services is turned off when you open Compass, you may be asked to turn it on. You can use Compass without turning on location services. See "Location Services" on page 197.

**Calibrate iPhone:** Wave iPhone in a figure eight. You may be asked to move away from a source of interference.

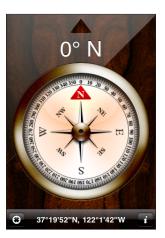

See the direction you're facing: Hold iPhone level to the ground. The compass needle rotates to point north. Your current direction appears at the top of the screen. The coordinates of your current location are displayed at the bottom of the screen.

**Switch between true north and magnetic north:** Tap **1** and tap the setting you want.

## **Compass and Maps**

The Compass app lets you find your current location in Maps. Maps also uses the built-in compass to show the direction you're facing.

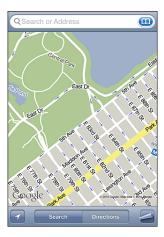

Show the direction you're facing: In Maps, tap 

twice. The icon changes to 

. The angle shows the accuracy of the compass reading—the smaller the angle, the greater the accuracy.

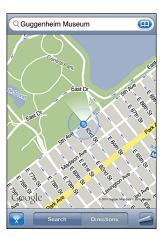

See "Finding and Viewing Locations" on page 139.

Voice Memos 21

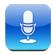

# **Recording Voice Memos**

Voice Memos lets you use iPhone as a portable recording device using the built-in microphone, iPhone or Bluetooth headset mic, or supported external microphone.

**Note:** External microphones must be designed to work with the iPhone headset jack or Dock Connector. These include Apple-branded earbuds and authorized third-party accessories marked with the Apple "Made for iPhone" or "Works with iPhone" logo.

You can adjust the recording level by moving the microphone closer to or further away from what you're recording. For better recording quality, the loudest level on the level meter should be between –3dB and 0 dB.

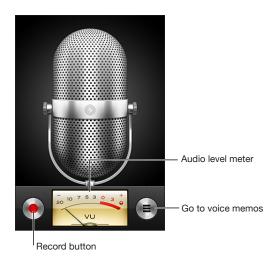

161

#### Record a voice memo:

- 1 Tap to start recording. You can also press the center button on the iPhone earphones.
- 2 Tap II to pause or to stop recording. You can also press the center button on the iPhone earphones.

Recordings using the built-in microphone are mono, but you can record stereo using an external stereo microphone.

When you start a voice recording, iPhone makes a short ringing sound. The sound isn't played if you've set the Ring/Silent switch to silent. See "Sounds and the Ring/Silent Switch" on page 194.

*Note:* In some countries or regions, the sound effects for Voice Memos are played even if the Ring/Silent switch is set to silent.

To use other apps while recording your voice memo, you can lock iPhone or press the Home  $\bigcirc$  button.

Play a voice memo you just recorded: Tap ▶.

## Listening to Voice Memos

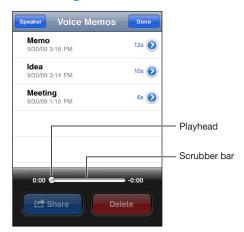

Play a voice memo you've previously recorded:

Tap <u>■</u>.

Memos are listed in chronological order, with the most recent memo first.

2 Tap a memo, then tap ▶.

Tap **II** to pause, then tap ▶ again to resume playback.

**Skip to any point in a voice memo:** Drag the playhead along the scrubber bar.

**Listen through the built-in speaker:** Tap Speaker.

# **Managing Voice Memos**

Delete a voice memo: Tap a memo in the list, then tap Delete.

See more information: Tap ② next to the memo. The Info screen displays information about the length, recording time and date, and provides additional editing and sharing functions.

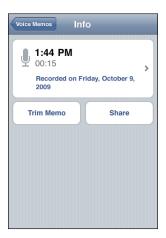

Add a label to a voice memo: On the Info screen tap >, then select a label in the list on the Label screen. To create a custom label, choose Custom at the bottom of the list, then type a name for the label.

## **Trimming Voice Memos**

You can trim the beginning or ending of a voice memo to eliminate unwanted pauses or noise.

#### Trim a voice memo:

- 1 On the Voice Memos screen, tap ② next to the memo you want to trim.
- 2 Tap Trim Memo.
- 3 Using the time markers as a guide, drag the edges of the audio region to adjust the beginning and end of the voice memo. To preview your edit, tap ▶.

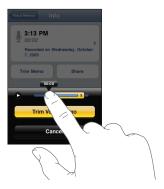

4 Tap Trim Voice Memo.

*Important:* Edits you make to voice memos can't be undone.

# **Sharing Voice Memos**

You can share your voice memos as attachments in email or MMS messages.

### Share a voice memo:

- 1 Select a voice memo on the Voice Memos screen, then tap Share.
  - You can also tap Share on the Info screen of a voice memo.
- 2 Choose Email to open a new message in Mail with the memo attached, or choose MMS to open a new message in Messages.

A message appears if the file you're trying to send is too large.

# **Syncing Voice Memos**

iTunes syncs voice memos to your iTunes library when you connect iPhone to your computer. This lets you listen to voice memos on your computer and provides a backup if you delete them from iPhone.

Voice memos are synced to the Voice Memos playlist. iTunes creates the playlist if it doesn't exist. When you sync voice memos to iTunes, they remain in the Voice Memos app until you delete them. If you delete a voice memo on iPhone, it isn't deleted from the Voice Memos playlist in iTunes. However, if you delete a voice memo from iTunes, it is deleted from iPhone the next time you sync with iTunes.

You can sync the iTunes Voice Memos playlist to the iPod app on iPhone using the Music pane in iTunes.

### Sync the Voice Memos playlist to iPhone:

- Connect iPhone to your computer.
- 2 In iTunes, select iPhone in the Devices list.
- 3 Select Music at the top of the screen.
- 4 Select the "Include voice memos" checkbox and click Apply.

iTunes Store 22

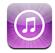

### About the iTunes Store

You can search for, browse, preview, purchase, and download music, ringtones, audiobooks, TV shows, movies, and music videos from the iTunes Store directly to iPhone. You can listen to audio or watch video podcasts from the iTunes Store, either by streaming them from the Internet or by downloading them directly to iPhone. And, you can follow your favorite artists and friends to find out what music they're listening to and talking about, find out when your favorite artists are on tour near you and who's planning to go, and more.

**Note:** The iTunes Store may not be available in all countries or regions, and iTunes Store content may vary by country or region.

To access the iTunes Store, iPhone must be connected to the Internet. See "Connecting to the Internet" on page 22.

To purchase items or write reviews, you need an Apple ID. By default, iPhone gets your Apple ID information from iTunes. If you don't have an Apple ID, or if you want to make purchases using another Apple ID, go to Settings > Store. See "Store" on page 215.

You don't need an Apple ID to play or download podcasts.

## Finding Music, Videos, and More

**Browse content:** Tap one of the content categories at the bottom of the screen, such as Music or Videos. Or tap More to browse other content. Choose a sort method at the top of the screen—for example New Releases or Genres (the categories may vary).

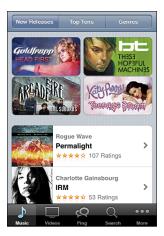

**Search for content:** Tap Search (tap More first, if Search isn't visible), tap the search field and enter one or more words, then tap Search. Search results are grouped by category, such as Movies, Albums, or Podcasts.

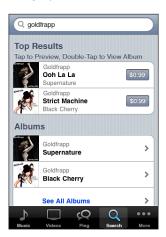

Tap an item in a list to see more details on its Info screen. You can read reviews, write your own review, or email a link about the item to a friend. Depending on the item, you can also buy, download, or rent it.

**Note:** If you join a Starbucks Wi-Fi network in a select Starbucks location (available in the U.S. only), the Starbucks icon appears at the bottom of the screen. You can preview and purchase the currently playing and other songs from featured Starbucks Collections.

**Explore artist and friend recommendations:** Tap Ping (tap More first, if Ping isn't visible) to find out what's new from your favorite artists or see what music your friends are excited about. For information, see the following section, "Following Artists and Friends."

## Following Artists and Friends

Use iTunes Ping to connect with the world's most passionate music fans. Follow favorite artists to learn about new releases and upcoming concerts and tours, get an insider's perspective through their photos and videos, and learn about their musical influences. Read friends' comments about the music they're listening to, and see what they're buying and which concerts they plan to attend. Finally, express your musical likes and post comments for your own followers.

To create and explore musical connections, you need to create a profile.

**Create your iTunes Ping profile:** Open the iTunes application on your Mac or PC, click Ping, and follow the onscreen instructions.

**Explore iTunes Ping on iPhone:** Open the iTunes app, tap Ping (tap More first, if Ping isn't visible), then:

- Tap Activity to see the latest from and about the people you follow. Updates include purchases, reviews, likes, comments, and posts.
- Tap People to see who you're following and who's following you, or to search for artists or friends.
- Tap My Profile to review your profile information.

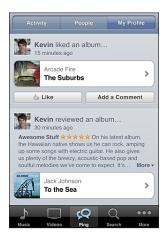

Follow an artist: Tap Follow on their profile page.

- By searching: Tap People, enter the artist's name in the search field at the top of the page, then tap Search. Tap the artist in the list of results, then tap Follow.
- While browsing: Tap Profile at the bottom of any album page, then tap Follow.

**Follow a friend:** Choose a starting group of friends when you set up your profile using iTunes on your Mac or PC. After that, you can choose to follow others using Ping on iPhone.

- By searching: Tap People, enter your friend's name in the search field, then tap Search. Tap your friend's name in the list of matches, then tap Follow.
- While exploring Ping: Tap a person's name, then tap Follow.

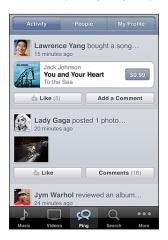

When you follow someone, they don't automatically follow you. In your profile you can choose to approve or decline requests to be followed as they arrive, or simply accept all new followers without review (the default).

**Share your thoughts:** As you browse albums and songs, tap Post to comment on a piece of music or tap Like just to say you like it. Your friends will see your thoughts in their iTunes Ping Activity feed.

Share concert plans: Tap Concerts on your profile page to see upcoming concerts by the artists you follow, and see which of your friends are going to a concert. Tap Tickets to buy your own ticket, or tap I'm Going to let others know you'll be there too. (Not available in all countries or regions.)

# **Purchasing Ringtones**

You can preview and purchase ringtones from the iTunes Store and download them to iPhone.

*Note:* Ringtones may not be available in all countries or regions.

**Browse for ringtones:** Tap Ringtones (tap More first, if Ringtones isn't visible) or use Search to find a specific song in the iTunes Store.

**Preview a ringtone:** Tap the item to preview. Double-tap the item for more information.

### Purchase and download a ringtone:

- 1 Tap the price, then tap Buy Now.
- 2 Sign in using your Apple ID if requested, then tap OK.

When you purchase a ringtone, you can set it as your default ringtone, or assign it to a contact.

If you don't have an Apple ID, tap Create New Apple ID to set one up.

Your purchase is charged to your Apple ID. For additional purchases made within the next fifteen minutes, you don't have to enter your password again.

You can change your default ringtone or assign individual ringtones to contacts in Settings > Sounds. See "Sounds and the Ring/Silent Switch" on page 194.

Ringtones you purchase on iPhone are synced to your iTunes library when you connect iPhone to your computer. You can sync purchased ringtones to more than one iPhone, if they're all synced using the Apple ID that you used to purchase the ringtones. You can't edit ringtones you purchase from the iTunes Store.

You can create custom ringtones in Garage Band. For information, see Garage Band Help.

## **Purchasing Music or Audiobooks**

When you find a song, album, or audiobook you like in the iTunes Store, you can purchase and download it to iPhone. You can preview an item before you purchase it to make sure it's what you want.

**Preview a song or audiobook:** Tap the item.

Purchase and download a song, album, or audiobook:

- 1 Tap the price, then tap Buy Now.
- 2 Sign in using your Apple ID if requested, then tap OK.

If you don't have an Apple ID, tap Create New Apple ID to set one up.

Your purchase is charged to your Apple ID. For additional purchases made within the next fifteen minutes, you don't have to enter your password again.

An alert appears if you've previously purchased one or more songs from an album. Tap Buy if you want to purchase the entire album including the songs you've already purchased, or tap Cancel if you want to purchase any remaining songs individually.

Some albums include bonus content, which is downloaded to your iTunes library on your computer. Not all bonus content is downloaded directly to iPhone.

Once you purchase an item, it begins downloading and appears on the Downloads screen. See "Checking Download Status" on page 173.

Purchased songs are added to a Purchased playlist on iPhone. If you delete the Purchased playlist, iTunes creates a new one when you buy an item from the iTunes Store.

You can redeem iTunes Store gift cards, gift certificates, or other promotional codes to make purchases. When you're signed in, your remaining store credit appears with your Apple ID information at the bottom of most iTunes Store screens.

**Enter a redemption code:** Tap Music (tap More first, if Music isn't visible), then tap Redeem at the bottom of the screen and follow the onscreen instructions.

## **Purchasing or Renting Videos**

The iTunes Store lets you purchase and download movies, TV shows, and music videos (may not be available in all countries or regions). Some movies and TV shows can also be rented for a limited time. Video content may be available in standard-definition (SD, or 480p) format, high-definition (HD, or 720p) format, or both.

Preview a video: Tap Preview.

#### Purchase or rent a video:

- 1 Tap Buy or Rent.
- 2 Sign in using your Apple ID if requested, then tap OK.

If you don't have an Apple ID, tap Create New Apple ID to set one up. Your purchase is charged to your Apple ID. For additional purchases made within the next fifteen minutes, you don't have to enter your password again.

Once you purchase an item, it begins downloading and appears on the Downloads screen. See "Checking Download Status" on page 173.

Rented movies and TV shows don't begin playing until the download completes. See "Watching Rented Movies and TV Shows" on page 104.

When the download is complete, purchased videos are added to the Purchased playlist on iPhone. Purchased content is synced to the Purchased playlist for your iPhone in iTunes the next time you connect iPhone to your computer. See "Syncing Purchased Content" on page 173.

**Note:** If you purchase HD video on iPhone 3G or iPhone 3GS, the video is downloaded to iPhone in SD format.

To view or sync videos in the Purchased playlist in iTunes on your computer, you must be signed in using your Apple ID.

**Sync purchased videos in iTunes:** Connect iPhone to your computer. In iTunes, select iPhone in the Devices list, click the appropriate button (Movies, TV Shows, or Music for music videos), select the items you want to sync, then click Sync.

If you purchase a video in HD format, you can choose to sync it in either SD or HD format. You may want to sync an HD video in SD format for a quicker download, or to save room on iPhone.

**Select SD or HD format:** In iTunes, Control-click or right-click a video marked "HD-SD" and choose Standard Definition or High Definition from the Version menu.

You can redeem iTunes Store gift cards, gift certificates, or other promotional codes to make purchases. When you're signed in, your remaining store credit appears with your Apple ID information at the bottom of most iTunes Store screens.

**Enter a redemption code:** Tap Music (tap More first, if Music isn't visible), then tap Redeem at the bottom of the screen and follow the onscreen instructions.

### Streaming or Downloading Podcasts

You can listen to audio podcasts or watch video podcasts streamed over the Internet from the iTunes Store. You can also download audio and video podcasts to iPhone. Podcasts you download to iPhone are synced to your iTunes library when you connect iPhone to your computer.

Tap Podcasts (tap More first, if Podcasts isn't visible) to browse podcasts in the iTunes Store. To see a list of episodes, tap a podcast. Video podcasts are indicated by the video □ icon.

**Stream a podcast:** Tap the podcast title.

**Download a podcast:** Tap the Free button, then tap Download. Downloaded podcasts appear in the Podcasts list in iPod.

**Listen to or watch a podcast you've downloaded:** In iPod, tap Podcasts (tap More first, if Podcasts isn't visible), then tap the podcast. Video podcasts also appear in your list of videos.

**Get more episodes of the podcast you've downloaded:** In the Podcasts list in iPod, tap the podcast, then tap Get More Episodes.

**Delete a podcast:** In the Podcasts list in iPod, swipe left or right over the podcast, then tap Delete.

## **Checking Download Status**

You can check the Downloads screen to see the status of in-progress and scheduled downloads, including purchases you've pre-ordered.

**See the status of items being downloaded:** Tap Downloads (tap More first, if Downloads isn't visible).

To pause a download, tap II.

If a download is interrupted, iPhone starts the download again the next time it has an Internet connection. Or, if you open iTunes on your computer, iTunes completes the download to your iTunes library (if your computer is connected to the Internet and signed in using the same Apple ID).

**See the status of pre-ordered items:** Tap Downloads (tap More first, if Downloads isn't visible).

Pre-ordered items appear in a list until the item is released. Tap the item for release date information. Once the item is available for download, ① appears next to the download.

Download a pre-ordered item: Tap the item, then tap ①.

Pre-ordered items don't download automatically when they're released. Return to the Downloads screen to begin the download.

# **Syncing Purchased Content**

iTunes automatically syncs everything you've downloaded or purchased on iPhone to your iTunes library when you connect iPhone to your computer. This lets you access the downloads on your computer and provides a backup if you delete purchased content from iPhone.

Purchased content is synced to the "Purchased on <name of your iPhone>" playlist. iTunes creates the playlist if it doesn't exist. iTunes also copies your purchases to the Purchased playlist that iTunes uses for purchases you make on your computer, if that playlist exists and is set to sync with iPhone.

Downloaded podcasts are synced to the Podcast list in your iTunes library.

### Changing the Browse Buttons

You can replace the Music, Podcasts, Videos, and Search buttons at the bottom of the screen with ones you use more frequently. For example, if you download audiobooks often but don't watch many videos, you could replace the Videos button with Audiobooks.

Change the browse buttons: Tap More, tap Edit, then drag a button to the bottom of the screen, over the button you want to replace.

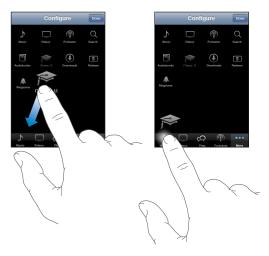

You can drag the buttons at the bottom of the screen left or right to rearrange them. When you finish, tap Done.

When you're browsing, tap More to access the browse buttons that aren't visible.

# **Viewing Account Information**

To view iTunes Store information for your Apple ID on iPhone, tap your Apple ID (at the bottom of most iTunes Store screens). Or go to Settings > Store and tap View Apple ID. You must be signed in to view your account information. See "Store" on page 215.

## **Verifying Downloads**

You can use iTunes on your computer to verify that all the music, videos, apps, and other items you bought from the iTunes Store or App Store are in your iTunes library. You might want to do this if a download was interrupted.

### Verify your purchases:

- 1 Make sure your computer is connected to the Internet.
- 2 In iTunes, choose Store > Check for Available Downloads.
- 3 Enter your Apple ID and password, then click Check.

Purchases not yet on your computer are downloaded.

The Purchased playlist displays your purchases. However, because you can add or remove items in this list, it might not be accurate. To see all of your purchases, sign in using your Apple ID, choose Store > View My Account, and click Purchase History.

App Store 23

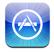

# About the App Store

You can search for, browse, review, purchase, and download apps from the App Store directly to iPhone. Apps that you download and install from the App Store on iPhone are backed up to your iTunes library the next time you sync iPhone with your computer. When you sync iPhone, you can also install apps you've purchased or downloaded from the iTunes Store on your computer.

*Note:* The App Store may not be available in all countries or regions, and App Store content may vary by country or region.

To browse the App Store, iPhone must be connected to the Internet. See "Connecting to the Internet" on page 22. To download apps, you also need an Apple ID (may not be available in all countries or regions). By default, iPhone gets your Apple ID settings from iTunes. If you don't have an Apple ID, or if you want to make purchases using another Apple ID, go to Settings > Store. See "Store" on page 215.

175

# **Browsing and Searching**

Browse the featured selections to see new, notable, or recommended apps, or browse Top 25 to see the most popular apps. If you're looking for a specific app, use Search.

**Browse apps:** Tap Featured, Categories, or Top 25. Choose a category, or choose a sort method at the top of the screen to browse by lists such as New, What's Hot, Genius, Top Paid, or Top Free.

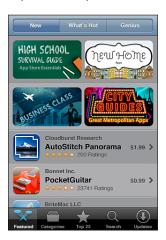

**Browse using Genius:** Tap Genius to see a list of recommended apps based on what's already in your app collection. To turn Genius on, follow the onscreen instructions. Genius is a free service, but it requires an Apple ID.

**Search for apps:** Tap Search, tap the search field and enter one or more words, then tap Search.

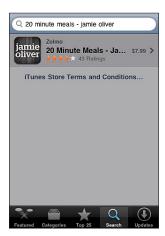

### Info Screen

Tap any app in a list to see more information, such as the app's price, screenshots, and ratings.

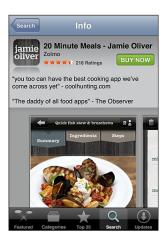

If you already installed the app, "Installed" appears instead of the price on the Info screen.

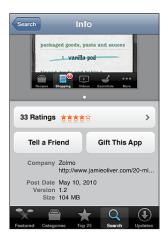

**View screenshots:** Scroll to near the bottom of the Info page. Flick left or right to view additional screenshot pages. Double-tap to zoom in.

Get ratings and read reviews: Tap Ratings near the bottom of the Info screen.

**Email a link to the app's Info page in iTunes:** Tap "Tell a Friend" near the bottom of the Info screen.

**Report a problem:** Tap "Report a Problem" near the bottom of the Info screen. Select a problem from the list or type optional comments, then tap Report.

**Send the app to someone as a gift:** Tap "Gift This App" near the bottom of the Info screen, then follow the onscreen instructions.

## **Downloading Apps**

When you find an app you want in the App Store, you can purchase and download it to iPhone. If the app is free, you can download it without charge.

Once you download an app, it's immediately installed on iPhone.

#### Purchase and download an app:

- 1 Tap the price (or tap Free), then tap Buy Now.
- 2 Sign in using your Apple ID if requested, then tap OK.

If you don't have an Apple ID, tap Create New Apple ID to set one up.

Downloads for purchase are charged to your Apple ID. For additional downloads made within the next fifteen minutes, you don't have to enter your password again.

Some apps allow you to make purchases within the app. You can restrict in-app purchases in Settings. See "Restrictions" on page 200.

Some apps use push notifications to alert you of new information, even when the app isn't running. Notifications vary depending on the app, but may include text or sound alerts, and a numbered badge on the app icon on the Home screen. See "Notifications" on page 193.

You can redeem iTunes Store gift cards, gift certificates, or other promotional codes to make purchases. When you're signed in, your remaining store credit appears with your Apple ID information at the bottom of most App Store screens.

**Enter a redemption code:** Tap Redeem near the bottom of the Featured screen, then follow the onscreen instructions.

**See the status of downloading apps:** After you begin downloading an app, its icon appears on the Home screen and shows a progress indicator.

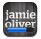

If a download is interrupted, iPhone starts the download again the next time it has an Internet connection. Or, if you open iTunes on your computer, iTunes completes the download to your iTunes library (if your computer is connected to the Internet and signed in using the same Apple ID).

## **Deleting Apps**

You can delete apps you install from the App Store. If you delete an app, data associated with the app is no longer available to iPhone, unless you reinstall the app and restore its data from a backup.

You can reinstall an app and restore its data as long as you backed up iPhone with iTunes on your computer. (If you try to delete an app that hasn't been backed up to your computer, an alert appears.) To retrieve the app data, you must restore iPhone from a backup containing the data. See "Restoring from a Backup" on page 253.

#### Delete an App Store app:

- 1 Touch and hold any app icon on the Home screen, until the icons start to jiggle.
- 2 Tap 🕲 in the corner of the app you want to delete.
- 3 Tap Delete, then press the Home button.

If you don't see ② on the app icon, either the app wasn't purchased from the App Store or deleting apps has been restricted. See "Restrictions" on page 200.

When you delete an app, its data is no longer accessible through the iPhone user interface, but it isn't erased from iPhone. For information about erasing all content and settings, see "Erase All Content and Settings" on page 204.

You can redownload any app that you've purchased from the App Store, free of charge.

### Replace a deleted app:

- On iPhone: Purchase the app again (you won't be charged).
- In iTunes: Connect iPhone to your computer, select iPhone in the Devices list, click Apps and select the checkbox next to the app, then click Apply.

### **Writing Reviews**

You can write and submit your own app reviews directly on iPhone.

#### Write a review:

- 1 Tap Ratings near the bottom of the Info screen.
- 2 On the Reviews screen, tap "Write a Review."
- 3 Select the number of stars (1–5) for your rating of the app, and enter your nickname, a title for the review, and optional review comments. If you've written reviews before, the nickname field is already filled in. Otherwise, you're asked to create a reviewer nickname.
- 4 Tap Send.

You must be signed in to your Apple account and have downloaded the item in order to submit reviews.

## **Updating Apps**

Whenever you access the App Store, it checks for updates to apps you've installed. The App Store also automatically checks for updates every week. The App Store icon shows the total number of app updates available.

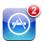

If an update is available and you access the App Store, the Updates screen appears immediately. App updates are downloaded and automatically installed when you choose to update them.

App upgrades are new releases that can be purchased or downloaded through the App Store on iPhone or the iTunes Store on your computer.

#### Update an app:

- 1 At the bottom of the screen, tap Updates.
- 2 Tap an app to see more information about the update.
- 3 Tap Update.

Update all apps: At the bottom of the screen, tap Updates, then tap Update All.

If you try to update an app purchased from a different Apple account, you're asked for that account ID and password in order to download the update.

## **Syncing Purchased Apps**

When you connect iPhone to your computer, iTunes syncs apps you download or purchase on iPhone to your iTunes library. This lets you access the downloads on your computer and provides a backup if you delete apps from iPhone.

Downloaded apps are backed up the next time you sync with iTunes. Afterwards, only app data is backed up when you sync with iTunes.

Apps are synced to the Apps list in your iTunes library. iTunes creates the list if it doesn't exist.

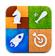

### **About Game Center**

You can discover new games and share your game experiences with friends around the world in Game Center (iPhone 3GS or later). Invite your friends to play, or use auto-match to find other worthy opponents. Check leaderboards to see who the best players are. Earn bonus points by achieving specific accomplishments in a game.

**Note:** Game Center may not be available in all countries or regions, and the available games may vary by country or region.

To use Game Center, you need an Internet connection and an Apple ID. If you already have an iTunes Store, MobileMe, or other Apple account, you can use that Apple ID with Game Center. If you don't already have an Apple account, you can create a new one in Game Center, as described below.

# Setting Up Game Center

When you first open Game Center, you're asked if you want to allow push notifications. (You may first be asked if you want to turn on Notifications.) Notifications may include alerts, sounds, and icon badges that let you know about Game Center events even when you're not using Game Center. For example, you might receive an alert that a friend has invited you to play a game.

Allow notifications: Tap OK.

If you tap Don't Allow, you won't receive notifications for Game Center. You can turn notifications on at a later time if you want, and you can specify what kinds of notifications you want to get.

**Turn notifications on or off:** In Settings, choose Notifications. Turning off Notifications disables all notifications for all apps.

181

Specify which notifications you want for Game Center: In Settings, choose Notifications > Game Center, then configure the Sounds, Alerts, and Badges settings. If Game Center doesn't appear, turn on Notifications.

### Set up Game Center information for your Apple ID:

- 1 Enter your Apple ID and password, then tap Sign In.
  - You may be asked to provide additional information. If you don't have an Apple ID, you can create one by tapping Create New Account.
- 2 Tap Agree to accept the Game Center Terms & Conditions.
- 3 Enter a nickname—the name others will see and know you by.
- 4 Configure your Game Center settings:
  - To allow other users to invite you to play a game, leave Allow Game Invites turned on. Otherwise, tap to turn it off.
  - To allow other users to find you by your email address, leave Find Me By Email turned on. Otherwise, tap to turn it off.
  - Verify your account email. You can enter a different address if you don't want to use the one from the Apple account you used to sign in. To confirm this address as yours, you'll need to respond to the email that is sent to that address.
  - To add more email addresses that people can use to contact you in Game Center, tap Add Another Email.
- 5 Tap Next when your account is configured.

#### Change Game Center settings for your Apple ID:

- 1 Tap Me at the bottom of the screen, then tap your account banner.
- 2 Tap View Account.
- 3 Make your changes, then tap Done.

#### Sign in using a different Apple ID:

- 1 Tap Me, then tap the account banner at the bottom of the screen.
- 2 Tap Sign Out.
- 3 Enter the new Apple ID and password, then tap Sign In.

### Games

### **Purchasing and Downloading Games**

Games for Game Center are available from the App Store. If you haven't entered credit card information for your Apple ID, you're prompted to enter that information before you can purchase and download games.

Purchase and download games: Tap Games, then tap Find Game Center Games.

The Game Center section of App Store displays games that work with Game Center. You can browse this section, and purchase and download games from it, as you would for other apps in the App Store. See Chapter 23, "App Store," on page 175.

If you want to purchase a game that a friend has, tap the game on your friend's info screen to go directly to that game in the App Store.

### **Playing Games**

The Games screen displays the games you download from the iTunes Store. For each of the games, your number of achievements and your ranking among all the game's players are displayed.

**Get information about a game:** Tap Games, then tap a game. If available, you can display the game's leaderboards, see your achievements for the game, and find out who's recently played the game.

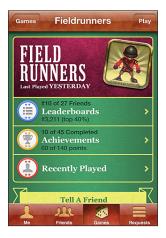

Play a game: Tap Games, choose a game, then tap Play.

Depending on the game, the home screen may provide instructions or other information, and let you view leaderboards and achievements, set game options, and start a single or multiplayer game. To play against others, you can either invite a friend or use auto-match to have Game Center find other players for you. For information about making friends in Game Center, see "Friends" on page 187.

For multiplayer games, you can also send a game invitation from the Friends screen.

### Invite a friend to a multiplayer game from the Friends screen:

- 1 Tap Friends at the bottom of the screen.
- 2 Choose a friend.
- 3 Choose a game and tap Play.
  - If the game allows or requires additional players, you can choose players to invite, then tap Next.
- 4 Enter and send your invitation, then wait for the others to accept.
- 5 Start the game.

If a friend isn't available or doesn't respond to your invitation, you can tap Auto-Match to have Game Center find another player for you, or tap Invite Friend to try inviting some other friend.

Other players may invite you to play the game.

**Respond to an invitation to play a game:** Tap Accept or Decline in the alert that appears.

You can disable multiplayer games in Restrictions. See "Restrictions" on page 200. You can prevent other players from inviting you to play games by turning off Allow Game Invites in Game Center settings. See "Your Status and Account Information" on page 189.

**Return to Game Center:** Press the Home button, then tap Game Center on the Home screen.

On iPhone 3GS or later, you can also press the Home button twice quickly and choose Game Center from your recent apps.

### Leaderboards

Some games provide one or more leaderboards to show the ranking of the game's players, with their scores, times, or other measures of the players' success.

**See a game's leaderboard:** Tap Games, then choose the game and tap Leaderboard. You may also be able to view leaderboards from within a game.

If a game has variations (such as Easy, Normal, and Hard), the Categories screen lets you choose the leaderboard for the game in general, or for one of the variations.

The leaderboard shows the ranking of your friends, and of all players. You may be able to view leaderboard stats for a specific time period, such as today, this week, or all time.

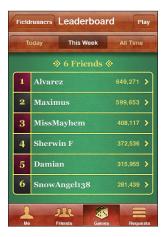

Rotate iPhone to see a leaderboard in landscape orientation.

**Start playing a game from the leaderboard:** Tap Play in the upper-right corner.

### **Achievements**

Some games reward you with bonus points for specific achievements.

**See the possible achievements for a game:** Tap Games, choose a game, then tap Achievements.

For each achievement, Game Center shows how many bonus points are awarded, and whether you've completed the achievement. The total points awarded for your achievements appear at the top. You can get bonus points for a specific achievement only once.

You may also be able to view achievements from within a game.

### **Recently Played**

Some games let you see which of your friends have recently played the game.

See who's recently played a game: Tap Games, tap a game, then tap Recently Played.

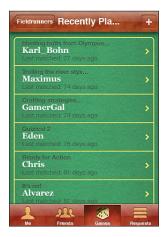

Get information about a player: Tap a player's name in the list.

### Friends

Game Center puts you in contact with players around the world. You add friends to Game Center by making a request, or by accepting a request from another player.

### Add a friend to Game Center:

- 1 Tap Friends or Requests.
- 2 Tap +, then enter a friend's email address or Game Center nickname.
  - Matching addresses and names from your contacts appear as you type. Tap a contact to include that person in your request. Tap to browse your contacts.
  - To add several friends at once, enter additional contacts.
- 3 Enter a message for your request, then tap Send.

In order to become a friend, a person must accept your request.

Other players might send you a request. If you receive an alert, you can accept the request from there, or close it and respond to the request later from the Request screen. A badge on the Requests button indicates the number of outstanding friend requests.

**Respond to a friend request:** Tap Requests, tap the name of the person making the request, then tap Accept, Ignore, or Report a Problem.

When a player accepts another player's request, they each become the other's friend. Friends' names appear on the Friends screen.

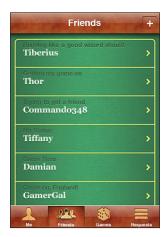

Get information about a friend: Tap the friend's name.

**Search for a friend:** Tap the status bar to scroll to the top of the screen, then tap the search field and start typing. Friends who match your search appear as you type.

A friend's info page shows how many friends (including you) the person has, the number of different games your friend has played, and how many achievements your friend has completed. The info screen may also show:

- The games you've played together
- The games you have in common
- Other games your friend has

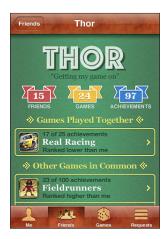

You can tap a game in any of the lists to see your position and your friend's position on the overall leaderboard, and your respective accomplishments for the game.

**Invite a friend to play a game:** Tap Friends, tap the friend's name, tap a game, then tap Play. See "Playing Games" on page 183.

Remove a friend: Tap Friends, tap a name, then tap Unfriend and tap Remove.

If a player is offensive or exhibits inappropriate behavior, you can report the problem.

**Report a problem with a friend:** Tap Friends, tap the friend's name, then tap "Report a Problem." Describe the problem, then tap Report to send the report.

If you turn off Multiplayer Games in Settings, you can't send or receive invitations to play games. See "Restrictions" on page 200.

### Your Status and Account Information

The Me screen summarizes information about your friends, your games, and your achievements.

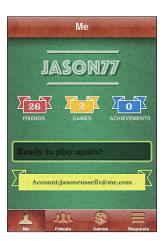

The text field in the center of the screen lets you enter your current status message. Your status appears along with your nickname in other players' Friends screens.

**Change your status:** Tap the status field and use the keyboard to enter or update your status.

**View your account information:** Tap the account banner, then tap View Account.

You can change or update the following settings:

- Nickname
- Allow game invites
- Find Me By Email
- · Your mail address for Game Center
- Additional email addresses

When you finish, tap Done.

You can also sign out and sign in to a different account, or create a new account.

Sign out: Tap the account banner, then tap Sign Out.

To sign in to another account, enter your username and password, then tap Sign In. To create a new account, tap Create New Account and follow the onscreen instructions.

Settings 2

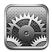

Settings allows you to customize iPhone apps, set the date and time, configure your network connection, and enter other preferences for iPhone.

# Airplane Mode

Airplane mode disables the wireless features of iPhone to reduce potential interference with aircraft operation and other electrical equipment.

Turn on airplane mode: Tap Settings and turn airplane mode on.

When airplane mode is on,  $\rightarrow$  appears in the status bar at the top of the screen. No phone, radio, Wi-Fi, or Bluetooth signals are emitted from iPhone and GPS reception is turned off, disabling many of iPhone's features. You won't be able to:

- · Make or receive phone calls
- · Make or receive FaceTime video calls
- · Get visual voicemail
- · Send or receive email
- · Browse the Internet
- Sync your contacts, calendars, or bookmarks (MobileMe only) with MobileMe or Microsoft Exchange
- · Send or receive text or MMS messages
- Stream YouTube videos
- · Get stock quotes
- · Get map locations
- · Get weather reports
- Use the iTunes Store or the App Store
- · Use Game Center

If allowed by the aircraft operator and applicable laws and regulations, you can continue to use iPhone to:

- · Listen to music and watch videos
- Listen to visual voicemail previously received
- · Check your calendar
- Take or view photos or video (iPhone 4 or later)
- Hear alarms
- Use the stopwatch or timer
- Use the calculator
- Take notes
- · Record voice memos
- Use Compass
- Read text messages and email messages stored on iPhone

If Wi-Fi is available and allowed by the aircraft operator and applicable laws and regulations, you can turn Wi-Fi back on and:

- · Make or receive FaceTime video calls
- · Send and receive email
- Browse the Internet
- Sync your contacts, calendars, and bookmarks (MobileMe only) with MobileMe and Microsoft Exchange
- Stream YouTube videos
- · Get stock quotes
- Get map locations
- Get weather reports
- Use the iTunes Store or the App Store
- Use Game Center

You may also be allowed to turn on Bluetooth and use Bluetooth devices with iPhone.

### Wi-Fi

Wi-Fi settings determine whether iPhone uses local Wi-Fi networks to connect to the Internet. If no Wi-Fi networks are available, or you've turned Wi-Fi off, then iPhone connects to the Internet via your cellular data network, when available. You can use Mail, Safari, YouTube, Stocks, Maps, Weather, the iTunes Store, and the App Store over a cellular data network connection.

Turn Wi-Fi on or off: Choose Wi-Fi and turn Wi-Fi on or off.

Join a Wi-Fi network: Choose Wi-Fi, wait a moment as iPhone detects networks in range, then select a network. If necessary, enter a password and tap Join (networks that require a password appear with a lock  $\triangle$  icon).

Once you join a Wi-Fi network manually, iPhone automatically joins it whenever the network is in range. If more than one previously used network is in range, iPhone joins the one last used.

When iPhone is joined to a Wi-Fi network, the Wi-Fi record in the status bar at the top of the screen shows signal strength. The more bars you see, the stronger the signal.

**Set iPhone to ask if you want to join a new network:** Choose Wi-Fi and turn "Ask to Join Networks" on or off.

When you're trying to access the Internet, by using Safari or Mail for example, and you aren't in range of a Wi-Fi network you've previously used, this option tells iPhone to look for another network. iPhone displays a list of all available Wi-Fi networks that you can choose from. (Networks that require a password appear with a lock icon.) If "Ask to Join Networks" is turned off, you must manually join a network to connect to the Internet when a previously used network or a cellular data network isn't available.

**Forget a network, so iPhone doesn't join it:** Choose Wi-Fi and tap **(2)** next to a network you've joined before. Then tap "Forget this Network."

**Join a closed Wi-Fi network:** To join a Wi-Fi network that isn't shown in the list of scanned networks, choose Wi-Fi > Other, then enter the network name. If the network requires a password, tap Security, tap the type of security the network uses, and enter the password.

You must already know the network name, password, and security type to connect to a closed network.

Some Wi-Fi networks may require you to enter or adjust additional settings, such as a client ID or static IP address. Ask the network administrator which settings to use.

**Adjust settings for connecting to a Wi-Fi network:** Choose Wi-Fi, then tap **( )** next to a network.

### **VPN**

This setting appears when you have VPN configured on iPhone, allowing you to turn VPN on or off. See "Network" on page 196.

### **Notifications**

This setting appears when you open an application (such as Game Center) that uses the Apple Push Notification service.

Push notifications alert you to new information, even when the app isn't running. Notifications vary by app, but may include text or sound alerts, and a numbered badge on the app icon on the Home screen.

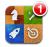

You can turn notifications off if you don't want to be notified, or if you want to conserve battery life.

Turn all notifications on or off: Tap Notifications, then turn notifications on or off.

**Turn sounds, alerts, or badges on or off for an app:** Tap Notifications, choose an app from the list, then choose the types of notification you want to turn on or off.

### Carrier

This setting appears when you're outside of your carrier's network and other local carrier data networks are available to use for your phone calls, visual voicemail, and cellular network Internet connections. You can make calls only on carriers that have roaming agreements with your carrier. Additional fees may apply. Roaming charges may be billed to you by the carrier of the selected network, through your carrier.

For information about out-of-network coverage and how to enable roaming, contact your carrier or go to your carrier's website.

**Select a carrier:** Choose Carrier and select the network you want to use.

Once you select a network, iPhone uses only that network. If the network is unavailable, "No service" appears on the iPhone screen and you can't make or receive calls or visual voicemail, or connect to the Internet via cellular data network. Set Network Settings to Automatic to have iPhone select a network for you.

# Sounds and the Ring/Silent Switch

Switch between ring and silent mode: Flip the Ring/Silent switch on the side of iPhone.

When set to silent, iPhone doesn't play any ring, alert, or effects sounds. It does, however, play alarms set using Clock.

**Note:** In some countries or regions, the sound effects for Camera and Voice Memos are played even if the Ring/Silent switch is set to silent.

Set whether iPhone vibrates when you get a call: Choose Sounds. To set whether iPhone vibrates in silent mode, turn Vibrate under Silent (a) on or off. To set whether iPhone vibrates in ring mode, turn Vibrate under Ring (a) on or off.

Adjust the ringer and alerts volume: Choose Sounds and drag the slider. Or, if "Change with Buttons" is turned on, use the volume buttons on the side of iPhone. The volume buttons don't change the ringer and alerts volume if a song or video is playing or if you're on a call.

Allow the volume buttons to change the ringer or alerts volume: Choose Sounds and turn on "Change with Buttons."

**Set the ringtone:** Choose Sounds > Ringtone.

**Set the alert and effects sounds:** Choose Sounds and turn items on or off under Ring **.** When the Ring/Silent switch is set to ring, iPhone plays sounds for alerts and effects that are turned on.

You can set iPhone to play a sound whenever you:

- Get a call
- Get a text message
- Get a voicemail message
- Get an email message
- Send an email message
- · Have an appointment that you've set to alert you
- Lock iPhone
- · Type using the keyboard

# Brightness

Screen brightness affects battery life. Dim the screen to extend the time before you need to recharge iPhone, or use Auto-Brightness.

Adjust the screen brightness: Choose Brightness and drag the slider.

**Set whether iPhone adjusts screen brightness automatically:** Choose Brightness and turn Auto-Brightness on or off. If Auto-Brightness is on, iPhone adjusts the screen brightness for current light conditions using the built-in ambient light sensor.

# Wallpaper

Wallpaper settings let you set an image or photo as wallpaper for the Lock screen. On iPhone 3GS or later, you can also set wallpaper for your Home screen. See "Adding Wallpaper" on page 35.

### General

General settings include network, sharing, security, and other iOS settings. You can also find information about your iPhone, and reset various iPhone settings.

#### **About**

Choose General > About to get information about iPhone, including:

- Name of your phone network
- · Number of songs, videos, photos, and apps
- Total storage capacity
- Space available
- Software version
- Carrier
- Model and serial numbers
- Wi-Fi and Bluetooth addresses
- IMEI (International Mobile Equipment Identity) and ICCID (Integrated Circuit Card Identifier, or Smart Card) numbers
- Modem firmware version of the cellular transmitter
- Legal information
- Regulatory information

### Usage

**Show battery percentage (iPhone 3GS or later):** Choose General > Usage and turn Battery Percentage on.

**See your usage statistics:** Choose General > Usage. There, you can see:

- Usage—Amount of time iPhone has been awake and in use since the last full
  charge. iPhone is awake whenever you're using it—including making or receiving
  phone calls, using email, sending or receiving text messages, listening to music,
  browsing the web, or using any other iPhone features. iPhone is also awake while
  performing background tasks, such as fetching email messages.
- Standby—Amount of time iPhone has been powered on since its last full charge, including the time iPhone has been asleep.
- Current period call time and lifetime call time.
- Amount of data sent and received over the cellular data network.

Reset your usage statistics: Choose General > Usage, then tap Reset Statistics to clear the data and cumulative time statistics. The statistics for the amount of time iPhone has been unlocked and in standby mode aren't reset.

#### Network

Use Network settings to configure a VPN (virtual private network) connection, access Wi-Fi settings, or turn Data Roaming on or off.

**Turn 3G on or off:** Choose General > Network, then tap to turn 3G on or off.

Using 3G loads Internet data faster in some cases, but may decrease battery performance. If you're making a lot of phone calls, you may want to turn 3G off to extend battery performance.

**Turn Cellular Data on or off:** Choose General > Network, then turn Cellular Data on or off.

If Cellular Data is turned off, you won't be able to access the Internet unless you join a Wi-Fi network. By default, Cellular Data is turned on.

**Turn Data Roaming on or off:** Choose General > Network, then turn Data Roaming on or off.

Data Roaming turns on Internet and visual voicemail access over a cellular data network when you're in an area not covered by your carrier's network. For example, when you're traveling, you can turn off Data Roaming to avoid potential roaming charges. By default, Data Roaming is turned off.

**Turn Internet Tethering on or off:** Choose General > Network > Internet Tethering, then turn Internet Tethering on or off.

Internet Tethering (may not be available in all countries or regions) lets you share iPhone's Internet connection with a computer connected via USB or Bluetooth. Follow the onscreen instructions to complete the setup. Additional fees may apply. See "Using iPhone as a Modem" on page 24.

**Add a new VPN configuration:** Choose General > Network > VPN > Add VPN Configuration.

VPNs used within organizations allow you to communicate private information securely over a non-private network. You may need to configure VPN, for example, to access your work email on iPhone.

iPhone can connect to VPNs that use the L2TP, PPTP, or Cisco IPSec protocols. VPN works over both Wi-Fi and cellular data network connections.

Ask your network administrator which settings to use. In most cases, if you've set up VPN on your computer, you can use the same VPN settings for iPhone.

Once you enter VPN settings, a VPN switch appears in the Settings menu that you can use to turn VPN on or off.

VPN may also be automatically set up by a configuration profile. See "Connecting to the Internet" on page 22.

**Change a VPN configuration:** Choose General > Network > VPN and tap the configuration you want to update.

**Turn VPN on or off:** Choose VPN, then tap to turn VPN on or off.

**Delete a VPN configuration:** Choose General > Network > VPN, tap the blue arrow next to the configuration name, then tap Delete VPN at the bottom of the configuration screen.

### Bluetooth

iPhone can connect wirelessly to Bluetooth devices such as headsets, headphones, and car kits for music listening and hands-free talking. See "Using a Bluetooth Device for Calls" on page 69.

You can also connect the Apple Wireless Keyboard via Bluetooth. See "Using an Apple Wireless Keyboard" on page 43.

Turn Bluetooth on or off: Choose General > Bluetooth and turn Bluetooth on or off.

### **Location Services**

Location services lets apps such as Maps, Camera, Compass, and third-party location-based apps gather and use data indicating your location. The location data collected by Apple is not collected in a form that personally identifies you. Your approximate location is determined using available information from cellular network data, local Wi-Fi networks (if you have Wi-Fi turned on), and GPS (may not be available in all locations).

Every app that uses location services appears in the Location Services settings screen, showing whether location services is turned on or off for that app. ◀ appears for each app that has requested your location within the last 24 hours. You can turn location services off for some or for all apps, if you don't want to use this feature. If you turn location services off, you're prompted to turn it on again the next time an app tries to use this feature.

**Turn location services on or off for all apps:** Choose General > Location Services and turn location services on or off.

**Turn location services on or off for some apps:** Turn location services on or off for the individual apps.

If you have third-party apps on iPhone that use location services, review the third party's terms and privacy policy to understand how that app uses your location data.

To conserve battery life, turn location services off when you're not using it.

### **Home Button**

Home Button settings (iPhone 3G only) let you specify what happens when you double-click the Home button. The "Spotlight Search" settings, described below, are also available under Home Button on iPhone 3G.

Set the action performed when you double-click the Home button: Choose General > Home Button and set the action. You can set double-clicking the Home button to go to:

- Home screen
- Search screen
- · Phone Favorites
- · Camera app
- iPod app

Set whether double-clicking the Home button shows iPod controls when playing music: Choose General > Home Button, then tap the switch to turn iPod controls on or off. This feature overrides the action for double-clicking the Home button, and works even if the display is turned off or iPhone is locked.

### **Spotlight Search**

The Spotlight Search setting lets you specify the content areas searched by Search, and rearrange the order of the results.

### Set which content areas are searched by Search:

- 1 Choose General > Spotlight Search (on iPhone 3G, choose General > Home > Spotlight Search).
- 2 Tap an item to select or deselect it.

All search categories are selected by default.

#### Set the order of search result categories:

- 1 Choose General > Spotlight Search (on iPhone 3G, choose General > Home > Spotlight Search).
- 2 Touch  $\equiv$  next to an item, then drag up or down.

#### **Auto-Lock**

Locking iPhone turns off the display to save your battery and to prevent unintended operation of iPhone. You can still receive calls and text messages, and you can adjust the volume and use the mic button on the iPhone earphones when listening to music or on a call.

**Set the amount of time before iPhone locks:** Choose General > Auto-Lock, then choose a time.

### Passcode Lock

By default, iPhone doesn't require you to enter a passcode to unlock it.

On iPhone 3GS or later, setting a passcode enables data protection. See "Security Features" on page 53.

*Important:* On iPhone 3GS, you must also restore iOS software to enable data protection. See "Restoring iPhone" on page 253.

**Set a passcode:** Choose General > Passcode Lock and enter a 4-digit passcode, then enter the passcode again to verify it. iPhone then requires you to enter the passcode to unlock it or to display the passcode lock settings.

**Turn passcode lock off:** Choose General > Passcode Lock, enter your passcode, and tap Turn Passcode Off, then enter your passcode again.

**Change the passcode:** Choose General > Passcode Lock, enter your passcode, and tap Change Passcode. Enter your passcode again, then enter and reenter your new passcode.

If you forget your passcode, you must restore the iPhone software. See "Updating and Restoring iPhone Software" on page 252.

**Set how long before your passcode is required:** Choose General > Passcode Lock and enter your passcode. Tap Require Passcode, then select how long iPhone can be locked before you need to enter a passcode to unlock it.

**Turn Simple Passcode on or off:** Choose General > Passcode Lock, then turn Simple Passcode on or off.

A simple passcode is a four-digit number. To increase security, turn off Simple Passcode and use a longer passcode with a combination of numbers, letters, punctuation, and special characters.

**Turn Voice Dial on or off (iPhone 3GS or later):** Choose General > Passcode Lock, then turn Voice Dial on or off.

**Erase data after ten failed passcode attempts:** Choose General > Passcode Lock, enter your passcode, and tap Erase Data to turn it on.

After ten failed passcode attempts, your settings are reset to their defaults and all your information and media are erased:

- On iPhone 3GS or later: by removing the encryption key to the data (which is encrypted using 256-bit AES encryption)
- On iPhone 3G: by overwriting the data

*Important*: You can't use iPhone while data is being overwritten. This can take up to two hours or more, depending on the model and storage capacity of your iPhone. (On iPhone 3GS or later, the encryption key is removed immediately.)

### Restrictions

You can set restrictions for the use of some apps and for iPod content on iPhone. For example, parents can restrict explicit music from being seen on playlists, or turn off YouTube access entirely.

#### Turn on restrictions:

- 1 Choose General > Restrictions, then tap Enable Restrictions.
- 2 Enter a four-digit passcode.
- 3 Reenter the passcode.

**Turn off restrictions:** Choose General > Restrictions, then enter the passcode. Tap Disable Restrictions, then reenter the passcode.

*Important*: If you forget your passcode, you must restore the iPhone software from iTunes. See "Updating and Restoring iPhone Software" on page 252.

Set app restrictions: Set the restrictions you want by tapping individual controls on or off. By default, all controls are on (not restricted). Tap an item to turn it off and restrict its use.

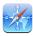

Safari

Safari is disabled and its icon is removed from the Home screen. You cannot use Safari to browse the web or access web clips. Other third-party apps may allow web browsing even if Safari is disabled.

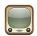

YouTube is disabled and its icon is removed from the Home screen.

YouTube

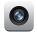

Camera is disabled and its icon is removed from the Home screen. You cannot take photos.

Camera

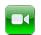

You cannot make or receive FaceTime video calls (iPhone 4 only).

#### FaceTime

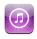

The iTunes Store is disabled and its icon is removed from the Home screen. You cannot preview, purchase, or download content.

iTunes

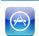

The App Store is disabled and its icon is removed from the Home screen. You cannot install apps on iPhone.

# Installing

Apps

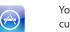

You cannot delete apps from iPhone. 🐼 doesn't appear on app icons when you're customizing the Home screen.

Deleting Apps

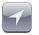

Location

The current Location Services settings and the Find My iPhone setting (in MobileMe accounts in "Mail, Contacts, Calendars") are locked and cannot be changed.

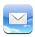

Accounts

The current Mail, Contacts, Calendar settings are locked and you cannot add, modify, or delete accounts.

**Restrict purchases within apps:** Turn off In-App Purchases. When enabled, this feature allows you to purchase additional content or functionality within apps downloaded from the App Store.

**Set content restrictions:** Tap Ratings For, then select a country from the list. You can then set restrictions using that country's ratings system for the following categories of content:

- Music & Podcasts
- Movies
- TV Shows
- Apps

In the United States for example, to allow only movies rated PG or below, tap Movies, then select PG from the list.

Content that you restrict won't appear on iPhone.

**Note:** Not all countries or regions have rating systems.

**Restrict multiplayer games:** Turn off Multiplayer Games.

When Multiplayer Games is turned off, you can't request a match, send or receive invitations to play games, or add friends in Game Center.

**Restrict adding friends:** Turn off Adding Friends.

When Adding Friends is off, you can't make or receive friend requests in Game Center. If Multiplayer Games is turned on, you can continue to play with existing friends.

#### **Date and Time**

These settings apply to the time shown in the status bar at the top of the screen, and in world clocks and calendars.

**Set whether iPhone shows 24-hour time or 12-hour time:** Choose General > Date & Time, then turn 24-Hour Time on or off. (24-Hour Time may not be available in all countries or regions.)

**Set whether iPhone updates the date and time automatically:** Choose General > Date & Time, then turn Set Automatically on or off.

If iPhone is set to update the time automatically, it gets the correct time over the cellular network and updates it for the time zone you're in.

Some carriers don't support network time in all locations. If you're traveling, iPhone may not be able to automatically set the local time.

Set the date and time manually: Choose General > Date & Time, then turn Set Automatically off. Tap Time Zone and enter the name of a major city in your time zone. Tap the "Date & Time" button, then tap "Set Date & Time" and enter the date and time.

### Keyboard

**Turn auto-capitalization on or off:** Choose General > Keyboard and turn Auto-Capitalization on or off.

By default, iPhone capitalizes words after you type sentence-ending punctuation or a return character.

**Turn auto-correction on or off:** Choose General > Keyboard and turn Auto-Correction on or off.

Normally, if the default keyboard for the language you select has a dictionary, iPhone suggests corrections or completed words as you type.

**Turn spell checking on or off:** Choose General > Keyboard and turn Check Spelling on or off.

Spell checking underlines misspelled words in text you type. Tap the underlined word to see suggested corrections. Spell checking is on by default.

**Set whether caps lock is enabled:** Choose General > Keyboard and turn Enable Caps Lock on or off.

If caps lock is enabled and you double-tap the Shift & key on the keyboard, all letters you type are uppercase. The Shift key turns blue when caps lock is on.

**Turn the "." shortcut on or off:** Choose General > Keyboard and turn "." Shortcut on or off.

The "." shortcut lets you double-tap the space bar to enter a period followed by a space when you're typing. It's on by default.

### Add international keyboards:

- 1 Choose General > Keyboard > International Keyboards.
  - The number of active keyboards appears before the right arrow.
- 2 Tap "Add New Keyboard...," then choose a keyboard.

You can add as many keyboards as you want. To learn about using international keyboards, see "International Keyboards" on page 39.

**Edit your keyboard list:** Choose General > Keyboard > International Keyboards, then tap Edit and do one of the following:

- To delete a keyboard, tap , then tap Delete.
- To reorder the list, drag = next to a keyboard to a new place in the list.

**Change a keyboard's layout:** In Settings, choose General > Keyboard > International Keyboards and select a keyboard. You can make separate selections for both the onscreen software and external hardware keyboards for each language.

The software keyboard layout determines the layout of the keyboard that appears on the iPhone screen. The hardware keyboard layout determines the layout of an Apple Wireless Keyboard connected to iPhone.

The Edit User Dictionary setting appears when you have any of the following keyboards turned on:

- Chinese Simplified (Pinyin)
- Chinese Traditional (Pinyin)
- Chinese Traditional (Zhuyin)
- Japanese (Romaji)
- Japanese (Ten Key)

Add a word to the dictionary: In Settings, choose General > Keyboard > Edit User Dictionary. Tap +, tap the Word field and enter the word, then tap the Yomi, Pinyin, or Zhuyin field and enter the input.

You can have multiple inputs for each word, depending on the keyboards that are turned on.

See "International Keyboards" on page 39.

#### International

Use International settings to set the language for iPhone, turn keyboards for different languages on or off, and set the date, time, and telephone number formats for your country or region.

**Set the language for iPhone:** Choose General > International > Language, choose the language you want to use, then tap Done.

**Set the Voice Control language for iPhone:** Choose General > International > Voice Control, then choose the language you want to use (iPhone 3GS or later).

### Add international keyboards:

1 Choose General > International > Keyboards.

The number of active keyboards appears next to the right arrow.

2 Tap "Add New Keyboard...," then choose a keyboard.

You can add as many keyboards as you want. To learn about using international keyboards, see "International Keyboards" on page 39.

**Edit your keyboard list:** Choose General > International > Keyboards, then tap Edit and do one of the following:

- To delete a keyboard, tap 

  , then tap Delete.
- To reorder the list, drag = next to a keyboard to a new place in the list.

**Change a keyboard layout:** In Settings, choose General > International > Keyboards and select a keyboard. You can make separate selections for both the on-screen software and external hardware keyboards for each language.

The software keyboard layout determines the layout of the keyboard that appears on the iPhone screen. The hardware keyboard layout determines the virtual layout of an Apple Wireless Keyboard connected to iPhone.

**Set the date, time, and telephone number formats:** Choose General > International > Region Format, and choose your region.

The Region Format also determines the language used for the days and months that appear in native iPhone apps.

**Set the calendar format:** Choose General > International > Calendar, and choose the format.

### **Accessibility**

To turn on accessibility features (iPhone 3GS or later), choose Accessibility and choose the features you want. See Chapter 29, "Accessibility," on page 232.

### **Profiles**

This setting appears if you install one or more profiles on iPhone. Tap Profiles to see information about the profiles you've installed.

### Resetting iPhone

**Reset all settings:** Choose General > Reset and tap Reset All Settings.

All your preferences and settings are reset. Information (such as contacts and calendars) and media (such as songs and videos) aren't affected.

**Erase all content and settings:** Connect iPhone to your computer or a power adapter. Choose General > Reset and tap "Erase All Content and Settings."

This resets all settings to their defaults and erases all your information and media:

- On iPhone 3GS or later: by removing the encryption key to the data (which is encrypted using 256-bit AES encryption)
- On iPhone 3G: by overwriting the data

*Important:* You can't use iPhone while data is being overwritten. This can take up to two hours or more, depending on the model and storage capacity of your iPhone. (On iPhone 3GS or later, the encryption key is removed immediately.)

**Reset network settings:** Choose General > Reset and tap Reset Network Settings.

When you reset network settings, your list of previously used networks and VPN settings not installed by a configuration profile are removed. Wi-Fi is turned off and then back on, disconnecting you from any network you're on. The Wi-Fi and "Ask to Join Networks" settings are left turned on.

To remove VPN settings installed by a configuration profile, choose Settings > General > Profile, then select the profile and tap Remove.

**Reset the keyboard dictionary:** Choose General > Reset and tap Reset Keyboard Dictionary.

You add words to the keyboard dictionary by rejecting words iPhone suggests as you type. Tap a word to reject the correction and add the word to the keyboard dictionary. Resetting the keyboard dictionary erases all words you've added.

**Reset the Home screen layout:** Choose General > Reset and tap Reset Home Screen Layout.

**Reset location warnings:** Choose General > Reset and tap Reset Location Warnings.

Location warnings are requests made by apps (such as Camera, Compass, and Maps) to use location services. iPhone presents a location warning for an app the first time the app makes a request to use location services. If you tap Cancel in response to the request, the request isn't presented again. To reset the location warnings so that you get a request for each app again, tap Reset Location Warnings.

# Mail, Contacts, Calendars

Use Mail, Contacts, Calendars settings to set up accounts and turn on specific account services (such as mail, contacts, calendars, bookmarks, and notes) for iPhone:

- Microsoft Exchange (mail, contacts, and calendars)
- MobileMe (mail, contacts, calendars, bookmarks, notes, and Find My iPhone)
- Google (mail, calendars, and notes)
- Yahoo! (mail, calendars, and notes)
- AOL (mail and notes)
- Other POP and IMAP mail systems
- LDAP or CardDAV accounts for Contacts
- · CalDAV or iCalendar (.ics) accounts for Calendars

#### Accounts

The Accounts section lets you set up accounts on iPhone. The specific settings that appear depend on the type of account you're setting up. Your service provider or system administrator should be able to provide the information you need to enter.

For more information, see:

- "Adding Mail, Contacts, and Calendar Accounts" on page 25
- "Adding Contacts" on page 216
- "Subscribing to Calendars" on page 117

**Change an account's settings:** Choose "Mail, Contacts, Calendars," choose an account, then make the changes you want.

Changes you make to an account's settings on iPhone are *not* synced to your computer, so you can configure your accounts to work with iPhone without affecting the account settings on your computer.

**Stop using an account service:** Choose "Mail, Contacts, Calendars," choose an account, then turn an account service (such as Mail, Calendars, or Notes) off.

If an account service is off, iPhone doesn't display or sync information with that account service until you turn it back on.

**Adjust advanced settings:** Choose "Mail, Contacts, Calendars," choose an account, then do one of the following:

- To set whether drafts, sent messages, and deleted messages are stored on iPhone or remotely on your email server (IMAP accounts only), tap Advanced and choose Drafts Mailbox, Sent Mailbox, or Deleted Mailbox.
  - If you store messages on iPhone, you can see them even when iPhone isn't connected to the Internet.
- To set how long before messages are removed permanently from Mail on iPhone, tap
  Advanced and tap Remove, then choose a time: Never, or after one day, one week,
  or one month.
- To adjust email server settings, tap Host Name, User Name, or Password under Incoming Mail Server or Outgoing Mail Server. Ask your network administrator or Internet service provider for the correct settings.
- To adjust SSL and password settings, tap Advanced. Ask your network administrator or Internet service provider for the correct settings.

**Delete an account from iPhone:** Choose "Mail, Contacts, Calendars," choose an account, then scroll down and tap Delete Account.

Deleting an account means you can no longer access the account with your iPhone. All email and the contacts, calendar, and bookmark information synced with the account are removed from iPhone. However, deleting an account doesn't remove the account or its associated information from your computer.

#### **Fetch New Data**

This setting lets you turn Push on or off for MobileMe, Microsoft Exchange, Yahoo!, and any other push accounts on iPhone. Push accounts deliver new information to iPhone whenever new information appears on the server (some delays may occur). You might want to turn Push off to suspend delivery of email and other information, or to conserve battery life.

When Push is off, and with accounts that don't support push, data can still be fetched—that is, iPhone can check with the server and see if new information is available. Use the Fetch New Data setting to determine how often data is requested. For optimal battery life, don't fetch too often.

**Turn Push on:** Choose "Mail, Contacts, Calendars" > Fetch New Data, then tap to turn Push on.

**Set the interval to fetch data:** Choose "Mail, Contacts, Calendars" > Fetch New Data, then choose how often you want to fetch data for all accounts.

To conserve battery life, fetch less frequently.

Setting Push to OFF (or setting Fetch to Manually on the Fetch New Data screen) overrides individual account settings.

#### Mail

Mail settings, except where noted, apply to all accounts you've set up on iPhone.

To turn alerts sounds for new or sent mail on or off, use the Sounds settings.

**Set the number of messages shown on iPhone:** Choose "Mail, Contacts, Calendars" > Show, then choose a setting.

Choose to see the most recent 25, 50, 75, 100, or 200 messages. To download additional messages when you're in Mail, scroll to the bottom of your inbox and tap Load More Messages.

**Note:** For Microsoft Exchange accounts, choose "Mail, Contacts, Calendars" and choose the Exchange account. Tap "Mail days to sync" and choose the number of days of mail you want to sync with the server.

**Set how many lines of each message are shown in the message list:** Choose "Mail, Contacts, Calendars" > Preview, then choose a setting.

You can choose to see up to five lines of each message. That way, you can scan a list of messages in a mailbox and get an idea of what each message is about.

**Set a minimum font size for messages:** Choose "Mail, Contacts, Calendars" > Minimum Font Size, then choose Small, Medium, Large, Extra Large, or Giant.

**Set whether iPhone shows To and Cc labels in message lists:** Choose "Mail, Contacts, Calendars," then turn Show To/Cc Label on or off.

If Show To/Cc Label is on, or conext to each message in a list indicates whether the message was sent directly to you or you received a copy.

**Set whether iPhone confirms that you want to delete a message:** Choose "Mail, Contacts, Calendars" and, in the Mail settings, turn Ask Before Deleting on or off.

**Set whether iPhone automatically loads remote images:** Choose "Mail, Contacts, Calendars," then turn Load Remote Images on or off.

**Set whether mail messages are organized by thread:** Choose "Mail, Contacts, Calendars," then turn Organize By Thread on or off.

**Set whether iPhone sends you a copy of every message you send:** Choose "Mail, Contacts, Calendars," then turn Always Bcc Myself on or off.

Add a signature to your messages: Choose "Mail, Contacts, Calendars" > Signature, then type a signature.

You can set iPhone to add a signature—your favorite quote, or your name, title, and phone number, for example—to the bottom of every message you send.

**Set the default email account:** Choose "Mail, Contacts, Calendars" > Default Account, then choose an account.

This setting determines which of your accounts an email message is sent from when you create a message from another iPhone app—for example, when you send a photo from Photos or tap the email address of a business in Maps. To send the message from a different account, tap the From field in the message and choose another account.

#### Contacts

**Set how contacts are sorted:** Choose "Mail Contacts, Calendars," then under Contacts tap Sort Order and do one of the following:

- To sort by first name first, tap First, Last.
- To sort by last name first, tap Last, First.

**Set how contacts are displayed:** Choose "Mail Contacts, Calendars," then under Contacts tap Display Order and do one of the following:

- To show first name first, tap First, Last.
- To show last name first, tap Last, First.

**Import contacts from a SIM card:** Choose "Mail, Contacts, Calendars," then tap Import SIM Contacts.

The contact information on the SIM card is imported to iPhone. If you have Contacts enabled for MobileMe, Microsoft Exchange, or a CardDAV account, you're asked to choose which account you want to add the SIM contacts to.

#### **Calendars**

**Set alerts to sound when you receive a meeting invitation:** Choose "Mail, Contacts, Calendars," and under Calendar, tap "New Invitation Alerts" to turn it on.

**Set how far back in the past to show your calendar events on iPhone:** Choose "Mail, Contacts, Calendars" > Sync, then choose a period of time.

**Turn on Calendar time zone support:** Choose "Mail, Contacts, Calendars" > Time Zone Support, then turn Time Zone Support on. Select a time zone for calendars by tapping Time Zone and entering the name of a major city.

When Time Zone Support is on, Calendar displays event dates and times in the time zone of the city you selected. When Time Zone Support is off, Calendar displays events in the time zone of your current location as determined by the network time.

**Set a default calendar:** Choose "Mail, Contacts, Calendars," and under Calendar, tap Default Calendar to choose the default calendar for new events. This setting appears when more than one calendar is synced to iPhone.

*Important:* Some carriers don't support network time in all locations. If you're traveling, iPhone may not display events or sound alerts at the correct local time. To manually set the correct time, see "Date and Time" on page 201.

#### **Notes**

The Default Account setting appears when you set up more than one account that syncs notes.

**Set which account a new note is assigned to:** Choose "Mail, Contacts, Calendars," and under Notes, tap Default Account and choose an account.

### Phone

Use Phone settings to forward incoming calls, turn call waiting on or off, change your password, and other things. Additional fees may apply. Contact your carrier for pricing and availability.

### **FaceTime**

The FaceTime setting appears on iPhone 4 only.

**Activate or deactivate FaceTime:** Turn FaceTime on or off. If FaceTime is on, your phone number will be shared with people you call.

### **Call Forwarding**

You can set iPhone to forward incoming calls to another number. For example, you may be on vacation and want all calls to go somewhere else. If you're going to an area with no cellular coverage, you may want to forward calls to a place where you can be reached.

### Set iPhone to forward your calls:

- 1 Choose Phone > Call Forwarding and turn Call Forwarding on.
- 2 On the "Forward to" screen, enter the phone number you want calls forwarded to.

When Call Forwarding is on, the call forwarding ( icon appears in the status bar at the top of the screen. You must be in range of the cellular network when you set iPhone to forward calls, or calls won't be forwarded.

FaceTime calls are not forwarded.

### **Call Waiting**

Activate or deactivate call waiting: Choose Phone > Call Waiting, then turn Call Waiting on or off. If you turn call waiting off and someone calls you when you're already on the phone, the call goes to voicemail.

### **Show My Caller ID**

**Show or hide your caller ID:** Choose Phone > Show My Caller ID, then turn Show My Caller ID on or off.

If Show My Caller ID is off, people you call can't see your name or phone number on their phone.

### Using iPhone with a Teletype (TTY) Machine

In some countries or regions, Teletype (TTY) machines are used by deaf or hearing-impaired people to communicate by typing and reading text. You can use iPhone with a TTY machine if you have the iPhone TTY Adapter cable, available for purchase separately in many countries. Go to www.apple.com/store (may not be available in all countries or regions) or check with your local Apple retailer.

**Connect iPhone to a TTY machine:** Choose Phone, then turn TTY on. Then connect iPhone to your TTY machine using the iPhone TTY Adapter.

For information about using a TTY machine, see the documentation that came with the machine.

For information about other accessibility features of iPhone, see Chapter 29, "Accessibility," on page 232.

### **Calling from Abroad**

Set iPhone to add the correct prefix when dialing from another country: In Settings, tap Phone, then turn International Assist on. This lets you make calls to your home country using the numbers in your contacts and favorites lists, without having to add a prefix or your country code. International Assist works for U.S. telephone numbers only. For more information, see "Using iPhone Abroad" on page 74.

# **Changing Your Voicemail Password**

A voicemail password helps prevent others from access your voicemail. You need to enter the password only when you're calling in to get your messages from another phone. You won't need to enter the password when using voicemail on iPhone.

**Change your voicemail password:** Choose Phone > Change Voicemail Password.

### **Locking Your SIM Card**

You can lock your SIM card, so it can't be used without a Personal Identification Number (PIN). You must enter the PIN each time you turn iPhone off and turn it back on again. Some carriers require a SIM PIN in order to use iPhone.

*Important:* If you enter the PIN incorrectly three times, you may need to enter a Personal Unlocking Key (PUK) to enable your SIM card again. Refer to the SIM card documentation or contact your carrier. Some cellular networks may not accept an emergency call from iPhone if the SIM card is locked.

#### Turn the SIM PIN on or off:

- 1 Choose Phone > SIM PIN, then turn SIM PIN on or off.
- 2 Enter your PIN to confirm. Use the PIN assigned by your carrier, or your carrier's default PIN.

### Change the PIN for your SIM card:

- 1 Choose Phone > SIM PIN.
- 2 Turn SIM PIN on, then tap Change PIN.
- 3 Enter your current PIN, then enter your new PIN.
- 4 Enter your new PIN again to confirm, then tap Done.

### **Accessing Your Carrier's Services**

Depending on your carrier, you may be able to access some of your carrier's services directly from iPhone. For example, you may be able to check your bill balance, call directory assistance, or view how many minutes you have left.

Access your carrier's services: Choose Phone. Then scroll down and tap the button for your carrier's services.

When you request information such as your bill balance, your carrier may provide the information in a text message. Contact your carrier to find out if there are any charges for these services.

### Safari

Safari settings let you select your Internet search engine, set security options, and for developers, turn on debugging.

#### General

**Select a search engine:** Choose Safari > Search Engine and select the search engine you want to use.

You can set Safari to automatically fill out web forms using contact information, names and passwords you previously entered, or both.

**Enable AutoFill:** Choose Safari > AutoFill, then do one of the following:

- To use information from contacts, turn Use Contact Info on, then choose My Info and select the contact you want to use.
  - Safari uses information from Contacts to fill in contact fields on web forms.
- To use information from names and passwords, turn Names & Passwords on.
   When this feature is on, Safari remembers names and passwords of websites you visit and automatically fills in the information when you revisit the website.
- To remove all AutoFill information, tap Clear All.

### Security

By default, Safari is set to show features of the web, such as some movies, animation, and web apps. You may wish to change security settings to help protect iPhone from possible security risks on the Internet.

**Change security settings:** Choose Safari, then do one of the following:

- To be warned when visiting potentially fraudulent websites, turn Fraud Warning on. Fraud warning protects you from potentially fraudulent Internet sites. When you visit a suspicious site, Safari warns you about its suspect nature and doesn't load the page.
- To enable or disable JavaScript, turn JavaScript on or off.
   JavaScript lets web programmers control elements of the page—for example, a page that uses JavaScript might display the current date and time or cause a linked page to appear in a pop-up.
- To block or allow pop-ups, turn Block Pop-ups on or off. Blocking pop-ups stops only pop-ups that appear when you close a page or open a page by typing its address. It doesn't block pop-ups that open when you tap a link.
- To set whether Safari accepts cookies, tap Accept Cookies and choose Never, "From visited," or Always.
  - A cookie is a piece of information that a website puts on iPhone so the website can remember you when you visit again. That way, webpages can be customized for you based on information you may have provided.
  - Some pages won't work correctly unless iPhone is set to accept cookies.
- *To clear a database,* tap Databases, then tap Edit. Tap next to a database, then tap Delete.
  - Some web apps use databases to store app information on iPhone.
- To clear the history of webpages you've visited, tap Clear History.
- To clear all cookies from Safari, tap Clear Cookies.
- To clear the browser cache, tap Clear Cache.

The browser cache stores the content of pages so the pages open faster the next time you visit them. If a page you open doesn't show new content, clearing the cache may help.

### Developer

The debug console can help you resolve webpage errors. If it's turned on, the console appears when a webpage error occurs.

**Turn the debug console on or off:** Choose Safari > Developer, and turn Debug Console on or off.

### Messages

Use Messages settings to adjust settings for SMS and MMS messages.

**Note:** The MMS Messaging and Show Subject Field settings don't appear if MMS isn't supported by your carrier.

Choose whether or not to see a preview of messages on the Home screen: Choose Messages and turn Show Preview on or off.

**Choose whether or not to repeat message alerts:** Choose Messages and turn Repeat Alert on or off. If you ignore a message alert, you'll be alerted two more times.

**Turn MMS messaging on or off:** Choose Messages and turn MMS Messaging on or off. If MMS messaging is off, you won't be able to receive MMS file attachments such as images or audio.

Group messaging (may not be available in all countries and regions) maintains the thread of the group when sending texts to multiple recipients.

**Turn Group Messaging on or off:** Choose Messages and turn Group Messaging on or off.

Show a subject line for messages you send or receive: Choose Messages and turn Show Subject Field on.

Show a character count for messages you send or receive: Choose Messages and turn Character Count on. The character count includes all characters—including spaces, punctuation, and returns—and appears as you type when your message exceeds two lines.

### **iPod**

Use iPod Settings to adjust settings for music and video playback on your iPod.

#### Music

Music settings apply to songs, podcasts, and audiobooks.

**Turn Shake to Shuffle on or off:** Choose iPod, then turn Shake to Shuffle on or off. When Shake to Shuffle is on, you can shake iPhone to shuffle and immediately change the currently playing song.

**Set iTunes to play songs at the same sound level:** In iTunes, choose iTunes > Preferences if you're using a Mac, or Edit > Preferences if you're using a PC. Then click Playback and select Sound Check.

**Set iPhone to use the iTunes volume settings (Sound Check):** Choose iPod and turn Sound Check on.

**Use the equalizer to customize the sound on iPhone:** Choose iPod > EQ and choose a setting.

**Set a volume limit for music and videos:** Choose iPod > Volume Limit and drag the slider to adjust the maximum volume.

Tap Lock Volume Limit to assign a code to prevent the setting from being changed. Setting a volume limit only limits the volume for music (including podcasts and audiobooks) and videos (including rented movies and TV shows), and only when headphones, earphones, or speakers are connected to the headset jack on iPhone.

*WARNING:* For important information about avoiding hearing loss, see the *Important Product Information Guide* at www.apple.com/support/manuals/iphone.

**Show song lyrics and podcast information:** Choose iPod and turn Lyrics & Podcast Info on.

#### Video

Video settings apply to video content, including rented movies and TV shows. You can set where to resume playing videos that you previously started, turn closed captioning on or off, and set up iPhone to play videos on your TV.

**Set where to resume playing videos:** Choose iPod > Start Playing, then select whether you want videos that you previously started watching to resume playing from the beginning or where you left off.

Turn closed captioning on or off: Choose iPod and turn Closed Captioning on or off.

*Note:* Not all video content is encoded for closed captioning.

#### TV Out

Use these settings to control how iPhone plays videos on your TV.

Turn widescreen on or off: Choose iPod and turn Widescreen on or off.

**Set TV signal to NTSC or PAL:** Choose iPod > TV Signal and select NTSC or PAL.

NTSC and PAL are TV broadcast standards. iPhone displays NTSC 480p/PAL 576p when attached to a TV using a Component AV Cable, or NTSC 480i/PAL 576i using a Composite AV Cable. Your TV might use NTSC or PAL, depending on where you bought it. If you're not sure which to use, check the documentation that came with your TV.

For more information about using iPhone to play videos on your TV, see "Watching Videos on a TV" on page 105.

## **Photos**

### Slideshow

Use the Slideshow settings to specify how slideshows display your photos.

**Set the length of time each slide is shown:** Choose Photos > Play Each Slide For and select the length of time.

**Set a transition effect:** Choose Photos > Transition and select a transition effect.

Set whether to repeat slideshows: Choose Photos and turn Repeat on or off.

Set photos to appear randomly or in order: Choose Photos and turn Shuffle on or off.

#### **HDR**

The HDR setting (iPhone 4 only) lets you choose whether to save the normal-exposure photo in addition to the HDR version of a photo when HDR is turned on. See "Taking Photos and Recording Videos" on page 127.

Choose whether to save both the normal-exposure version and the HDR version of photos: In Settings, choose Photos, then turn Keep Normal Photo on or off. If the setting is off, only the HDR version of a photo is saved.

### **Notes**

Use Notes settings to change the font used to display your notes, and to set the default account for notes you add on iPhone.

**Change the font:** Choose Notes, then select the font you want to use.

**Set the default account for new notes:** Choose Notes and tap Default Account. Then select an account, or tap On My iPhone if you don't want notes you add on iPhone to be synced with an account.

### Store

Use Store settings to change or create an Apple ID. By default, the Apple ID you're signed in to when you sync iPhone with your computer appears in Store settings. You can change Apple IDs on iPhone to purchase music or apps using another Apple ID. If you don't have an Apple ID, you can create one in Store settings.

Sign in: Choose Store and tap Sign In, then enter your Apple ID and password.

**View your account information:** Choose Store and tap View Apple ID, then type your password and follow the onscreen instructions.

**Sign in using a different Apple ID:** Choose Store and tap Sign Out, then tap Sign In and enter the Apple ID and password.

**Create a new Apple ID:** Choose Store and tap Create New Apple ID, then follow the onscreen instructions.

### Nike + iPod

Use Nike + iPod settings to activate and adjust settings for the Nike + iPod app (iPhone 3GS or later). See Chapter 27, "Nike + iPod," on page 222.

Contacts 26

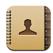

### **About Contacts**

Contacts makes it easy to call, email, or text your friends and associates. You can add contacts directly on iPhone, or sync contacts from applications on your computer. If you have a MobileMe or Microsoft Exchange account with Contacts enabled, or a supported CardDAV account, you can sync your contacts over the air without connecting iPhone to your computer.

You can open Contacts from the Home screen, or from the Phone app.

# **Adding Contacts**

You can add contacts to iPhone in the following ways:

- In iTunes, sync contacts from Google or Yahoo!, or sync with applications on your computer (see "iPhone Settings Panes in iTunes" on page 57)
- Set up a MobileMe or Microsoft Exchange account on iPhone, with Contacts enabled (see "Setting Up MobileMe Accounts" on page 25 or "Setting Up Microsoft Exchange Accounts" on page 26)
- Install a profile that sets up an Exchange account, with Contacts enabled (go to www.apple.com/iphone/business)
- Set up an LDAP or CardDAV account on iPhone
- · Enter contacts directly on iPhone
- Import contacts from a SIM card

The number of contacts you can add is limited only by the amount of memory on iPhone.

### Set up an LDAP or CardDAV account:

- 1 In Settings, tap "Mail Contacts, Calendars," then tap Add Account.
- 2 Tap Other, then tap Add LDAP Account or Add CardDAV Account.
- 3 Enter your account information and tap Next to verify the account.
- 4 Tap Save.

When you set up an LDAP account, you can view and search for contacts on your company or organization's LDAP server. The server appears as a new group in Contacts. Since LDAP contacts aren't downloaded to iPhone, you must have an Internet connection to view them. Check with your system administrator for specific account settings and other requirements (such as VPN).

When you set up a CardDAV account, your account contacts are synced with iPhone over the air. If it's supported, you can also search for contacts on your company or organization's CardDAV server.

**Import contacts from another phone's SIM card:** In Settings, tap "Mail, Contacts, Calendars," then tap Import SIM Contacts.

The contact information on the SIM card is imported to iPhone. If you have Contacts enabled for both MobileMe and Microsoft Exchange, you're asked to choose which account you want to add the SIM contacts to.

*Important:* iPhone doesn't store contacts on its SIM card.

# **Searching Contacts**

You can search first, last, and company names in your contacts on iPhone. If you have a Microsoft Exchange account set up on iPhone, you may also be able to search your enterprise Global Address List (GAL) for contacts in your organization. If you have an LDAP account set up on iPhone, you can search contacts on your organization's LDAP server. If you have a CardDAV account, you can search contacts synced to iPhone, or searchable contacts on a supported CardDAV server.

You can search the first, last, and company name fields. As you type in the search field, contacts with matching information appear immediately.

**Search contacts:** In Contacts, tap the search field at the top of any list of contacts and enter your search. (To scroll quickly to the top of the list, tap the status bar.)

**Search a GAL:** Tap Groups, tap Directories at the bottom of the list, then enter your search.

You can't edit GAL contacts or save them to iPhone.

**Search an LDAP server:** Tap Groups, tap the LDAP server name, then enter your search. You can't edit LDAP contacts or save them to iPhone.

**Search a CardDAV server:** Tap Groups, tap the searchable CardDAV group at the bottom of the list, then enter your search.

You can't edit searchable CardDAV contacts from the server, but you can edit synced CardDAV contacts on iPhone.

Contacts are included in searches from the Home screen. See "Searching" on page 46.

# Managing Contacts on iPhone

Add a contact on iPhone: Tap Contacts and tap +.

| Delete a contact                                    | In Contacts, choose a contact, than tap Edit. Scroll down and tap Delete Contact.                                                                                         |
|-----------------------------------------------------|----------------------------------------------------------------------------------------------------|
| Add a contact from the numeric keypad               | Tap Keypad, enter a number, then tap +1.  Tap Create New Contact and enter the caller's information, or tap "Add to Existing Contact" and choose a contact.               |
| Enter a pause in a number                           | Tap ***, then tap Pause. One or more pauses may be required by a phone system before dialing an extension, for example. Pauses appear as commas when the number is saved. |
| Add a recent caller's phone number to your contacts | Tap Recents and tap  next to the number. Then tap Create New Contact, or tap "Add to Existing Contact" and choose a contact.                                              |

Edit contact information: Choose a contact, then tap Edit.

- · Add information: Fill in a blank field.
- Add an address: Tap 🕞 Add New Address.
- Change the ringtone for the contact: Tap the ringtone field, then choose a ringtone. To use the default ringtone specified in the Sounds settings, choose Default.
- Delete an item: Tap , then tap Delete.

You can change field labels by tapping the label and choosing a different one. To create a custom label, scroll to the bottom of the list and tap Add Custom Label.

If you sync contacts from your computer and also over the air, you can link contacts to create a single, unified contact.

**Link a contact:** In edit mode, tap Link Contact, then choose a contact. See "Unified Contacts" on page 220.

### Assign a photo to a contact:

- 1 Tap Contacts, then choose a contact.
- 2 Tap Edit and tap Add Photo, or tap the existing photo.
- 3 Tap Take Photo and take a photo with the camera. Or tap Choose Existing Photo and choose a photo.
- 4 Drag and scale the photo as desired.
- 5 Tap Use Photo (new photo) or Choose (existing photo).

# **Using Contact Information**

You can use the information on a contact's Info screen to:

- Call the contact
- Create an email message in Mail, addressed to the contact
- Open the contact's home page in Safari
- Find the location of the contact's address in Maps, and get directions
- Send a text message to the contact
- Share the contact information with others
- Add a phone number for the contact to your favorites list
- Make a FaceTime video call

**Use a contact's info screen:** Tap Contacts and choose a contact. Then tap an item.

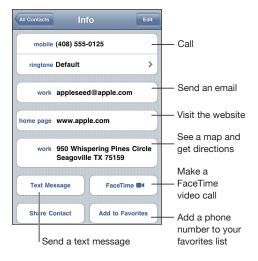

A star next to a phone number means the number is in your favorites list. • appears on the FaceTime button if you've ever had a FaceTime call with the contact.

**See your own phone number:** Tap Contacts and scroll to the top of the list. (Not available in all countries or regions.)

### **Unified Contacts**

When you sync contacts with multiple accounts, you might have entries for the same person in more than one account. To help keep redundant contacts from appearing in the All Contacts list on iPhone, contacts from different accounts that have the same first and last names are linked and displayed as a single *unified contact* (unless they have different middle names). When you view a unified contact, the title Unified Info appears at the top of the screen. Unified contacts appear only in the All Contacts list.

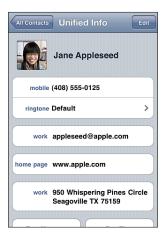

The source accounts of a unified contact appear at the bottom of the screen, under Linked Cards.

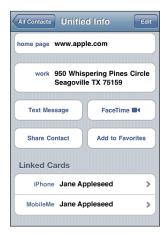

View contact information from a source account: Tap one of the source accounts.

Unlink a contact: Tap Edit, tap 🖨, then tap Unlink.

**Link a contact:** Tap Edit, then tap 🕕 and choose a contact.

If you link contacts with different first or last names, the names on the individual contacts won't change, but only one name appears on the unified card. To choose which name appears when viewing the unified card, tap the linked card with the name you prefer, then tap Use This Name For Unified Card.

Linked contacts aren't merged. Unless you edit a unified contact, the contact in the source account remains separate and unchanged. If you change information in a unified contact, the changes are copied to each source account in which that information already exists. If you add information to a unified contact, that information is added to the contact in each source account.

Linked contact information also appears at the bottom of an individual contact's Info screen when it's viewed in a specific source account (that is, not in the All Contacts list), which lets you see the Unified Info screen and the linked contact from each of the other source accounts.

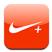

# Activating Nike + iPod

When turned on in Settings, the Nike + iPod app appears on the Home screen (iPhone 3GS or later). With a Nike + iPod Sensor (sold separately), the Nike + iPod app provides audible feedback on your speed, distance, time elapsed, and calories burned during a run or walk. You can send your workout information to nikeplus.com, where you can track your progress, set goals, and participate in challenges.

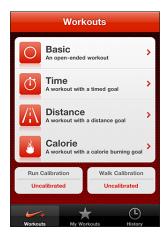

**Turn Nike + iPod on or off:** In Settings, choose Nike + iPod and turn Nike + iPod on or off. When Nike + iPod is turned on, its app icon appears on the Home screen.

See the Nike + iPod documentation for information about setting up and using Nike + iPod.

# Linking a Sensor

The first time you start a workout, you're prompted to activate your sensor, which automatically links the sensor with iPhone. You can also use Nike + iPod settings to link a sensor with iPhone.

Nike + iPod can link to only one sensor at a time. To use a different sensor, use Nike + iPod settings to link the new sensor.

#### Link a sensor to iPhone:

- 1 Put the Nike + iPod sensor in your shoe.
- 2 In Settings on iPhone, choose Nike + iPod > Sensor.
- 3 Tap Link New, then walk around as instructed.
- 4 Tap Done when the sensor is linked.

# Working Out with Nike + iPod

After activating Nike + iPod and inserting the Nike + iPod Sensor in your Nike+ ready shoe, you can use Nike + iPod for your workouts.

### Work out using Nike + iPod:

- 1 In Nike + iPod on iPhone, tap Workouts, then choose a type of workout.
- 2 Depending on the workout, you may need to set a time, distance, or calorie goal.
- 3 Choose a playlist or other audio selection, then start your workout.
- 4 When you finish your workout, tap End Workout.

To turn on spoken feedback or set other options, see "Nike + iPod Settings" on page 225.

# Sending Workouts to Nikeplus.com

The first time you connect iPhone to iTunes after a workout, you're asked if you want to automatically send your workouts to Nike+ when you sync iPhone. Click Send to send your current workout to nikeplus.com and set iTunes to automatically send future workouts when you sync iPhone with iTunes.

If you click Don't Send, you can set iTunes to do this later.

# Set iTunes to automatically send workouts to nikeplus.com when you sync iPhone with iTunes:

- 1 Connect iPhone to your computer.
  - Make sure your computer is connected to the Internet.
- 2 In iTunes, click Nike + iPod at the top of the screen, then select "Automatically send workout data to nikeplus.com."
- 3 Click "Visit nikeplus.com" or click Visit in the dialog that appears.
- 4 Click Save Your Runs and log in, or register if you haven't already done so.

#### Send workout data wirelessly to nikeplus.com from iPhone:

- 1 In Nike + iPod on iPhone, tap History.
  - Make sure iPhone is connected to the Internet.
- 2 Tap "Send to Nike+."
- 3 Enter your email address and nikeplus.com account password, then tap "Login to Nike +."

If you don't already have a nikeplus.com account, tap Join Nike+ to set one up.

To see your workouts on nikeplus.com, log in to your account and follow the onscreen instructions.

# Calibrating Nike + iPod

You calibrate Nike + iPod using a workout you just completed. You can only calibrate workouts of a quarter mile or more.

#### Calibrate iPhone:

- 1 Run or walk a known distance, then tap End Workout.
- 2 Tap Calibrate, then enter the distance and tap Done.

**Reset Nike + iPod to the default calibration:** In Settings, choose Nike + iPod, then tap Reset Calibration.

# Nike + iPod Settings

In Settings, choose Nike + iPod to activate and adjust settings for the Nike + iPod app.

**Choose a PowerSong:** Choose PowerSong and select a song from your music library.

**Turn spoken feedback on or off:** Choose Spoken Feedback and select a male or female voice to accompany your workout, or Off to turn off spoken feedback.

**Set a distance preference:** Choose Distance, then select Miles or Kilometers to measure your workout distance.

**Set your weight:** Choose Weight, then flick to enter your weight.

**Set the screen orientation:** Choose Lock Screen, then select a screen orientation preference.

**Set up the Nike + iPod Sensor:** Choose Sensor, then follow the onscreen instructions to set up your sensor (sold separately).

You can use a Nike+ compatible remote (sold separately) to control Nike + iPod wirelessly. Before using a remote for the first time, you must set it up on iPhone.

**Set up the Nike + iPod remote:** Choose Remote, then follow the onscreen instructions to set up your remote (third-party product sold separately).

**Reset Nike + iPod to the default calibration:** Tap Reset Calibration.

iBooks 28

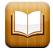

### About iBooks

iBooks is a great way to read and buy books. Download the free iBooks app from the App Store, and then get everything from classics to best sellers from the built-in iBookstore. Once you download a book, it's displayed on your bookshelf.

Add ePub books and PDFs to your bookshelf using iTunes. Then tap a book or PDF to start reading. iBooks remembers your location, so you can easily return to where you left off. A wide range of display options makes the books easy to read.

**Note:** The iBooks app and the iBookstore may not be available in all languages or locations.

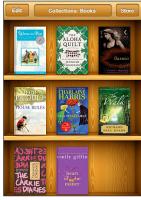

Available on the iBookstore. Title availability is subject to change.

To download the iBooks app and use the iBookstore, you need an Internet connection and an Apple account. If you don't have an Apple account, or if you want to make purchases from another Apple account, go to Settings > Store. See "Store" on page 215.

# Syncing Books and PDFs

Use iTunes to sync your books and PDFs between iPhone and your computer. When iPhone is connected to your computer, the Books pane lets you select which items to sync.

You can sync books that you download or purchase from the iBookstore. You can also add DRM-free ePub books and PDFs to your iTunes library. There are several websites that offer books in ePub and PDF format.

**Sync an ePub book or PDF to iPhone:** Download the book or PDF using your computer. Then, in iTunes, choose File > Add to Library and select the file. Connect iPhone to your computer, select the book or PDF in the Books pane in iTunes, and then sync iPhone.

If a PDF doesn't appear in the Books pane, you need to change its type in iTunes. Search your iTunes library to find the PDF, select it, then choose File > Get Info. In the Options section of the file information window, choose Book from the Media Kind pop-up menu, then click OK.

# Using the iBookstore

In the iBooks app, tap Store to open the iBookstore. From there, you can browse featured books or best sellers, and browse for books by author or topic. When you find a book you like, you can purchase and download it.

*Note:* Some features of the iBookstore may not be available in all locations.

**Get more information:** In the iBookstore, you can read a summary of the book, read or write a review, and download a sample of the book before buying it.

**Purchase a book:** Find a book you want, tap the price, then tap Buy Now. Sign in to your Apple account, then tap OK. Some books may be free for downloading.

The purchase is charged to your Apple account. If you make additional purchases within the next fifteen minutes, you don't have to enter your password again.

If you've already purchased a book and want to download it again, tap Purchases in the iBookstore and find the book in the list. Then tap Redownload.

Books that you purchase are synced to your iTunes library the next time you sync iPhone with your computer. This provides a backup in case you delete the book from iPhone.

Chapter 28 iBooks 227

# **Reading Books**

Reading a book is easy. Go to the bookshelf and tap the book you want to read. If you don't see the book you're looking for, tap the name of the current collection at the top of the screen to go to other collections.

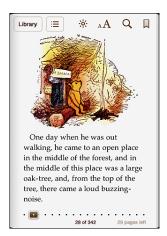

**Turn pages:** Tap near the right or left margin of a page, or flick left or right. To change the direction the page turns when you tap the left margin, go to Settings > iBooks.

**Go to a specific page:** Tap near the center of the current page to show the controls. Drag the page navigation control at the bottom of the screen to the desired page, then let go.

**Go to the table of contents:** Tap near the center of the current page to show the controls, then tap :≡ Tap an entry to jump to that location, or tap Resume to return to the current page.

Add or remove a bookmark: Tap the ribbon button to set a bookmark. You can have multiple bookmarks. To remove a bookmark, tap it. You don't need to set a bookmark when you close a book, because iBooks remembers where you left off and returns there when you open the book again.

**Add, remove, or edit a highlight:** Touch and hold any word until it's selected. Use the grab points to adjust the selection, then tap Highlight. To remove a highlight, tap the highlighted text, then tap Remove Highlight. To change the color of a highlight, tap the highlighted text, then tap Colors and select a color from the menu.

Add, remove, or edit a note: Touch and hold any word until it's selected. Use the grab points to adjust the selection, then tap Note. Type some text, then tap Done. To view a note, tap the indicator in the margin near the highlighted text. To remove a note, tap the highlighted text, then tap Delete Note. To change the color of a note, tap the highlighted text, then tap Colors and select a color from the menu.

See all your bookmarks, highlights and notes: To see the bookmarks, highlights, and notes you've added, tap :≡, then tap Bookmarks. To view a note, tap its indicator.

Enlarge an image: Double-tap the image.

To read a book while lying down, use the portrait orientation lock to prevent iPhone from rotating the screen when you rotate iPhone. See "Viewing in Portrait or Landscape Orientation" on page 31.

# **Reading PDFs**

You can use iBooks to read PDFs. Go to the bookshelf and tap Collections, select a collection, then tap the PDF you want to read.

Turn pages: Flick left or right.

**Enlarge** a page: Pinch to zoom in on the page, then scroll to see the portion you want.

**Go to a specific page:** Tap near the center of the current page to show the controls. Then, in the page navigation controls at the bottom of the page, drag until the desired page number appears, or tap a thumbnail to jump to that page.

**Add or remove a bookmark:** Tap the ribbon button to set a bookmark. You can have multiple bookmarks. To remove a bookmark, tap it.

You don't need to set a bookmark when you close a PDF, because iBooks remembers where you left off and returns there when you open it again.

Go to the table of contents: Tap near the center of the current page to show the controls, then tap :■ Tap an entry to jump to that location, or tap Resume to return to the current page. If the author hasn't defined a table of contents, you can tap a page icon instead to go to that page.

# Changing a Book's Appearance

To change the appearance of a book, access the controls by tapping near the center of a page.

Change the font or type size: Tap  $_{A}A$ , then in the list that appears, tap  $_{A}$  or  $_{A}$  to reduce or enlarge the type size. To change the font, tap Fonts, then select one from the list. Changing the font and size also changes text formatting.

**Change the brightness:** Tap ❖, then adjust the brightness. This setting applies only in iBooks.

Change the page and type color: Tap  $_{\rm A}$ A, then turn the Sepia option on to change the color of the page and type. This setting applies to all books.

You can change the way that iBooks justifies the text of paragraphs in Settings > iBooks.

Chapter 28 iBooks 229

# Searching Books and PDFs

You can search for the title or author of a book to quickly locate it on the bookshelf. You can also search the contents of a book to find all the references to a word or phrase you're interested in. You can also send a search to Wikipedia or Google to find other related resources.

**Search for a book:** Go to the bookshelf. If necessary, change to the collection that you want to search. Tap the status bar to scroll to the top of the screen, then tap the magnifying glass. Enter a word that's in the title of a book, or the author's name, then tap Search. Matching books appear on the bookshelf.

**Search in a book:** Open a book and tap near the center of the page to show the controls. Tap the magnifying glass, then enter a search phrase and tap Search. Tap a search result to go to that page in the book.

To send your search to Google or Wikipedia, tap Search Google or Search Wikipedia. Safari opens and displays the result.

To quickly search for a word in a book, touch and hold the word, then tap Search.

# Looking up the Definition of a Word

You can look up the definition of a word using the dictionary.

**Look up a word:** Select a word in a book, then tap Dictionary in the menu that appears. Dictionaries may not be available for all languages.

# Having a Book Read to You

If you have a visual impairment, you can use VoiceOver to read a book aloud. See "VoiceOver" on page 233.

Some books may not be compatible with VoiceOver.

# Printing or Emailing a PDF

You can use iBooks to send a copy of a PDF via email, or to print all or a portion of the PDF to a supported printer.

**Email a PDF:** Open the PDF, then tap and choose Email Document. A new message appears with the PDF attached. When you finish addressing and writing your message, tap Send.

**Print a PDF:** Open the PDF, then tap and choose Print. Select a printer and the page range and number of copies, then tap Print. For more information, see "Printing" on page 44.

You can only email or print PDFs. These options aren't available for ePub books.

# Organizing the Bookshelf

Use the bookshelf to browse your books and PDFs. You can also organize items into collections.

Sort the bookshelf: Go to the bookshelf and tap the status bar to scroll to the top of the screen, then tap ≡ and select a sort method from the choices at the bottom of the screen.

**Rearrange items on the bookshelf:** Touch and hold a book or PDF, then drag it to a new location on the bookshelf.

Delete an item from the bookshelf: Go to the bookshelf and tap Edit. Tap each book or PDF that you want to delete so that a checkmark appears, then tap Delete. When you finish deleting, tap Done. If you delete a book you purchased, you can download it again from Purchases in the iBookstore. If you've synced your device with your computer, the book also remains in your iTunes Library.

Create, rename, or delete a collection: Tap the name of the current collection you're viewing, such as Books or PDFs, to display the collections list. Tap New to add a new collection. To delete a collection, tap Edit, then tap and tap Delete. You can't edit or remove the built-in Books and PDFs collections. To edit the name of a collection, tap its name. When you finish, tap Done.

Move a book or PDF to a collection: Go to the bookshelf and tap Edit. Tap each book or PDF that you want to move so that a checkmark appears, then tap Move and select a collection. Items can be in only one collection at a time. When you add a book or PDF to your bookshelf for the first time, it's put into the Books or PDF collection. From there, you can move it to a different collection. You might want to create collections for work and school, for example, or for reference and leisure reading.

**View a collection:** Tap the name of the current collection at the top of the screen, then pick a new one from the list that appears.

# **Bookmark and Note Syncing**

iBooks saves your bookmarks, notes, and current page information in your Apple account, so they're always up to date and you can read a book seamlessly across multiple devices. For PDFs, the bookmarks and current page information are synced.

**Turn bookmark syncing on or off:** Go to Settings > iBooks, then turn Sync Bookmarks on or off.

You must have an Internet connection to sync your settings. iBooks syncs information for all of your books when you open or quit the app. Information for individual books is also synced when you open or close the book.

Chapter 28 iBooks 231

Accessibility 29

### **Universal Access Features**

In addition to the many features that make iPhone easy to use for everyone, accessibility features (iPhone 3GS or later) are designed to make it easier for users with visual, auditory, or other physical disabilities to use iPhone. These accessibility features include:

- VoiceOver
- Zoom
- Large Text
- · White on Black
- · Mono Audio
- Speak Auto-text
- Support for braille displays

With the exception of VoiceOver, these accessibility features work with all iPhone apps, including third-party apps you download from the App Store. VoiceOver works with all apps that come preinstalled on iPhone, and with many third-party apps.

For more information about iPhone accessibility features, go to www.apple.com/accessibility.

Each accessibility feature can be turned on or off in Accessibility settings on iPhone. You can also turn accessibility features on or off in iTunes when iPhone is connected to your computer.

### Turn accessibility features on or off in iTunes:

- 1 Connect iPhone to your computer.
- 2 In iTunes, select iPhone in the Devices list.
- 3 In the Summary pane, click Configure Universal Access in the Options section.
- 4 Select the accessibility features that you want to use and click OK.

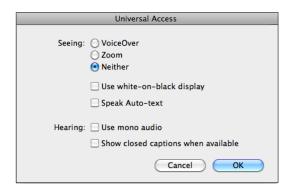

Large Text can only be turned on or off using iPhone settings. See "Large Text" on page 246.

You can turn closed captioning on or off in iPod settings. See "Videos" on page 102.

### VoiceOver

VoiceOver describes aloud what appears onscreen, so that you can use iPhone without seeing it. VoiceOver speaks in the language specified in International settings, which may be influenced by the Region Locale setting.

*Note:* VoiceOver is available in many languages, but not all.

VoiceOver tells you about each element on the screen as it's selected. When an element is selected, it's enclosed by a black rectangle (for the benefit of those who can see the screen) and VoiceOver speaks the name or describes the item. The enclosing rectangle is referred to as the VoiceOver cursor. If text is selected, VoiceOver reads the text. If a control (such as a button or switch) is selected and Speak Hints is turned on, VoiceOver may tell you the action of the item or provide instructions for you—for example, "double-tap to open."

When you go to a new screen, VoiceOver plays a sound and then selects and speaks the first element of the screen (typically, the item in the upper-left corner). VoiceOver also lets you know when the screen changes to landscape or portrait, and when it is locked or unlocked.

### Setting Up VoiceOver

*Important:* VoiceOver changes the gestures used to control iPhone. Once VoiceOver is turned on, you have to use VoiceOver gestures to operate iPhone—even to turn VoiceOver off again to resume standard operation.

**Turn VoiceOver on or off:** In Settings, choose General > Accessibility > VoiceOver and tap the VoiceOver On/Off switch.

You can also set Triple-click Home to turn VoiceOver on or off. See "Triple-Click Home" on page 247.

Note: You cannot use VoiceOver and Zoom at the same time.

**Turn spoken hints on or off:** In Settings, choose General > Accessibility > VoiceOver, and tap the Speak Hints On/Off switch. When Speak Hints is turned on, VoiceOver may tell you the action of the item or provide instructions for you—for example, "double-tap to open." Speak Hints is turned on by default.

**Set the VoiceOver speaking rate:** In Settings, choose General > Accessibility > VoiceOver, and adjust the Speaking Rate slider.

Add speaking rate to the rotor: In Settings, choose General > Accessibility and tap to turn on "Include in Rotor."

You can choose the kind of feedback you get when you type. You can set VoiceOver to speak characters, words, both, or nothing. If you choose to hear both characters and words, VoiceOver speaks each character as you type it, then speaks the whole word when you finish it by entering a space or punctuation.

**Choose typing feedback:** In Settings, choose General > Accessibility > VoiceOver > Typing Feedback. You can choose Characters, Words, Characters and Words, or Nothing for software keyboards and for an Apple Wireless Keyboard (see "Using an Apple Wireless Keyboard" on page 43).

| Use phonetics    | In Settings, choose General > Accessibility > VoiceOver, then tap the Use Phonetics switch to turn it on.                                                                                                    |
|------------------|----------------------------------------------------------------------------------------------------|
|                  | Use this feature when you type or read character-by-character, to help make clear which characters were spoken. When Use Phonetics is turned on, Voiceover first speaks the character, then speaks a word beginning with the character. For example, if you type the character "f," VoiceOver speaks "f," and then a moment later, "foxtrot." |
| Use pitch change | In Settings, choose General > Accessibility > VoiceOver, then tap the Use Pitch Change switch to turn it on.                                                                                                    |
|                  | VoiceOver uses a higher pitch when entering a letter, and a lower pitch when deleting a letter. VoiceOver also uses a higher pitch when speaking the first item of a group (such as a list or table) and a lower pitch when speaking the last item of a group.                                                                                |

By default, VoiceOver uses the language that's set for iPhone. You can set a different language for VoiceOver.

**Set the language for iPhone:** In Settings, choose General > International > Language, then select a language and tap OK. Some languages may be influenced by the Region Local setting. In Settings, choose General > International > Region Format and select the format.

**Set the language for VoiceOver:** In Settings, choose General > International > Voice Control, then choose the language.

If you change the language for iPhone, you may need to reset the language for VoiceOver.

Set the rotor options for web browsing: In Settings, choose General > Accessibility > VoiceOver > Web Rotor. Tap to select or deselect options. To change the position of an item in the list, touch ≡ next to the item, then drag up or down.

Select the languages available in the Language rotor: In Settings, choose General > Accessibility > VoiceOver > Language Rotor and tap to select the language or languages you want to appear in the Language rotor. To change the position of a language in the list, touch = next to the language and drag up or down.

The Language rotor is always available when you've selected more than one language.

#### VoiceOver Gestures

When VoiceOver is turned on, the standard touchscreen gestures have different effects. These and some additional gestures let you move around the screen and control individual elements when they're selected. VoiceOver gestures include two- and three-fingers gestures to tap or flick. For best results when using two- and three-finger gestures, relax and let your fingers touch the screen with some space between them.

You can use standard gestures when VoiceOver is turned on, by double-tapping and holding your finger on the screen. A series of tones indicates that normal gestures are in force. They remain in effect until you lift your finger. Then VoiceOver gestures resume.

You can use different techniques to enter VoiceOver gestures. For example, you can enter a two-finger tap using two fingers from one hand, or one finger from each hand. You can also use your thumbs. Many find the "split-tap" gesture especially effective: instead of selecting an item and double-tapping, you can touch and hold an item with one finger, then tap the screen with another finger. Try different techniques to discover which works best for you.

If your gestures don't work, try quicker movements, especially for double-tapping and flicking gestures. To flick, try quickly brushing the screen with your finger or fingers. When VoiceOver is turned on, the VoiceOver Practice button appears, which gives you a chance to practice VoiceOver gestures before proceeding.

**Practice gestures:** In Settings, choose General > Accessibility > VoiceOver, then tap VoiceOver Practice. When you finish practicing, tap Done.

If you don't see the VoiceOver Practice button, make sure VoiceOver is turned on.

Here's a summary of key VoiceOver gestures:

#### Navigating and Reading

- Tap: Speak item.
- Flick right or left: Select the next or previous item.
- Flick up or down: Depends on the Rotor Control setting. See "Rotor Control" on page 237.
- Two-finger tap: Stop speaking the current item.
- Two-finger flick up: Read all from the top of the screen.
- Two-finger flick down: Read all from the current position.
- Two-finger "scrub": Move two fingers back and forth three times quickly (making a "z") to dismiss an alert or go back to the previous screen.
- Three-finger flick up or down: Scroll one page at a time.
- Three-finger flick right or left: Go to the next or previous page (such as the Home screen, Stocks, or Safari).
- Three-finger tap: Speak the scroll status (which page or rows are visible).
- Four-finger flick up: Select the first element on the screen.
- Four-finger flick down: Select the last element on the screen.

#### Activating

- Double-tap: Activate the selected item.
- Triple-tap: Double-tap an item.
- *Split-tap:* An alternative to selecting an item and double-tapping is to touch an item with one finger, then tap the screen with another to activate an item.
- Touch an item with one finger, tap the screen with another finger ("split-tapping"): Activate the item.
- Double-tap and hold (1 second) + standard gesture: Use a standard gesture.

  The double-tap and hold gesture tells iPhone to interpret the subsequent gesture as standard. For example, you can double-tap and hold, then without lifting your finger, drag your finger to slide a switch.
- Two-finger double-tap: Answer or end a call. Play or pause in iPod, YouTube, Voice Memos, or Photos. Take a photo (Camera). Start or pause recording in Camera or Voice Memos. Start or stop the stopwatch.
- Three-finger double-tap: Mute or unmute VoiceOver.
- Three-finger triple-tap: Turn the screen curtain on or off.

#### **Rotor Control**

The rotor control is a virtual dial that you can use to change the results of up and down flick gestures when VoiceOver is turned on.

**Operate the rotor:** Rotate two fingers on the iPhone screen to "turn" the dial to choose between options.

The current setting appears on the screen and is spoken aloud.

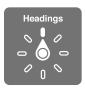

The effect of the rotor depends on what you're doing. For example, if you're reading text in an email you received, you can use the rotor to switch between hearing text spoken word-by-word or character-by-character when you flick up or down. If you're browsing a webpage, you can use the rotor setting to hear all the text (either word-by-word or character-by-character), or to jump from one element to another of a certain type, such as headers or links.

The following lists show the available rotor options, depending on the context of what you're doing.

### Reading text

Select and hear text by:

- Character
- Word
- Line

### Browsing a webpage

Select and hear text by:

- Character
- Word
- Line
- Heading
- Link
- · Visited link
- · Non-visited link
- In-page link
- · Form control
- Table

- Row (when navigating a table)
- List
- Landmark
- Image
- Static text

Zoom in or out

### **Entering text**

Move insertion point and hear text by:

- Character
- Word
- Line

Select edit function

Select language

### Using a control (such as the spinner for setting the time in Clock)

Select and hear values by:

- Character
- Word
- Line

Adjust the value of the control object

### Speaking (available only with the Apple Wireless Keyboard)

Adjust VoiceOver speaking by:

- Volume
- Rate
- Typing echo
- Use pitch change
- Use Phonetics

See "Controlling VoiceOver Using an Apple Wireless Keyboard" on page 242.

You can select which rotor options appear for web browsing, and arrange their order. See "Setting Up VoiceOver" on page 234.

### Using VoiceOver

Select items on the screen: Drag your finger over the screen. VoiceOver identifies each element as you touch it. You can move systematically from one element to the next by flicking left or right with a single finger. Elements are selected from left-to-right, top-to-bottom. Flick right to go to the next element, or flick left to go to the previous element.

Use four-finger gestures to select the first or last element on a screen.

- Select the first element on a screen: Flick up with four fingers.
- Select the last element on a screen: Flick down with four fingers.

"Tap" a selected item when VoiceOver is turned on: Double-tap anywhere on the screen.

"Double-tap" a selected item when VoiceOver is turned on: Triple-tap anywhere on the screen.

Speak the text of an element, character-by-character or word-by-word: With the element selected, flick up or down with one finger. Flick down to read the next character, or flick up to read the previous character. Use phonetics to have VoiceOver also speak a word beginning with the character being spoken. See "Setting Up VoiceOver" on page 234.

Twist the rotor control to have VoiceOver read word-by-word.

**Adjust a slider:** With a single finger, flick up to increase the setting or down to decrease the setting. VoiceOver announces the setting as you adjust it.

| Flick up or down with three fingers. Flick down to page down through the list or screen, or flick up to page up. When paging through a list, VoiceOver speaks the range of items displayed (for example, "showing rows 5 through 10").                                                                                            |
|----------------------------------------------------------------------------------------------------|
| You can also scroll continuously through a list, instead of paging through it. Double-tap and hold. When you hear a series of tones, you can move your finger up or down to scroll the list. Continuous scrolling stops when you lift your finger.                                                                                |
| Some lists have an alphabetical index along the right side. The index cannot be selected by flicking between elements; you must touch the index directly to select it. With the index selected, flick up or down to move along the index. You can also double-tap, then slide your finger up or down.                             |
| Some lists, such as Favorites in Phone, and Web Rotor and Language Rotor in Accessibility settings can be reordered.  Select = on the right side of an item, double-tap and hold until you hear a sound, then drag up or down. VoiceOver speaks the item you've moved above or below, depending on the direction you're dragging. |
|                                                                                                    |

Unlock iPhone: Select the Unlock switch, then double-tap the screen.

Rearrange the Home screen: On the Home screen, select the icon you want to move. Double-tap and hold the icon, then drag it. VoiceOver speaks the row and column position as you drag the icon. Release the icon when it's in the location you want. You can drag additional icons. Drag an item to the left or right edge of the screen to move it to a different page of the Home screen. When you finish, press the Home  $\square$  button.

| Mute VoiceOver                                          | Double-tap with three fingers. Double-tap again with three fingers to turn speaking back on. To turn off only VoiceOver sounds, set the Ring/Silent switch to Silent. |
|---------------------------------------------------------|----------------------------------------------------------------------------------------------------|
|                                                         | If you have an external keyboard connected, you can also press the Control key on the keyboard to mute or unmute VoiceOver.                                           |
| Stop speaking an item                                   | Tap once with two fingers. Tap again with two fingers to resume speaking. Speaking automatically resumes when you select another item.                                |
| Turn the screen curtain on or off                       | Triple-tap with three fingers. When screen curtain is on, the screen contents are active even though the display is turned off.                                       |
| Speak the entire screen from the top                    | Flick up with two fingers.                                                                                                    |
| Speak from the current item to the bottom of the screen | Flick down with two fingers.                                                                                                    |

You can hear iPhone status information by touching the top of the screen. This information can include the time, battery life, Wi-Fi signal strength, and more.

### Making Phone Calls with VoiceOver

Double-tap the screen with two fingers to answer or end a call. When a phone call is established with VoiceOver on, the screen displays the numeric keypad by default, instead of showing call options. This makes it easier to use the keypad to respond to a menu of options when you reach an automated system.

**Display call options:** Select the Hide Keypad button in the lower-right corner and double-tap.

**Display the numeric keypad again:** Select the Keypad button near the center of the screen and double-tap.

# **Entering and Editing Text**

When you enter an editable text field, you can use the onscreen keyboard or an external keyboard connected to iPhone to enter text.

There are two ways to enter text in VoiceOver—standard typing and "touch" typing. With standard typing, you select a key, then double-tap the screen to enter the character. With touch typing, you touch to select a key and the character is entered automatically when you lift your finger. Touch typing can be quicker, but may require more practice than standard typing.

VoiceOver also lets you use the editing features of iPhone to cut, copy, or paste in a text field.

#### Enter text:

1 Select a text field to bring up the onscreen keyboard.

You may need to double-tap to bring up the keyboard, if it doesn't appear automatically. VoiceOver will tell you if the text field "is editing" or if you need to "double-tap to edit."

If the field already contains text, the insertion point is placed either at the beginning or at the end of the text. Double-tap to move the insertion point to the opposite end. VoiceOver tells you the position of the insertion point.

- 2 Use the keyboard to type characters:
  - Standard typing: Select a key on the keyboard by flicking left or right, then double-tap to enter the character. Or move you finger around the keyboard to select a key and, while continuing to touch the key with one finger, tap the screen with another finger to enter the character. VoiceOver speaks the key when it's selected, and again when the character is entered.
  - Touch typing: Touch a key on the keyboard to select it, then lift your finger to enter
    the character. If you touch the wrong key, move your finger on the keyboard until
    you select the key you want. VoiceOver speaks the character for each key as you
    touch it, but doesn't enter a character until you lift your finger.

*Note:* Touch typing works only for the keys that actually enter text. Use standard typing for other keys such as Shift, Delete, and Return.

VoiceOver tells you when it thinks you've misspelled a word.

Choose standard or touch typing: With VoiceOver turned on and a key selected on the keyboard, use the rotor to select Typing Mode, then flick up or down.

**Move the insertion point:** Use the rotor to choose whether you want to move the insertion point by character, by word, or by line. By default, VoiceOver moves the insertion point character-by-character.

Flick up or down to move the insertion point forward or backward in the text. VoiceOver makes a sound when the insertion point moves, and speaks the character that the insertion point moves across.

When moving the insertion point by word, VoiceOver speaks each word as you move across it. When moving forward, the insertion point is placed at the end of the traversed word, before the space or punctuation that follows it. When moving backward, the insertion point is placed the end of the word *preceding* the traversed word, before the space or punctuation that follows it. To move the insertion point past the punctuation at the end of a word or sentence, use the rotor to switch back to character mode.

When moving the insertion point by line, VoiceOver speaks each line as you move across it. When moving forward, the insertion point is placed at the beginning of the next line (except when you reach the last line of a paragraph, when the insertion point is moved to the end of the line just spoken). When moving backward, the insertion point is placed at the beginning of the line that's spoken.

Delete a character: Select the 🖎, then double-tap or split-tap. You must do this even when touch typing. To delete multiple characters, touch and hold the Delete key, then tap the screen with another finger once for each character your want to delete. VoiceOver speaks the character as it's deleted. If you have Use Pitch Change turned on, VoiceOver speaks deleted characters in a lower pitch.

**Select text:** Set the rotor to Edit, flick up or down to choose Select or Select All, then double tap. If you chose Select, the word closest to the insertion point is selected when you double-tap. If you chose Select All, the entire text is selected.

Pinch apart or together to increase or decrease the selection.

**Cut, copy, or paste:** Make sure the rotor is set to edit. With text selected, flick up or down to choose Cut, Copy, or Paste, then double-tap.

**Undo:** Shake iPhone, flick left or right to choose the action to undo, then double-tap.

**Enter an accented character:** In standard typing mode, select the plain character, then double-tap and hold until you hear a sound indicating alternate characters have appeared. Drag left or right to select and hear the choices. Release your finger to enter the current selection.

**Change the language you're typing in:** Set the rotor to Language, then flick up or down. Choose "default language" to use the language specified in International settings.

*Note:* The Language rotor appears only if you select more than one language in the VoiceOver Language Rotor setting. See "Setting Up VoiceOver" on page 234.

### Controlling VoiceOver Using an Apple Wireless Keyboard

You can control VoiceOver using an Apple Wireless Keyboard paired with iPhone. See "Using an Apple Wireless Keyboard" on page 43.

The VoiceOver keyboard commands let you navigate the screen, select items, read screen contents, adjust the rotor, and perform other VoiceOver actions. All the keyboard commands (except one) include Control-Option, abbreviated in the table below as "VO."

VoiceOver Help speaks keys or keyboard commands as you type them. You can use VoiceOver Help to learn the keyboard layout and the actions associated with key combinations.

# VoiceOver Keyboard Commands

VO = Control-Option

| Read all, starting from the current position                 | VO-A                                                |
|--------------------------------------------------------------|-----------------------------------------------------|
| Read from the top                                            | VO-B                                                |
| Move to the status bar                                       | VO-M                                                |
| Press the Home button                                        | VO-H                                                |
| Select the next or previous item                             | VO–Right Arrow or VO–Left Arrow                     |
| Tap an item                                                  | VO–Space bar                                        |
| Double-tap with two fingers                                  | VO-"-"                                              |
| Choose the next or previous rotor item                       | VO-Up Arrow or VO-Down Arrow                        |
| Choose the next or previous speech rotor item                | VO–Command–Left Arrow or VO–Command–<br>Right Arrow |
| Adjust speech rotor item                                     | VO–Command–Up Arrow or VO–Command–<br>Down Arrow    |
| Mute or unmute VoiceOver                                     | VO-S                                                |
| Turn the screen curtain on or off                            | VO-Shift-S                                          |
| Turn on VoiceOver help                                       | VO-K                                                |
| Return to the previous screen, or turn off<br>VoiceOver help | Escape                                              |

### Quick Nav

Turn on Quick Nav to control VoiceOver using the arrow keys. Quick Nav is off by default.

| Turn Quick Nav on or off                                        | Left Arrow–Right Arrow                                                           |
|-----------------------------------------------------------------|----------------------------------------------------------------------------------|
| Select the next or previous item                                | Right Arrow or Left Arrow                                                        |
| Select the next or previous item specified by the rotor setting | Up Arrow or Down Arrow                                                           |
| Select the first or last item                                   | Control-Up Arrow or Control-Down Arrow                                           |
| "Tap" an item                                                   | Up Arrow–Down Arrow                                                              |
| Scroll up, down, left, or right                                 | Option–Up Arrow, Option–Down Arrow, Option–<br>Left Arrow, or Option–Right Arrow |
| Change the rotor                                                | Up Arrow–Left Arrow or Up Arrow–Right Arrow                                      |

### **Using Maps**

With VoiceOver, you can zoom in or out, select pins, and get information about locations.

**Zoom in or out:** Use the rotor to choose zoom mode, then flick up or down to zoom in or out.

**Select a pin:** Touch a pin, or flick left or right to move from one item to another.

**Get information about a location:** With a pin selected, double-tap to display the information flag. Flick left or right to select the flag, then double-tap to display the information page.

### **Editing Videos and Voice Memos**

You can use VoiceOver gestures to trim Camera videos and Voice Memo recordings.

Trim a voice memo: On the Voice Memos screen, select the button to the right of the memo you want to trim, then double-tap. Then select Trim Memo and double-tap. Select the beginning or end of the trim tool. Flick up to drag to the right, or flick down to drag to the left. VoiceOver announces the amount of time the current position will trim from the recording. To execute the trim, select Trim Voice Memo and double-tap.

**Trim a video:** While viewing a video, double-tap the screen to display the video controls. Select the beginning or end of the trim tool. Then flick up to drag to the right, or flick down to drag to the left. VoiceOver announces the amount of time the current position will trim from the recording. To execute the trim, select Trim and double-tap.

### Using a Braille Display with VoiceOver

### Setting Up a Braille Display

You can use a refreshable Bluetooth braille display to read VoiceOver output in braille. In addition, braille displays with input keys and other controls can be used to control iPhone when VoiceOver is turned on. iPhone works with many wireless braille displays. For a list of supported displays, go to www.apple.com/accessibility.

### Set up a braille display:

- 1 Turn on the braille display.
- 2 On iPhone, turn on Bluetooth.
  - In Settings, choose General > Bluetooth, then tap the Bluetooth switch.
- 3 In Settings, choose General > Accessibility > VoiceOver > Braille, then choose the braille display.

**Turn contracted braille on or off:** In Settings, choose General > Accessibility > VoiceOver > Braille, then tap the Contracted Braille switch.

#### Choosing a Language

The braille display uses the language that's set for Voice Control. By default, this is the language set for iPhone in Settings > International > Language. You can use the VoiceOver language setting to set a different language for VoiceOver and braille displays.

**Set the language for VoiceOver:** In Settings, choose General > International > Voice Control, then choose the language.

If you change the language for iPhone, you may need to reset the language for VoiceOver and your braille display.

### Controlling VoiceOver with Your Braille Display

You can set the leftmost or rightmost cell of your braille display to provide system status and other information:

- Announcement History contains an unread message
- The current Announcement History message has not been read
- VoiceOver speech is muted
- The iPhone battery is low (less than 20% charge)
- iPhone is in landscape orientation
- The screen display is turned off
- The current line contains additional text to the left
- The current line contains additional text to the right

**Set the leftmost or rightmost cell to display status information:** In Settings, choose General > Accessibility > VoiceOver > Braille > Status Cell, then tap Left or Right.

**See an expanded description of the status cell:** On your braille display, press the status cell's router button.

### 700m

Many iPhone apps let you zoom in or out on specific elements. For example, you can double-tap or use the pinch gesture to expand webpage columns in Safari.

Zoom is also a special accessibility feature that lets you magnify the entire screen of any app you're using, to help you see what's on the display.

**Turn Zoom on or off:** In Settings, choose General > Accessibility > Zoom and tap the Zoom On/Off switch.

*Note:* You cannot use VoiceOver and Zoom at the same time.

**Zoom in or out:** Double-tap the screen with three fingers. By default, the screen is magnified 200 percent. If you manually change the magnification (by using the tap-and-drag gesture, described below), iPhone automatically returns to that magnification when you zoom in by double-tapping with three fingers.

Increase magnification: With three fingers, tap and drag toward the top of the screen (to increase magnification) or toward the bottom of the screen (to decrease magnification). The tap-and-drag gesture is similar to a double-tap, except you don't lift your fingers on the second tap—instead, drag your fingers on the screen. Once you start dragging, you can drag with a single finger.

Move around the screen: When zoomed in, drag or flick the screen with three fingers. Once you start dragging, you can drag with a single finger so that you can see more of the screen. Hold a single finger near the edge of the display to pan to that side of the screen image. Move your finger closer to the edge to pan more quickly. When you open a new screen, Zoom always goes to the top-middle of the screen.

While using Zoom with an Apple Wireless Keyboard (see "Using an Apple Wireless Keyboard" on page 43), the screen image follows the insertion point, keeping it in the center of the display.

# Large Text

Large Text lets you make the text larger in alerts, and in Calendar, Contacts, Mail, Messages, and Notes. You can choose 20-point, 24-point, 32-point, 40-point, 48-point, or 56-point text.

**Set the text size:** In Settings, choose General > Accessibility, tap Large Text, then tap the text size you want.

### White on Black

Use White on Black to invert the colors on the iPhone screen, which may make it easier to read the screen. When White on Black is turned on, the screen looks like a photographic negative.

**Invert the screen's colors:** In Settings, choose General > Accessibility and tap the "White on Black" switch.

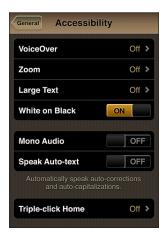

### Mono Audio

Mono Audio combines the sound of the left and right channels into a mono signal played on both sides. This enables users with hearing impairment in one ear to hear the entire sound signal with the other ear.

**Turn Mono Audio on or off:** In Settings, choose General > Accessibility and tap the Mono Audio switch.

# Speak Auto-text

Speak Auto-text speaks the text corrections and suggestions iPhone makes when you're typing.

**Turn Speak Auto-text on or off:** In Settings, choose General > Accessibility and tap the Speak Auto-text switch.

Speak Auto-text also works with VoiceOver or Zoom.

# Triple-Click Home

Triple-click Home provides an easy way to turn some of the Accessibility features on or off when you press the Home \( \) button quickly three times. You can set Triple-click Home to turn VoiceOver on or off, turn White on Black on or off, or present the options to:

- Turn VoiceOver on or off
- Turn 700m on or off
- · Turn White on Black on or off

Triple-click Home is turned off by default.

**Set the Triple-click Home function:** In Settings, choose General > Accessibility > Triple-click Home and choose the function you want.

# **Closed Captioning and Other Helpful Features**

Many iPhone features help make iPhone accessible to all users, including those with visual or auditory impairments.

### **Closed Captioning**

You can turn on closed captioning for videos in iPod settings. See "Video" on page 214.

*Note:* Not all video content is encoded for closed captioning.

### **Voice Control**

Voice Control (iPhone 3GS or later) lets you make phone calls and control iPod music playback by using voice commands. See "Voice Dialing" on page 64, and "Using Voice Control with iPod" on page 97.

### Large Phone Keypad

Make phone calls simply by tapping entries in your contacts and favorites lists. When you need to dial a number, iPhone's large numeric keypad makes it easy. See "Phone Calls" on page 63.

### Widescreen Keyboards

Several apps let you rotate iPhone when you're typing, so you can use a larger keyboard:

- Mail
- Safari
- Messages
- Notes
- Contacts

#### Visual Voicemail

The play and pause controls in visual voicemail let you control the playback of messages. Drag the playhead on the scrubber bar to repeat a portion of the message that's hard to understand. See "Checking Voicemail" on page 71.

### **Assignable Ringtones**

You can assign distinctive ringtones to individuals in your contacts list for audible caller ID. You can purchase ringtones from the iTunes Store on iPhone. See "Purchasing Ringtones" on page 170.

# Instant Messaging (IM) Chat

The App Store features many Internet Messaging (IM) apps, such as AIM, BeejivelM, ICQ, and Yahoo! Messenger, that are optimized for iPhone.

### **Minimum Font Size for Mail Messages**

To increase readability, set a minimum font size for Mail message text to Large, Extra Large, or Giant. See "Mail" on page 207.

### TTY Support (Available in Some Areas)

Use iPhone in TTY mode with the iPhone TTY Adapter (available separately) to use a Teletype (TTY) machine. See "Using iPhone with a Teletype (TTY) Machine" on page 210.

### Universal Access in Mac OS X

Take advantage of the Universal Access features in Mac OS X when you use iTunes to sync information and content from your iTunes library to iPhone. In the Finder, choose Help > Mac Help, then search for "universal access."

For more information about iPhone and Mac OS X accessibility features, go to www.apple.com/accessibility.

# **Support and Other Information**

# Apple iPhone Support Site

Comprehensive support information is available online at www.apple.com/support/iphone. You can also use Express Lane for personalized support (not available in all countries or regions). Go to expresslane.apple.com.

# Restarting and Resetting iPhone

If something isn't working right, try restarting iPhone, force quitting an app, or resetting iPhone.

**Restart iPhone:** Press and hold the On/Off Sleep/Wake button until the red slider appears. Slide your finger across the slider to turn off iPhone. To turn iPhone back on, press and hold the On/Off Sleep/Wake button until the Apple logo appears.

If you can't turn off iPhone or if the problem continues, you may need to reset iPhone. A reset should be done only if turning iPhone off and on doesn't resolve the problem.

Force quit an app: Press and hold the On/Off Sleep/Wake button for a few seconds until a red slider appears, then press and hold the Home button until the app quits. On iPhone 3GS or later, you can also remove an app from the recents list to force it to quit. See "Opening and Switching Apps" on page 28.

**Reset iPhone:** Press and hold the On/Off Sleep/Wake button and the Home button at the same time for at least ten seconds, until the Apple logo appears.

# Backing Up iPhone

iTunes creates backups of settings, downloaded apps and data, and other information on iPhone. You can use a backup to restore these items to your iPhone after a software restore or to transfer the information to another iPhone. See "Updating and Restoring iPhone Software" on page 252.

Backing up iPhone or restoring from a backup isn't the same as syncing content and other items (such as music, podcasts, ringtones, photos, videos, and apps that you download via iTunes) with your iTunes library. Backups include settings, downloaded apps and data, and other information on iPhone. After you restore iPhone, you need to sync again to get your music, videos, photos, apps, and other content back on iPhone. See "Restoring from a Backup" on page 253.

Apps downloaded from the App Store are backed up the next time you sync with iTunes. Afterwards, only app data is backed up when you sync with iTunes.

### **Creating a Backup**

iTunes creates a backup of iPhone when you:

· Sync with iTunes

By default, iTunes syncs iPhone each time you connect iPhone to your computer. See "Syncing with iTunes" on page 56. iTunes won't automatically back up an iPhone that isn't configured to sync with that computer. You can also sync manually by clicking Sync in iTunes. Note that iTunes creates a backup only once each time iPhone is connected to your computer, before the first sync that occurs. If you sync again, iTunes doesn't create another backup.

· Update iPhone

iTunes backs up iPhone before updating iPhone, even if it isn't configured to sync with iTunes on that computer.

Restore iPhone (if you choose to back up)
 iTunes asks if you want to back up iPhone before restoring it.

For more information about backups, including the settings and information stored in a backup, go to support.apple.com/kb/HT1766.

# Removing a Backup

You can remove a backup of iPhone from the list of backups in iTunes. You may want to do this, for example, if a backup was created on someone else's computer.

### Remove a backup:

- 1 In iTunes, open iTunes Preferences.
  - Mac: Choose iTunes > Preferences.
  - Windows: Choose Edit > Preferences.

- 2 Click Devices (iPhone doesn't need to be connected).
- 3 Select the backup you want to remove, then click Delete Backup.
- 4 Confirm you wish to remove the selected backup by clicking Delete Backup.
- 5 Click OK to close the iTunes Preferences Window.

# Updating and Restoring iPhone Software

You can use iTunes to update or restore iPhone software.

• If you update, the iPhone software is updated. Your downloaded apps, settings, and data aren't affected.

*Note:* In some cases, an update may also involve restoring iPhone.

If you restore, the latest version of iPhone software is reinstalled, settings are restored
to their default, and all data stored on iPhone is deleted, including downloaded
apps, songs, videos, contacts, photos, calendar information, and any other data. If
you've backed up iPhone with iTunes on your computer, you can restore data from
the backup at the end of the restore process.

Deleted data is no longer accessible via the iPhone user interface, but it isn't erased from iPhone. For information about erasing all content and settings, see "Resetting iPhone" on page 204.

If you use a Bluetooth headset or car kit with iPhone and you restore settings, you must pair the Bluetooth device with iPhone again to use it.

For more information about updating and restoring iPhone software, go to support.apple.com/kb/HT1414.

# **Updating iPhone**

Make sure you have an Internet connection and have installed the latest version of iTunes from www.apple.com/itunes.

### Update iPhone:

- 1 Connect iPhone to your computer.
- 2 In iTunes, select iPhone in the Devices list, then click Summary at the top of the screen.
- 3 Click "Check for Update." iTunes tells you if there's a newer version of the iPhone software available.
- 4 Click Update to install the latest version of the software.

#### Restoring iPhone

Make sure you have an Internet connection and have installed the latest version of iTunes from www.apple.com/itunes.

#### Restore iPhone:

- 1 Connect iPhone to your computer.
- 2 In iTunes, select iPhone in the Devices list, then click Summary at the top of the screen.
- 3 Click "Check for Update." iTunes tells you if there's a newer version of the iPhone software available.
- 4 Click Restore. Follow the onscreen instructions to complete the restore process. When restoring, it is recommended that you back up iPhone when prompted.

When the iPhone software has been restored, you can either set it up as a new iPhone, or restore your music, videos, app data, and other content from a backup.

After you restore from a backup, previous data is no longer accessible through the iPhone user interface, but it isn't erased from iPhone. For information about erasing all content and settings, see "Resetting iPhone" on page 204.

#### Restoring from a Backup

You can restore the settings, app data, and other information from a backup, or use this feature to transfer these items to another iPhone. Make sure you have an Internet connection and have installed the latest version of iTunes from www.apple.com/itunes.

*Important:* Restoring from a backup is not the same as restoring iPhone from the Summary pane in iTunes. See "Restoring iPhone" on page 253. Restoring from a backup does not fully restore iPhone software. Also, restoring iPhone from a backup restores all data in the backup, including data for apps. If you choose an old backup, restoring from it could replace the app data with data that is not current.

If you restore iPhone from a backup of some other iPhone or iPod touch, some passwords and settings may not be restored. (Additional, but still not all, passwords and settings may be restored if the backup is encrypted.) For more information about the settings and information stored in a backup, go to support.apple.com/kb/HT1766.

#### Restore iPhone from a backup:

- 1 Connect iPhone to the computer you normally sync with.
- 2 In iTunes, Control-click iPhone in the Devices list and choose "Restore from Backup" from the menu that appears.
- 3 Choose the backup that you want to restore from the pop-up menu, then click Restore.
  If your backup is encrypted, enter your password.

# Safety, Software, and Service Information

This table describes where to get more iPhone-related safety, software, and service information.

| To learn about                                                                                   | Do this                                                                                                    |
|--------------------------------------------------------------------------------------------------|----------------------------------------------------------------------------------------------------|
| Using iPhone safely                                                                              | See the <i>Important Product Information Guide</i> at www.apple.com/support/manuals/iphone for the latest safety and regulatory information.                                                                                                    |
| iPhone service and support, tips, forums, and<br>Apple software downloads                        | Go to www.apple.com/support/iphone.                                                                                                    |
| Service and support from your carrier                                                            | Contact your carrier or go to your carrier's website.                                                                                                    |
| The latest information about iPhone                                                              | Go to www.apple.com/iphone.                                                                                                    |
| Using iTunes                                                                                     | Open iTunes and choose Help > iTunes Help.<br>For an online iTunes tutorial (may not be<br>available in all countries and regions), go to<br>www.apple.com/support/itunes.                                                                                                    |
| Creating an Apple ID                                                                             | Go to appleid.apple.com.                                                                                                    |
| MobileMe                                                                                         | Go to www.me.com.                                                                                                    |
| Using iPhoto on Mac OS X                                                                         | Open iPhoto and choose Help > iPhoto Help.                                                                                                    |
| Using Address Book on Mac OS X                                                                   | Open Address Book and choose Help > Address<br>Book Help.                                                                                                    |
| Using iCal on Mac OS X                                                                           | Open iCal and choose Help > iCal Help.                                                                                                    |
| Microsoft Outlook, Windows Address Book, or<br>Adobe Photoshop Elements                          | See the documentation that came with those apps.                                                                                                    |
| Finding your iPhone serial number or<br>International Mobile Equipment Identity (IMEI)<br>number | You can find your iPhone serial and IMEI numbers on the iPhone packaging. Or, on iPhone, choose Settings > General > About from the Home screen. In iTunes on your computer, hold down the Control key and choose Help > About iTunes (Windows) or iTunes > About iTunes (Mac), then release the Control key. (Press the Space bar to pause the scrolling.) |
| Obtaining warranty service                                                                       | First follow the advice in this guide and online resources. Then go to www.apple.com/support or see the <i>Important Product Information Guide</i> at www.apple.com/support/manuals/iphone.                                                                                                    |
| Battery replacement service                                                                      | Go to www.apple.com/support/iphone/service/battery.                                                                                                    |
|                                                                                                  |                                                                                                    |

## Using iPhone in an Enterprise Environment

Go to www.apple.com/iphone/business to learn more about enterprise features of iPhone, including:

- Microsoft Exchange
- Installing configuration profiles
- CalDAV
- CardDAV
- IMAP
- LDAP
- VPN

## Using iPhone with Other Carriers

Some carriers let you unlock iPhone for use with their network. To determine if your carrier offers this option, go to support.apple.com/kb/HT1937.

Contact your carrier for authorization and setup information. You'll need to connect iPhone to iTunes to complete the process. Additional fees may apply.

For troubleshooting information, go to support.apple.com/kb/TS3198.

## Disposal and Recycling Information

Apple Used Mobile Phone Recycling Program (available in some areas): For free recycling of your old mobile phone, a prepaid shipping label, and instructions, see: www.apple.com/recycling

*iPhone Disposal and Recycling:* You must dispose of iPhone properly according to local laws and regulations. Because iPhone contains electronic components and a battery, iPhone must be disposed of separately from household waste. When iPhone reaches its end of life, contact local authorities to learn about disposal and recycling options, or simply drop it off at your local Apple retail store or return it to Apple. The battery will be removed and recycled in an environmentally friendly manner. For more information, see: www.apple.com/recycling

#### European Union—Electronics and Battery Disposal Information:

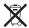

This symbol means that according to local laws and regulations your product and its battery should be recycled separately from household waste. When this product reaches its end of life, take it to a collection point designated by local authorities for the recycling of electronic equipment. The improper disposal of waste electronic equipment from the consumer may be subject to fines. The separate collection and recycling of your product and its battery at the time of disposal will help conserve natural resources and ensure that it is recycled in a manner that protects human health and the environment.

For collection and recycling services for iPhone, go to: www.apple.com/recycling/nationalservices/europe.html

**Battery Replacement for iPhone:** The rechargeable battery in iPhone should be replaced only by an authorized service provider. For battery replacement services go to: www.apple.com/support/iphone/service/battery

**Deutschland:** Dieses Gerät enthält Batterien. Bitte nicht in den Hausmüll werfen. Entsorgen Sie dieses Gerätes am Ende seines Lebenszyklus entsprechend der maßgeblichen gesetzlichen Regelungen.

**Nederlands:** Gebruikte batterijen kunnen worden ingeleverd bij de chemokar of in een speciale batterijcontainer voor klein chemisch afval (kca) worden gedeponeerd.

*Türkiye:* EEE yönetmeliğine (Elektrikli ve Elektronik Eşyalarda Bazı Zararlı Maddelerin Kullanımının Sınırlandırılmasına Dair Yönetmelik) uygundur.

Taiwan:

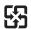

廢電池請回收

*Brazil*—*Disposal Information:* 

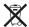

*Brasil—Informações sobre descarte e reciclagem:* O símbolo indica que este produto e/ou sua bateria não devem ser descartadas no lixo doméstico. Quando decidir descartar este produto e/ou sua bateria, faça-o de acordo com as leis e diretrizes ambientais locais. Para informações sobre o programa de reciclagem da Apple, pontos de coleta e telefone de informações, visite www.apple.com/br/environment.

## Apple and the Environment

At Apple, we recognize our responsibility to minimize the environmental impacts of our operations and products. For more information, go to: www.apple.com/environment

## iPhone Operating Temperature

If the interior temperature of iPhone exceeds normal operating temperatures, you may experience the following as it attempts to regulate its temperature:

- iPhone stops charging
- · the screen dims
- the cellular signal is weak
- a temperature warning screen appears

*Important*: You cannot use iPhone while the temperature warning screen is displayed, except to make an emergency call. If iPhone can't regulate its internal temperature, it goes into a deep sleep mode until it cools. You cannot make an emergency call when iPhone is in this mode. Move iPhone to a cooler location and wait a few minutes before trying to use iPhone again.

| 3G 17, 23                             | album tracks 99                                         |
|---------------------------------------|---------------------------------------------------------|
| 12-hour time 201                      | alerts                                                  |
| 24-hour time 201                      | adjusting volume 12, 194<br>calendar 117                |
| A                                     | turning on or off 194                                   |
| accessibility                         | voicemail 71                                            |
| features 232                          | alternate audio language 103                            |
| Large Text 246                        | answering calls 49                                      |
| Mono Audio 247                        | anti-phishing. See Safari fraud warning                 |
| setting up iPhone using VoiceOver 21  | AOL 149                                                 |
| setting 40 if hone using voiceOver 21 | App Store                                               |
| Speak Auto-text 247                   | about 175                                               |
| Triple-click Home 247                 | browsing 176                                            |
| TTY machine 210                       | deleting applications 179                               |
| VoiceOver 233                         | Genius 176                                              |
| White on Black 246                    | restricting 200                                         |
| Zoom 245                              | store account 175, 215                                  |
| accounts 25, 26, 205                  | syncing 56                                              |
| "push" 55, 206                        | syncing purchased content 180                           |
| restricting 201                       | updating applications 180                               |
| activating iPhone 20                  | verifying purchases 174                                 |
| 3                                     | Apple ID, creating 21, 25, 170, 171, 178, 182, 215, 254 |
| adding a call 66                      | Apple Wireless Keyboard 43                              |
| adjusting brightness 194              | apps 14                                                 |
| Adobe Photoshop 118                   | deleting 179                                            |
| Adobe Photoshop Elements 60           | opening 28                                              |
| airplane mode                         | restricting deletion 200                                |
| settings 190                          | attachments, email 80                                   |
| status icon 17                        | audio                                                   |
| turning on 190                        |                                                         |
| AirPlay                               | alternate language 103                                  |
| music playback 94                     | mono 247                                                |
| playing YouTube videos 131            | audiobooks, syncing 56                                  |
| streaming to a TV 105                 | Auto-Brightness 194                                     |
| video playback 102                    | AutoFill 89, 211                                        |
| viewing photos 121                    | auto-lock, setting time for 198                         |
| AirPrint 44                           | AV cables 105, 121                                      |
| See also printing                     | D.                                                      |
| alarms                                | B                                                       |
| deleting 153                          | backing up iPhone 58                                    |
| setting 153                           | backups                                                 |
| status icon 17                        | creating 251                                            |
| turning on or off 153                 | removing 251                                            |
| album artwork 98                      | restoring from 253                                      |

| battery                              | about 112                                 |
|--------------------------------------|-------------------------------------------|
| charging 51                          | adding an event 114                       |
| low on power 52                      | birthdays 113                             |
| maximizing life 52                   | CalDAV 112                                |
| replacing 52, 254                    | deleting an event 115                     |
| status icon 18                       | importing .ics files from email 117       |
| birthdays, viewing in Calendar 113   | searching 114                             |
| Bluetooth                            | updating an event 115                     |
| car kit 18, 50, 197, 252             | views 113                                 |
| finding address 195                  | calendars, syncing 56, 58, 112            |
| headset 162, 252                     | calibrating Nike + iPod 224               |
| pairing devices 50                   | call forwarding 209                       |
| status 51                            | call options 65                           |
| status icon 18                       | call waiting, turning on or off 209       |
| turning on or off 197                | caller ID, hiding or showing 210          |
| unpairing device 51                  | Camera                                    |
| using with Phone 66                  | deleting photos 128                       |
| bookmarking                          | exposure 128                              |
| map locations 146                    | flash settings 128                        |
| webpages 90                          | focus 128                                 |
| YouTube videos 132                   | front camera 69, 128                      |
| bookmarks, syncing 56, 59, 90        | HDR photos 127                            |
| books                                | main camera 69, 128                       |
| accessibility 230                    | restricting 200                           |
| annotating 228                       | seeing photos and videos you've taken 128 |
| brightness 229                       | taking photos 127                         |
| defining words 230                   | upload photos to your computer 129        |
| finding 227                          | Cangjie 41                                |
| iBooks 226                           | caps lock, enabling 202                   |
| purchasing 227                       | car kit 18, 50, 197, 252                  |
| reading 228, 229                     | CardDAV 216                               |
| searching 230                        | carrier services 211                      |
| syncing 56, 227                      | Cc 207                                    |
| text size 229                        | cell signal, status icon 17               |
| braille, display using VoiceOver 244 | cellular network 23                       |
| brightness                           | charging battery 51                       |
| adjusting 194                        | Chinese keyboard 41, 42                   |
| iBooks 229                           | cleaning iPhone 54                        |
| setting to adjust automatically 194  | clearing playlists 101                    |
| browse buttons, changing 106         | clocks, adding 152                        |
| browser cache, clearing 212          | closed captioning, turning on or off 214  |
| browsing                             | Compass                                   |
| album artwork 98                     | current coordinates 159                   |
| App Store 176                        | heading 159                               |
| iTunes Music Store 167               | True and Magnetic North 159               |
| YouTube videos 130                   | Component AV Cable 105, 121               |
| business, using iPhone 255           | Composite AV Cable 105, 121               |
| businesses, finding 145              | computer requirements 19                  |
|                                      | conference calls 66                       |
| C                                    | connecting to Internet 22                 |
| cable, Dock Connector to USB 11, 21  | contacts                                  |
| cache, clearing browser 212          | adding and editing 218                    |
| Calculator 155                       | adding from Maps 146                      |
| scientific 156                       | adding from text messages 110             |
| CalDAV 112                           | assigning photo to 124                    |
| Calendar                             | CardDAV 216                               |

| favorite 72                                         | downloading                               |
|-----------------------------------------------------|-------------------------------------------|
| GAL (Global Address List) 82, 217                   | applications 178                          |
| LDAP (Lightweight Directory Access                  | podcasts 172                              |
| Protocol) 217                                       | ·                                         |
| seeing info from Phone 66                           | E                                         |
| seeing location of 139                              | earphones                                 |
| send info by email 83                               | about 11,49                               |
| setting how displayed 208                           | center button 11, 64, 65, 66, 94, 97, 102 |
| setting how displayed 200<br>setting how sorted 208 | See also headset                          |
| syncing 56, 57, 58, 216                             |                                           |
| , -                                                 | EDGE 22                                   |
| using to call someone 63                            | editing                                   |
| using to make a FaceTime video call 68              | playlists 101                             |
| Yahoo! Address Book 58                              | text 38                                   |
| controls, using 28                                  | text conversations 110                    |
| converting, videos 105                              | text using VoiceOver 240                  |
| cookies 212                                         | videos 129                                |
| copying                                             | effects sounds, turning on or off 194     |
| images 122                                          | emergency calls 70                        |
| photos and videos in MMS messages 109               | Emoji 40                                  |
| text 38                                             | ending calls 49                           |
| Cover Flow 98                                       | enterprise, using iPhone in 255           |
| current approximate location 143, 159               | ePub books 227                            |
| cutting and pasting text 38                         | equalizer 213, 214                        |
|                                                     | erasing data 25, 53, 199, 204             |
| D                                                   | Exchange. See Microsoft Exchange          |
| data protection 53, 199                             | exposure 128                              |
| data roaming 74                                     | external keyboards 43                     |
| data, erasing 25, 53, 199, 204                      |                                           |
| date and time, setting 201                          | F                                         |
| date format 204                                     | facemarks 40                              |
| debug console 212                                   | FaceTime 67, 219                          |
| declining calls 65                                  |                                           |
| deleting                                            | calling someone you've texted 110         |
| alarms 153                                          | restricting 200                           |
|                                                     | saving as favorite 72                     |
| all content and settings 53, 204                    | turning on or off 209                     |
| apps 179                                            | favorites 219                             |
| clocks 152                                          | calling a contact from 63, 73             |
| contacts 218                                        | managing 72                               |
| contacts from Favorites 73                          | sending text messages 108                 |
| email account 206                                   | Fetch New Data 206                        |
| email messages 84                                   | file formats, supported 80                |
| notes 150                                           | file sharing 59                           |
| photos 128                                          | Find My iPhone 25, 54                     |
| playlists 101                                       | flash settings for Camera 128             |
| removing 251                                        | focus 128                                 |
| songs from a playlist 101                           | folders, Home screen 32                   |
| videos 105                                          | force quitting an application 54, 250     |
| YouTube playlists 134                               | formats                                   |
| YouTube videos from a playlist 134                  | date, time, and telephone number 204      |
| developer settings 212                              | forwarding messages 83                    |
| dialing a phone number 63                           | -                                         |
| dictionary 42                                       | G                                         |
| directions, getting 143                             | GAL (Global Address List) 82, 217         |
| disconnecting iPhone from computer 21               | Game Center                               |
| Dock Connector 161                                  | about 181                                 |
| Dock Connector to USB cable 11, 21                  |                                           |

| account information 189                | accounts 76, 149                                |
|----------------------------------------|-------------------------------------------------|
| achievements 186                       | searching email 85                              |
| downloading games 183                  | IMEI number 195                                 |
| friends 187                            | installing, applications from the App Store 178 |
| inviting friends 184                   | international keyboards 39, 202, 203            |
| leaderboards 185                       | Internet, connecting to 22                      |
| playing games 183                      | iPhoto 60, 254                                  |
| recently played games 186              | iPod                                            |
| restricting friend requests 201        | changing browse buttons 106                     |
| restricting multiplayer games 201      | converting videos for iPhone 105                |
| setting up 181                         | deleting videos 105                             |
| status information 189                 | Genius Mixes 100                                |
| Genius Mixes 93, 100                   | Genius playlists 99                             |
| Genius playlists 61, 96, 99            | headset controls 49                             |
| Genius, App Store 176                  | on-the-go playlists 134                         |
| gestures, VoiceOver 235                | playing songs using Voice Control 97            |
| getting help 254                       | playlists 101                                   |
| getting started 19                     | repeating or shuffling songs 96                 |
| Google 149                             | searching 99, 103                               |
| Contacts 58                            | settings 213                                    |
| searching the web 89                   | Shake to Shuffle 93, 213                        |
| GPRS 22                                | sleep timer 106                                 |
| GPS 140                                | iTunes Store                                    |
| grab points 39                         | about 166                                       |
|                                        | account 19, 166, 171, 175, 215                  |
| H                                      | browsing 167                                    |
| nands-free phone calls 66, 197         | checking download status 173                    |
| nardware keyboards 43                  | purchasing ringtones 170                        |
| HDR photos 127, 215                    | purchasing songs and albums 170                 |
| neadset                                | restricting 200                                 |
| center button 128, 131, 162            | streaming or downloading podcasts 172           |
| using with Voice Memos 161             | syncing purchased content 173                   |
| See also earphones                     | verifying purchases 174                         |
| neadset button. See mic button         | iTunes U, syncing 56, 59                        |
| nelp, getting 254                      | iTunes                                          |
| nold, putting calls on 66              | getting help 254                                |
| Home button, double-click settings 198 | settings panes 57                               |
| Home screen 12, 28                     |                                                 |
| adding web clips 91                    | J                                               |
| customizing 32                         | Japanese keyboard 40, 42                        |
| folders 32                             | ,                                               |
| wallpaper 35, 125, 195                 | K                                               |
| nybrid view 142                        | Kana 40                                         |
| ,                                      | kaomoji (facemarks) 40                          |
| 1                                      | keyboards                                       |
| Books 226                              | Apple Wireless Keyboard 43                      |
| Bookstore 226                          | Emoji 40                                        |
| Cal 58, 254                            | external 240                                    |
| CCID number 195                        | hardware 43                                     |
| cons                                   | international 39                                |
| application 14                         | layouts 43                                      |
| status 17                              | switching 40                                    |
| mages                                  | switching 40<br>switching languages 43          |
| copying 122                            | typing on 36                                    |
| pasting 122                            | keypad                                          |
| MAP                                    | adding a contact from 218                       |
| 1411/11                                | adding a contact Holli 210                      |

| dialing manually 63, 248                         | sending webpage URL via email 87       |
|--------------------------------------------------|----------------------------------------|
| displaying by default with VoiceOver 240         | sending YouTube video links 132        |
| entering information during a call 66            | settings 205, 206                      |
| making an emergency call 70                      | sharing contact information 83         |
| pasting a number to 64                           | signatures 208                         |
| Korea keyboard 40                                | storing email on iPhone or server 206  |
| Noted Reybourd 10                                | syncing email account settings 56      |
| L                                                | Yahoo! email account 55                |
| <del>-</del>                                     | zooming in a message 78                |
| languages, switching keyboard 43                 |                                        |
| Large Text 246                                   | Maps                                   |
| LDAP (Lightweight Directory Access Protocol) 217 | adding location to a contact 146       |
| LED flash 128                                    | bookmarking location 146               |
| links                                            | current approximate location 140, 143  |
| in email 79                                      | dropped pin 141                        |
| on webpages 87                                   | finding a location 139                 |
| location. See Maps                               | finding businesses 145                 |
| location services                                | getting directions 143                 |
| resetting location warnings 205                  | GPS 140                                |
| restricting 201                                  | hybrid view 142                        |
| settings 197                                     | satellite view 142                     |
| status icon 18, 140                              | seeing location of a contact 139       |
| using with Camera 126                            | sharing a location 146                 |
| using with Compass 158                           | traffic conditions 145                 |
| using with Maps 138                              | zooming 139                            |
| location warnings 205                            | Messages                               |
| Lock screen wallpaper 35, 125, 195               | contacting someone you've texted 110   |
| locking iPhone 11, 12, 17                        | editing conversations 110              |
| lyrics, displaying 95                            | following links in messages 110        |
| lyrics, displaying 25                            | previews 111                           |
| NA.                                              | replying to messages 108               |
| M                                                | saving a photo or video clip 109       |
| Mac system requirements 19                       | saving conversations 108               |
| magnetic north 158                               | sending a photo or video clip 109, 110 |
| Mail                                             |                                        |
| account setup 76, 205                            | sending messages 107                   |
| attachments 80                                   | sending messages to a group 108        |
| Cc 207                                           | setting alert sounds 111               |
| checking for new messages 77, 84                 | settings 213                           |
| deleting email account 206                       | show earlier messages 108              |
| deleting messages 84                             | mic button 49                          |
| forwarding messages 83                           | microphone                             |
| links 79                                         | about 49                               |
| load additional messages 78                      | built-in 161                           |
| marking messages as unread 78                    | muting 66                              |
| opening drafts 83                                | microphone, external 161               |
| organizing email 84                              | Microsoft Exchange 82, 216             |
| password settings 206                            | push accounts 55                       |
| printing messages and attachments 81             | searching email 85                     |
| reading messages 77                              | setting up account 26                  |
| replying to messages 83                          | syncing 26, 112                        |
| resizing text column 78                          | Microsoft Internet Explorer 59, 90     |
| saving drafts 83                                 | Microsoft Outlook 58, 59, 149          |
| searching 85                                     | missed calls                           |
|                                                  | number of 71                           |
| seeing recipients 78                             | returning 63                           |
| sending email to someone you've texted 110       | MMS 107, 118, 141, 146, 164, 213       |
| sending messages 82                              | See also Messages                      |
| sending photos and videos 83                     | see also intessages                    |

| MobileMe 25, 149, 216                     | Outlook. See Microsoft Outlook        |
|-------------------------------------------|---------------------------------------|
| getting help 254                          | overview, iPhone applications 14      |
| push accounts 55                          |                                       |
| searching email 85                        | P                                     |
| security features 25, 54                  | pairing with Bluetooth headset 50     |
| sending photos to a gallery 123           | PAL 214                               |
| setting up account 26                     | panning                               |
| syncing 90, 112                           | maps 139                              |
| model number 195                          | webpages 87                           |
| modem firmware version 195                | parental controls. See Restrictions   |
| Mono Audio 247                            | passcode 199                          |
| movies                                    | password, changing voicemail 210      |
| rented 60, 104, 105                       | pasting                               |
| syncing 56                                | images 122                            |
| music                                     | photos and videos in MMS messages 109 |
| lyrics 95                                 | text 38                               |
| managing manually 58                      | pausing songs and videos 49           |
| previewing 170                            | PC system requirements 19             |
| purchasing 170                            | PDF books 227                         |
| searching 99                              | phone network name 195                |
| syncing 56, 59                            | Phone                                 |
| See also iPod                             | adding and editing contacts 218       |
| music videos, syncing 56                  | adding calls 66                       |
| muting a call 66, 69                      | answering calls 49, 65                |
|                                           | call waiting 209                      |
| N                                         | calling internationally 74            |
| navigating. See panning, scrolling        | calling someone you've texted 110     |
| network activity                          | carrier services 211                  |
| status icon 17                            | changing voicemail password 210       |
| networks 192                              | conference calls 66                   |
| Nike + iPod                               | declining calls 49, 65                |
| activating 222                            | emergency calls 70                    |
| calibrating 224                           | ending calls 49, 66                   |
| linking a sensor 223                      | FaceTime video calls 67, 200          |
| sending workouts to nikeplus.com 224      | forwarding calls 209                  |
| settings 215, 225                         | hands-free 66                         |
| working out with 223                      | hiding or showing caller ID 210       |
| nikeplus.com 224                          | locking SIM card 210                  |
| north, true and magnetic 158              | making calls 63                       |
| Notes 150                                 | missed calls 71                       |
| searching 151                             | muting calls 66, 69                   |
| syncing 56, 149                           | putting calls on hold 66              |
| NTSC 214                                  | ring mode 73                          |
| numeric keypad                            | second calls 66                       |
| adding a contact from 218                 | setting up voicemail 70               |
| dialing manually 63, 248                  | settings 209                          |
| displaying by default with VoiceOver 240  | silencing calls 65                    |
| entering information during a call 66     | silent mode 73                        |
| making an emergency call 70               | switching between calls 49,66         |
| pasting a number to 64                    | turning on vibrate 73                 |
|                                           | unpairing Bluetooth device 51         |
| 0                                         | using Bluetooth devices 66            |
| On/Off Sleep/Wake switch 12, 128          | using favorites 72                    |
| opening apps 28                           | using speakerphone 66                 |
| orientation, changing 86                  | using TTY machine 210                 |
| Outlook Express. See Windows Address Book | video calls 200, 209                  |

| voice dialing 64                    | R                                             |
|-------------------------------------|-----------------------------------------------|
| voicemail 70, 71                    | reading email 77                              |
| voicemail alerts 71                 | recent calls 63                               |
| photo albums 121                    | rechargeable batteries 52                     |
| photos                              | removing backups 251                          |
| assigning to contacts 124           | renting, movies and TV shows 60, 104, 105, 17 |
| emailing 122                        | repeating songs 96                            |
| printing 124                        | replacing battery 52, 254                     |
| saving MMS attachments 109          | replying to messages 83                       |
| sending in email messages 83        | requirements for using iPhone 19              |
| sending in MMS messages 109         | resetting iPhone 54, 250                      |
| syncing 56, 60, 118                 | resizing webpage columns 87                   |
| taking 127                          | restarting 54, 250                            |
| using as wallpaper 35, 125, 195     | restoring iPhone software 252                 |
| Photos                              | restoring settings and information 253        |
| playing music during slideshow 121  | restrictions, setting 200                     |
| settings 121, 214                   | ring mode 13, 73, 194                         |
| viewing slideshows 121              | ringer                                        |
| zooming photos 120                  | adjusting volume 12, 194                      |
| See also Camera                     | turning on or off 194                         |
| pictures. See Camera, Photos        | Ring/Silent switch 13, 73                     |
| PIN number 211                      | ringtones                                     |
| Pinyin 40, 42                       | previewing 170                                |
| playlist folders 59, 93             | purchasing 170                                |
| playlists 101                       | setting 73, 194                               |
| podcasts                            | syncing 56                                    |
| downloading 172                     | roaming 74                                    |
| streaming 172                       | Romaji 42                                     |
| syncing 56, 59                      | rotor control 237                             |
| pop-ups 212                         |                                               |
| power adapter 11                    | S                                             |
| power, low 52                       | Safari                                        |
| previewing                          | AutoFill 89, 211                              |
| music 170                           | bookmarking webpages 90                       |
| ringtones 170                       | clearing cache 212                            |
| text messages 111                   | cookies 212                                   |
| videos 171                          | creating a new or adding to an existing       |
| print                               | contact 87                                    |
| AirPrint printers 44                | creating a preaddressed Mail message 87       |
| Print Center 45                     | Debug Console 212                             |
| printing                            | developer settings 212                        |
| cancelling 45                       | fraud warning 212                             |
| email messages and attachments 81   | Home screen web clips 91                      |
| overview 44                         | navigating 87                                 |
| photos 124                          | opening webpages 86, 88                       |
| setting up 44                       | pop-ups 212                                   |
| status 45                           | printing webpages 89                          |
| webpages 89                         | reloading webpages 87                         |
| profiles, settings 204              | resizing columns to fit screen 87             |
| purchased content, syncing 173, 180 | restricting 200                               |
| purchasing                          | saving images to your Photo Library 87        |
| applications 175                    | searching 89                                  |
| music 166, 170                      | security 212                                  |
| ringtones 170                       | settings 211                                  |
| videos 171                          | stopping webpages from loading 87             |
| push accounts 55, 206               |                                               |

| syncing bookmarks 56, 59                          | developer 212                 |
|---------------------------------------------------|-------------------------------|
| typing in text fields 88                          | email server 206              |
| zooming webpages 87                               | Fetch New Data 206            |
| satellite view 142                                | HDR photos 215                |
| screen 194                                        | Home button 198               |
| setting to adjust automatically 194               | international 203             |
| using 28                                          | iPod 213                      |
| screen reader 21                                  | keyboard 202                  |
| screenshot, taking a 128                          | language 203                  |
| scrolling                                         | location services 197         |
| about 29                                          | Mail, Contacts, Calendars 205 |
| maps 139                                          | Mail 205                      |
| webpages 87                                       | messages 213                  |
| search engine 211                                 | Nike + iPod 215, 225          |
| searching                                         | notifications 193             |
| App Store 176                                     | passcode lock 199             |
| audio content 99                                  | Phone 209                     |
| calendars 114                                     | Photos 121, 214               |
| global 46                                         | profiles 204                  |
| iTunes Music Store 167                            | resetting 204                 |
| Mail messages 85                                  | restrictions 200              |
| notes 151                                         | Safari 89, 211                |
| Spotlight Search setting 198                      | screen brightness 194         |
| video content 103                                 | search 198                    |
| webpage text 89                                   | security 212                  |
| Wikipeida 46                                      | Shake to Shuffle 213          |
| YouTube videos 131                                | slideshow 121                 |
| security                                          | sound 111, 117                |
| erase data after ten failed passcode attempts 199 | Store 215                     |
| features 53                                       | temperature 148               |
| Find My iPhone 25, 54                             | TV out 214                    |
| setting passcode for iPhone 199                   | usage statistics 195          |
| web 212                                           | vibrate 73                    |
| selecting text 39                                 | video 214                     |
| sending                                           | VoiceOver 232                 |
| email 82                                          | VPN 196                       |
| photos and video clips 109                        | wallpaper 35, 195             |
| photos from Photos 122                            | Wi-Fi 192                     |
| text messages 107                                 | Shake to Shuffle 93, 213      |
| voice memos 110                                   | sharing photos and videos     |
| sensor, Nike + iPod 223                           | in email messages 83          |
| serial number, finding 195, 254                   | in MMS messages 109           |
| service and support information 254               | shuffling songs 96            |
| settings                                          | signatures, email 208         |
| accessibility 204                                 | silencing calls 65            |
| accounts 205                                      | silent mode 13, 73, 194       |
| airplane mode 190                                 | SIM card, locking 210         |
| alarms 153                                        | Simplified Chinese 41         |
| alerts 111, 117                                   | sleep. See locking iPhone     |
| auto-capitalization 202                           | sleep timer 106               |
| auto-correction 38, 202                           | slideshows 121                |
| auto-lock 198                                     | settings 214                  |
| Bluetooth 197                                     | SMS 107                       |
| brightness 194                                    | See also Messages             |
| Calendar 113, 117                                 | software                      |
| date and time 113, 201                            | getting help 254              |
| date and time 115, 201                            | getting help 254              |

| updating and restoring 252                   | typing in webpages 88                              |
|----------------------------------------------|----------------------------------------------------|
| version 195                                  | text messaging. See Messages                       |
| sound                                        | time format 204                                    |
| adjusting ringer and alerts volume 194       | time zone support 113, 117, 201, 208               |
| adjusting volume 12, 49                      | time, setting 201                                  |
| calendar alert 117                           | timer                                              |
| setting limit 214                            | setting 154                                        |
| setting ringtone 194                         | sleep 154                                          |
| turning on or off 194                        | touchscreen, using 28                              |
| Sound Check 213                              | Traditional Chinese 41                             |
| sound effects 12                             | traffic conditions, checking 145                   |
| Speak Auto-text 247                          | transferring                                       |
| speakerphone 66                              | files 59                                           |
| spell checking 38                            | purchased content 61, 173, 180                     |
| Spotlight Search settings 198                | settings and information 251, 253                  |
| SSL 206                                      | transition effects, setting 215                    |
| star next to a phone number 219              | trimming videos 129                                |
| Starbucks, browsing and purchasing music 167 | Triple-click Home setting 247                      |
| status icons 17                              | troubleshooting                                    |
| stock information, Yahoo! 137                | backing up 251                                     |
| Stocks, adding and deleting quotes 136       | restarting 54, 250                                 |
| stopwatch, using 153                         | software update and restore 252                    |
| storage capacity 195                         | true north 158                                     |
| Store, settings 215                          |                                                    |
| streaming podcasts 172                       | TTY machine, using 210 turning iPhone on or off 11 |
|                                              | TV shows                                           |
| subtitles 103                                |                                                    |
| surfing the web 86                           | rented 60, 104, 105                                |
| switching between calls 66                   | TV shows, syncing 56                               |
| switching between cameras 69, 128            | TV signal settings 214                             |
| syncing                                      | TV, viewing content on 105, 121                    |
| calendars 112                                | typing                                             |
| getting calls during 21                      | facemarks 40                                       |
| Google Contacts 58                           | international keyboards 39                         |
| iTunes library contents 56                   | keyboard 36                                        |
| Microsoft Exchange 26, 112                   | spell checking 38                                  |
| MobileMe 25, 26, 112                         | in webpage text fields 88                          |
| notes 149                                    | word substitution 42                               |
| photos 118                                   |                                                    |
| preventing 60                                | U                                                  |
| purchased songs 173                          | undoing edits 39                                   |
| "Sync in progress" message 21                | unlocking iPhone 12                                |
| voice memos 165                              | unpairing Bluetooth device 51                      |
| webpage bookmarks 90                         | unread messages, marking 78                        |
| system requirements 19                       | updating iPhone software 252                       |
|                                              | usage statistics                                   |
| Т                                            | battery percentage 195                             |
| taking photos 127                            | resetting 196                                      |
| telephone. See Phone                         | seeing 195                                         |
| telephone number format 204                  | USB                                                |
| Ten Key 42                                   | cable 11, 21                                       |
| text                                         | port 21                                            |
| cutting or copying 38                        | power adapter 11                                   |
| entering and editing using VoiceOver 240     | user dictionary 42                                 |
| increasing size 246                          |                                                    |
| pasting 38                                   |                                                    |
| typing 36                                    |                                                    |

| V                                   | W                                   |
|-------------------------------------|-------------------------------------|
| vibrate, setting 73, 194            | waking iPhone 12                    |
| video calls 67, 219                 | wallpaper 35, 125, 195              |
| restricting 200                     | warranty service 254                |
| turning on or off 209               | watching videos on a TV 105         |
| video settings 214                  | weather information, Yahoo! 148     |
| videos                              | Weather                             |
| alternate audio language 103        | adding cities 147                   |
| converting for iPhone 105           | deleting cities 148                 |
| deleting 105                        | temperature settings 148            |
| editing 129                         | viewing 147                         |
| previewing 171                      | web. See Safari                     |
| purchasing 171                      | web clips, adding to Home screen 91 |
| saving MMS attachments 109          | webpages                            |
| searching 103                       | bookmarking 90                      |
| sending in MMS messages 109         | syncing 56, 59                      |
| subtitles 103                       | White on Black 246                  |
| syncing 56, 59                      | Wi-Fi                               |
| trimming 129                        | addresses 195                       |
| watching on a TV 105                | forgetting a network 192            |
| See also iPod, Music, YouTube       | joining networks 22, 192            |
| Vietnamese keyboard 42              | settings 192                        |
| virtual private network. See VPN    | status icon 17                      |
| Voice Control                       | turning on or off 192               |
| making a FaceTime call 68           | Wikipedia, searching 46             |
| making phone calls 47, 64           | Windows Address Book 58             |
| playing songs 47, 97                | Windows system requirements 19      |
| using with headset 49               | "Works with iPhone" logo 161        |
| Voice Memos                         | World Clock 152                     |
| attaching to MMS messages 164       | Wubi Hua 41                         |
| emailing 164                        |                                     |
| recording 161                       | Υ                                   |
| syncing 165                         | Yahoo! 149                          |
| trimming 164                        | Address Book 58                     |
| voicemail                           | search using 89                     |
| about 70                            | stock information 137               |
| alerts 71                           | weather information 148             |
| changing password 210               | Yomi 43                             |
| checking and managing 71            | YouTube                             |
| greeting 70                         | bookmarking videos 132              |
| setting up 70                       | browsing videos 130                 |
| VoiceOver                           | emailing links 132                  |
| about 233                           | playing videos 131                  |
| braille displays 244                | restricting 200                     |
| entering and editing text 240       | searching for videos 131            |
| gestures 235                        |                                     |
| rotor control 237                   | Z                                   |
| setting up iPhone using 21          | Zhuyin 41,42                        |
| volume                              | Zoom (accessibility feature) 245    |
| adjusting 12, 49                    | zooming                             |
| adjusting for ringer and alerts 194 | camera 128                          |
| setting limit 214                   | email messages 78                   |
| VPN                                 | maps 139                            |
| accessing networks using 24         | photos 120                          |
| configuring 196                     | webpages 87                         |
| turning on or off 197               |                                     |

Apple Inc.

© 2010 Apple Inc. All rights reserved.

Apple, the Apple logo, AirPlay, Apple TV, Cover Flow, FaceTime, iBooks, iCal, iPhone, iPhoto, iPod, iTunes, Keynote, Mac, Macintosh, Mac OS, Numbers, Pages, QuickTime, Safari, Spotlight, and the Works with iPhone

logo are trademarks of Apple Inc., registered in the U.S. and other countries.

AirPrint, Finder, iPad, the Made for iPhone logo, Multi-Touch, Retina, and Shuffle are trademarks of Apple Inc.

Apple Store and iTunes Store are service marks of Apple Inc., registered in the U.S. and other countries.

App Store and MobileMe are service marks of Apple Inc.

IOS is a trademark or registered trademark of Cisco in the U.S. and other countries and is used under license.

The Nike + iPod Sport Kit is covered by one or more of U.S. patent numbers 6,018,705, 6,052,654, 6,493,652, 6,298,314, 6,611,789, 6,876,947, and 6,882,955, either alone or when used in combination with a Nike + iPod

enabled iPod media player or iPhone 3GS or later.

The Bluetooth® word mark and logos are registered trademarks owned by Bluetooth SIG, Inc. and any use of such marks by Apple Inc. is under license.

Adobe and Photoshop are trademarks or registered trademarks of Adobe Systems Incorporated in the U.S. and/or other countries.

Other company and product names mentioned herein may be trademarks of their respective companies.

Mention of third-party products is for informational

purposes only and constitutes neither an endorsement nor a recommendation. Apple assumes no responsibility with regard to the performance or use of these products. All understandings, agreements, or warranties, if any, take place directly between the vendors and the prospective users. Every effort has been made to ensure that the information in this manual is accurate. Apple is

not responsible for printing or clerical errors.

019-1930/2010-11